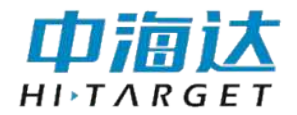

# **iFlow** 测流软件 用户使用说明书

江苏中海达海洋信息技术有限公司

2022 年 07 月

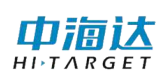

# 说明书修订情况

文件编号:YFZ-2021-0600D7-0

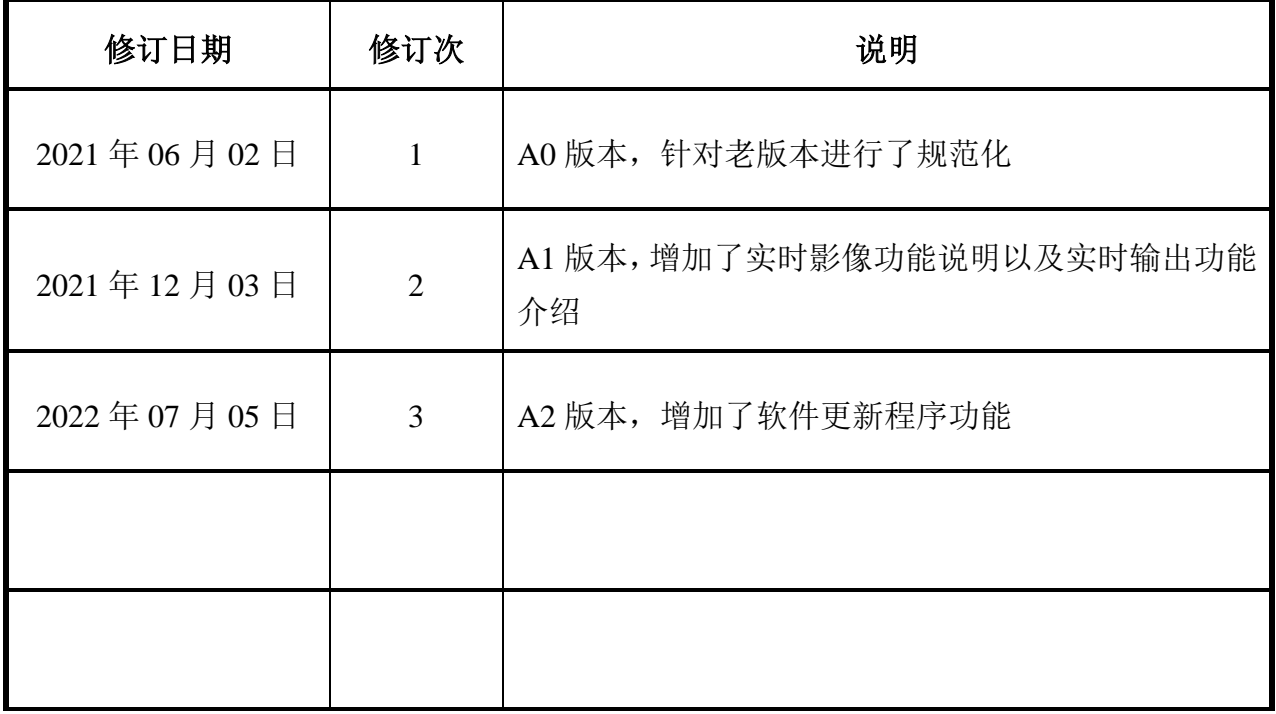

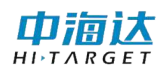

# 前言

## 说明书用途

欢迎使用中海达 iFlow 测流软件使用说明书, 此说明书适用于海洋流速测量及河道 流量处理与计算。

## 说明书简介

本说明书是对 iFlow 测流软件使用和升级等功能的描述。

## 经验要求

为了您能更好的使用 iFlow 测流软件,中海达建议您仔细阅读本说明书。如果您对 iFlow 测流软件不了解, 请查阅中海达的官方网站: www.hi-target.com.cn。

## 安全技术提示

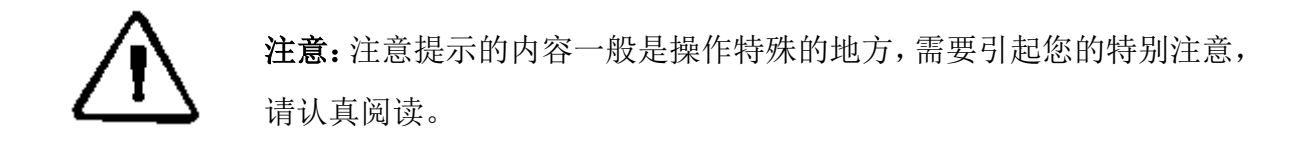

警告:警告提示的内容一般为非常重要的提示,如果没有按照警告内容 操作,将会造成仪器的损害,数据的丢失,以及系统的崩溃,甚至会危 及到人身安全。

## 责任免除

使用本软件之前,请您务必仔细阅读使用说明书,这会有助于您更好地使用本软件。 广州市中海达测绘仪器有限公司不对您未按照使用说明书的要求而操作本软件,或未能 正确理解使用说明书的要求而误操作本软件产品所造成的损失承担责任。

广州市中海达测绘仪器有限公司致力于不断改进软件功能和性能、提高服务质量, 并保留对使用说明书的内容进行更改而不另行通知的权利。

我们已对印刷品中所述内容与硬件和软件的一致性作过检查,然而不排除存在偏差

#### 中宿达  $H\rightarrow T\land R GFT$

的可能性,使用说明书中的图仅供参考,若有与软件存在不符之处,请以最新版软件为 准。

## 技术与服务

如果您有任何技术问题,可以电话联系各分支机构技术中心、总部技术部,我们会 及时的解答您的问题。

## 相关信息

您可以通过以下途径找到该说明书:

登陆中海达官方网站,在"下载中心"→"用户手册"→"海洋产品"里即可下载 该电子版说明书。

## 您的建议

如果您对 iFlow 测流软件有什么建议和意见,请联系我们,或者拨打全国热线: 400-678-6690。您的反馈信息对我们产品的质量将会有很大的提高。

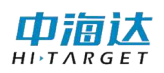

## 目录

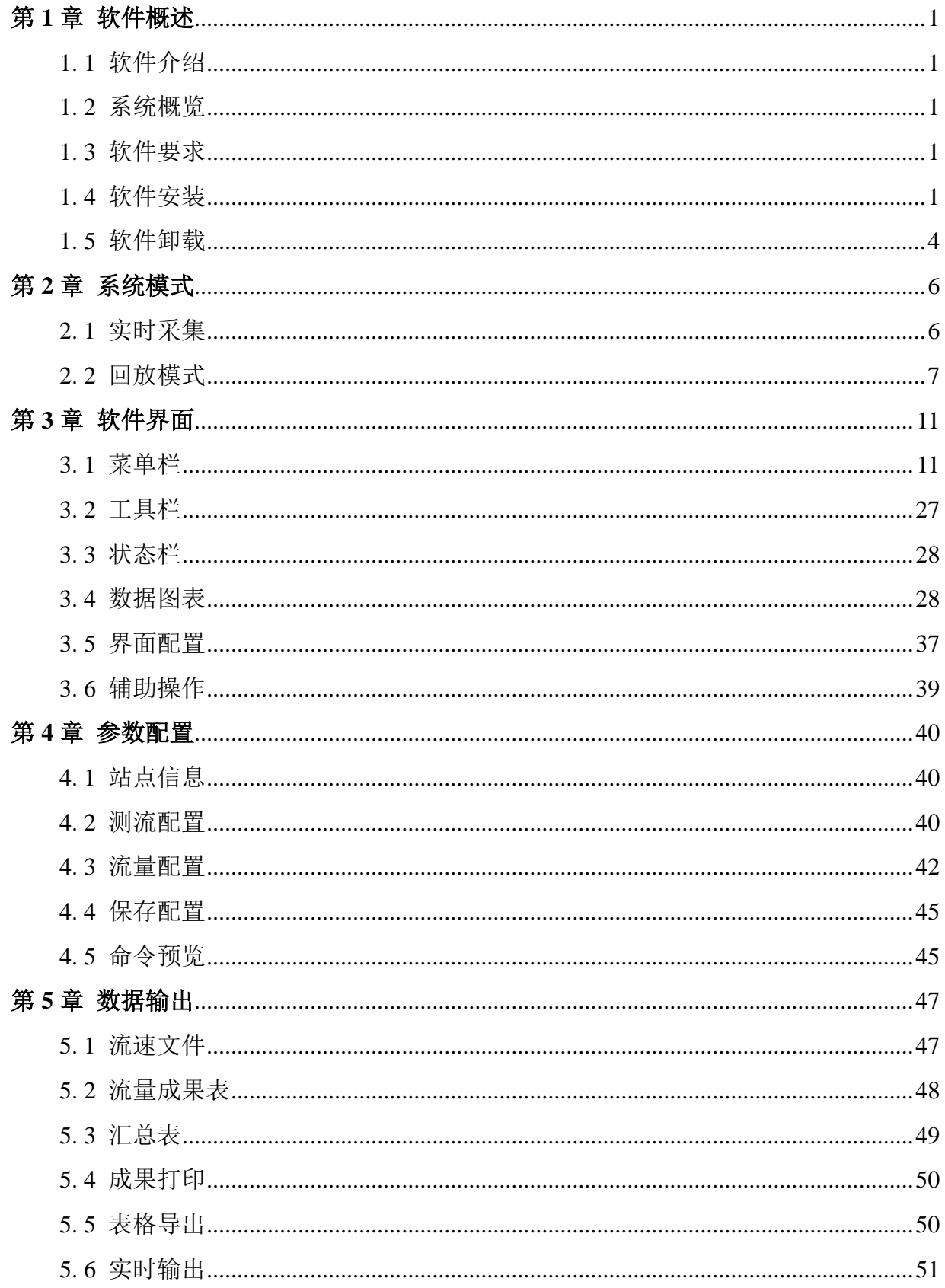

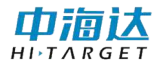

## <span id="page-5-0"></span>第 **1** 章 软件概述

## <span id="page-5-1"></span>**1. 1** 软件介绍

*iFlow* 测流软件是与中海达声学多普勒流速仪配套使用的流量测量软件。*iFlow* 测流软件 可以通过网口、串口、蓝牙等设备连接 *ADCP*,并支持数据实时采集、数据回放操作。

## <span id="page-5-2"></span>**1. 2** 系统概览

*iFlow* 测流系统由 *iFlow ADCP*、12*V* 电源、*I*/*O* 线缆和计算机组成。其中 *iFlow ADCP* 提 供高质量的测流数据结果,通过 *I*/*O* 线缆连接电源和计算机。其中电源为 *ADCP* 提供 12*V* 直 流电,计算机中安装 *iFlow 测流软件*,对流量结果信息进行显示和处理。

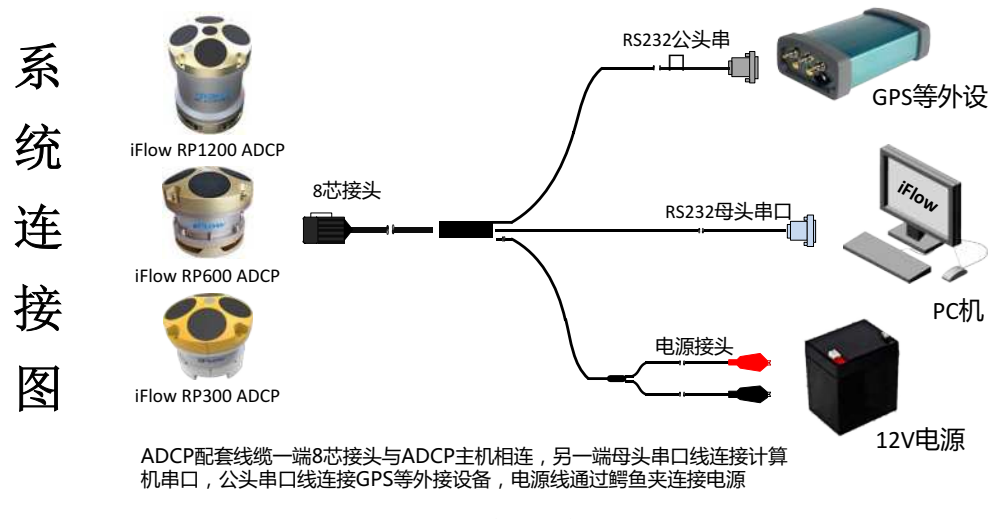

图 1- 1 系统示意图

## <span id="page-5-3"></span>**1. 3** 软件要求

*iFlow*测流软件运行在Windows平台上,软件可控制ADCP并进行数据的采集存储,ADCP 通过 *iFlow* 测流软件解析并显示流速数据。软件对计算机的要求如下:

- *Windows*7 及以上操作系统,台式机或笔记本电脑。
- .*NET* 4.0 *SP*1 或更高构架
- 1024×768 最小显示分辨率
- 一个可用串口或蓝牙设备

## <span id="page-5-4"></span>**1. 4** 软件安装

*iFlow* 软件安装采用安装包自定义安装部署的形式进行安装,双击 **iFlow V3.3.2 Setup.exe** 程序启动安装程序,如图 1-2 所示。

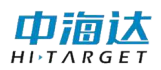

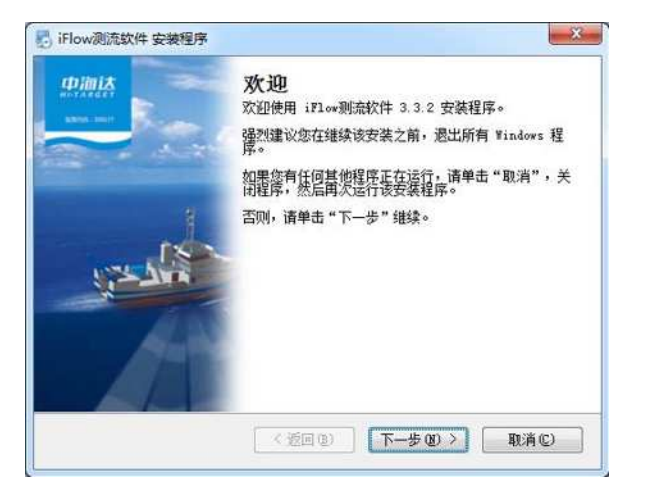

图 1- 2 安装欢迎界面

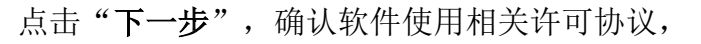

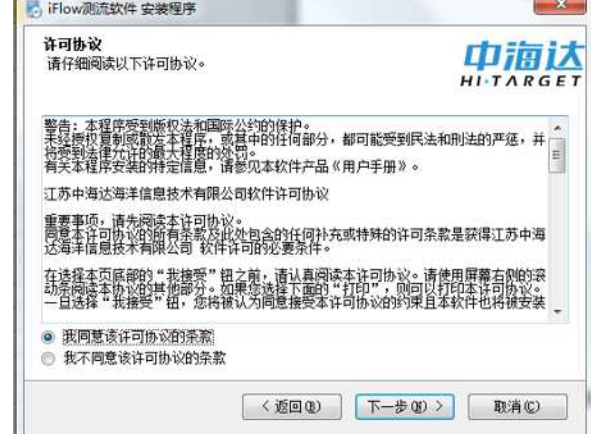

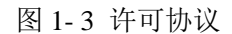

选择"我同意该许可协议的条款",激活并点击"下一步"按钮,进入用户信息设置界

面,

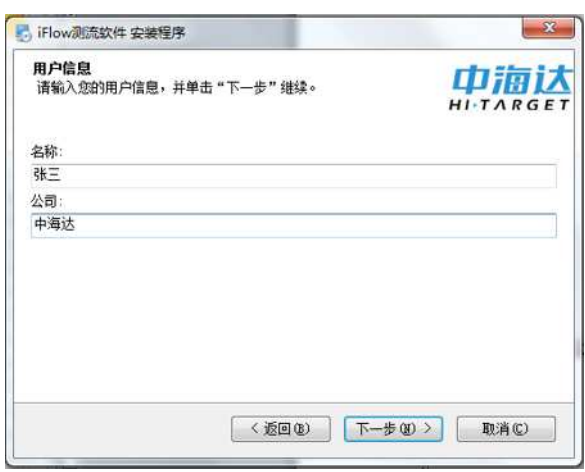

图 1- 4 设置用户信息

输入用户名称和公司信息,然后点击"下一步",进行安装路径的设置,点击"更改", 选择安装路径,

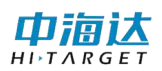

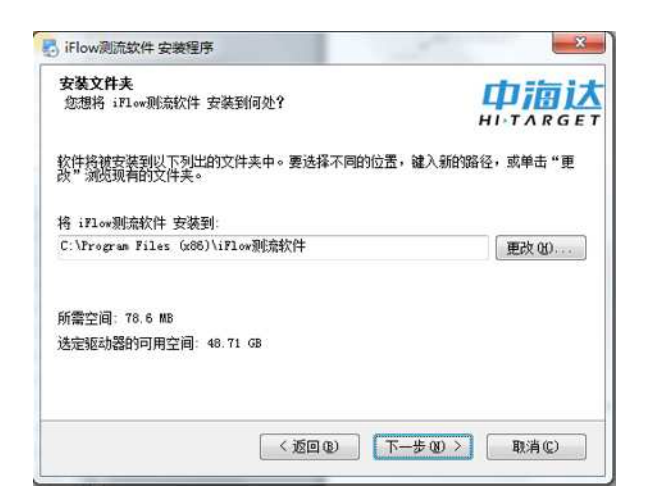

图 1- 5 设置安装路径

点击"下一步",设置快捷方式路径,

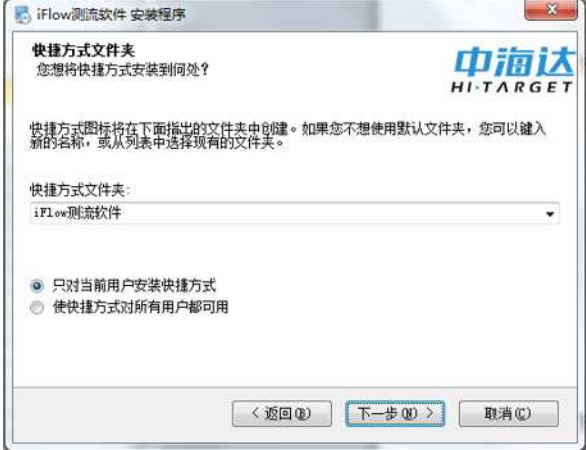

图 1- 6 设置快捷方式

点击"下一步",确认安装路径信息,

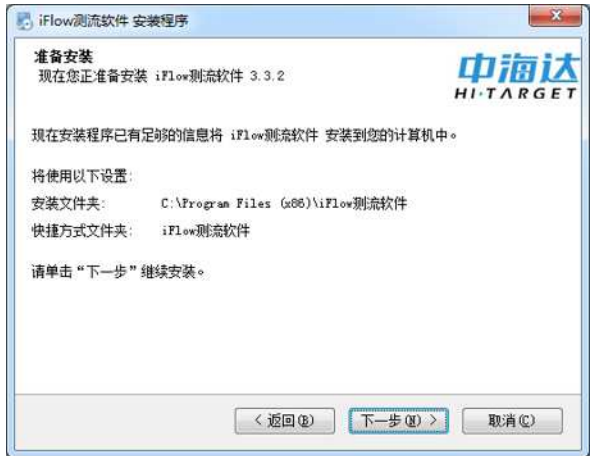

图 1- 7 确认安装路径

点击"下一步",开始安装程序,

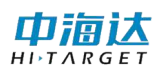

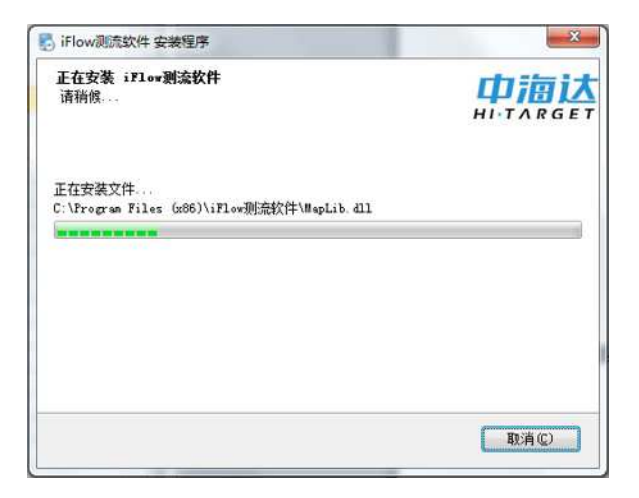

#### 图 1- 8 正在安装

当界面显示提醒安装成功时,表示软件安装完成,点击"完成"关闭安装程序。

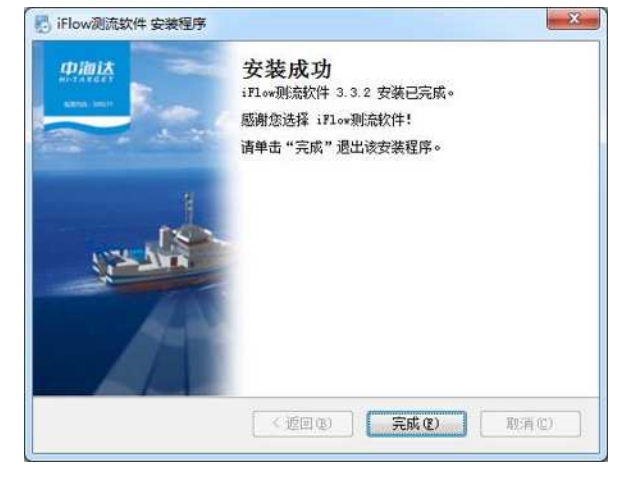

图 1- 9 安装成功

## <span id="page-8-0"></span>**1. 5** 软件卸载

打开 Windows 系统"开始"菜单,点击"所有程序",找到"iFlow 测流软件"文件夹 打开,点击"卸载 iFlow 测流软件",启动卸载程序。

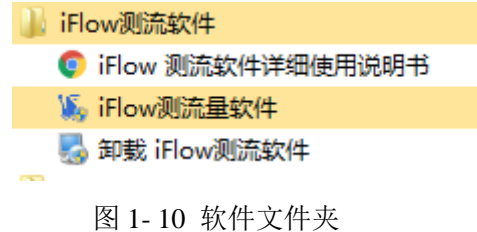

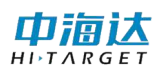

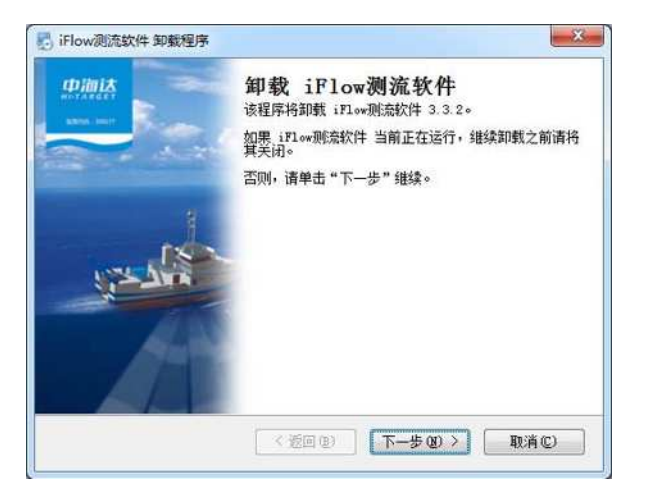

图 1- 11 开始卸载

点击"下一步",开始卸载程序,

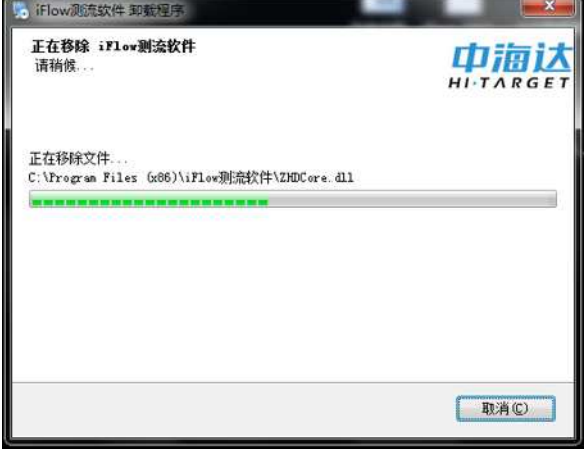

#### 图 1- 12 正在卸载

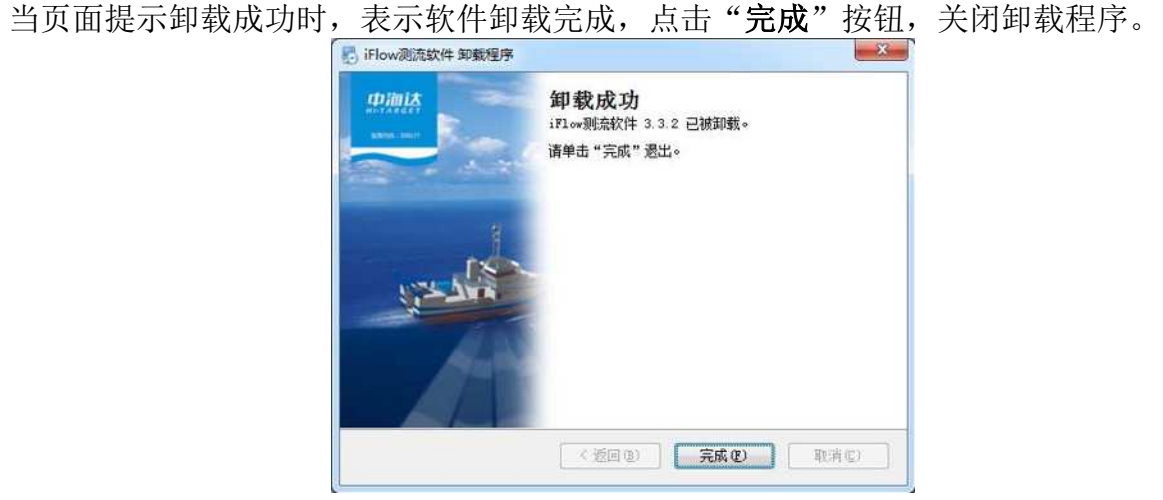

图 1- 13 卸载完成

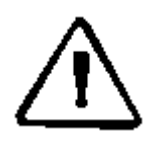

注意: 安装或使用前请检查计算机中.NET Framework 版本是否高于 4.0 (含 4.0)版本,如果低于此版本,软件将无法运行!

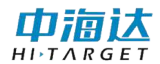

## <span id="page-10-0"></span>第 **2** 章 系统模式

系统启动时,进入软件起始页面。在该页面中,用户点击"文件**"**选择"新建项目**"**,或直 接在起始页页面点击"新建项目**"**,可以进行实时数据采集;点击"文件**"**选择"打开项目**"**,打 开测量项目文件*.xpgm*(兼容老版本*.mea*、*.pgm* 格式)进行数据回放与后处理。

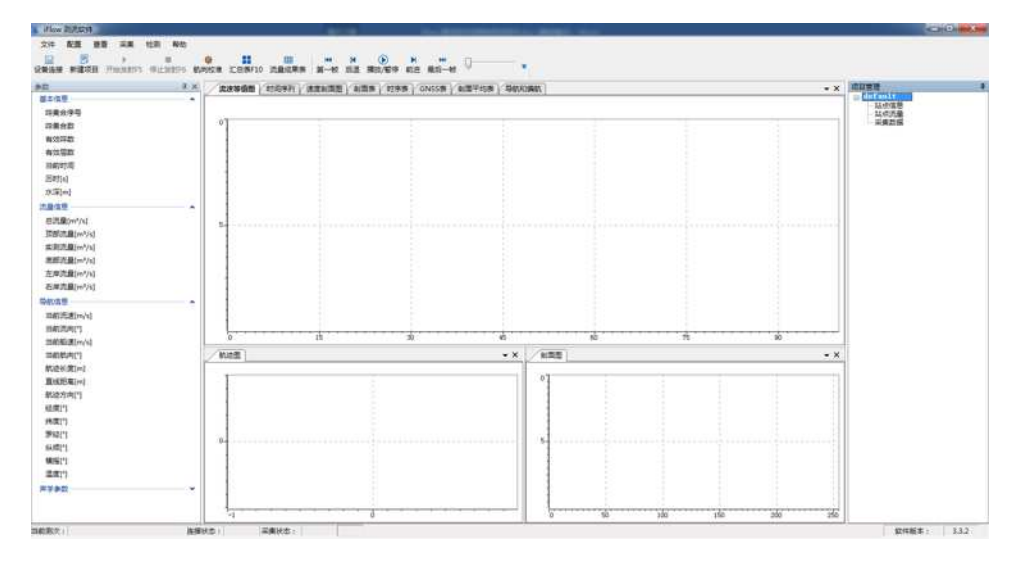

图 2- 1 起始页面

## <span id="page-10-1"></span>**2. 1** 实时采集

- 1) 软件第一步可以设置"设备连接"或"新建项目",选择**"**新建项目**"**后,进入设置对话框界面, 根据提示,在此进行本次测量相关参数配置。查看"[参数设置](#page-44-0)**"**介绍如何设置参数。点击"完 成"后,会在"项目管理"界面创建一个文件,具体查看**"**项目管理**"**介绍具体操作。
- 2) 设置完参数后,点击"**设备连接"**,在此界面进行设备的连接操作。查看"[配置](#page-18-0)"介绍如何 设置参数。
- 3) 设备连接后,关闭界面,点击工具栏**"**开始发射**"**按钮,开始流速测量,*iFlow* 显示测流情 况,此时数据不保存。当数据质量较好时,且剖面图中显示有效单元层数不小于两层时, 即可开始正式保存数据。
- 4) 根据"项目管理"界面中的选择的测次,点击快捷键中的"开始岸边",设置岸边呯集合数、 岸边距离、岸边类型等,设置完成后,即可开始保存数据。
- 5) 当前测次结束时,点击快捷键中的"结束岸边",即可结束当前测次的信息采集。当需要再 次新建测次时,重新点击"开始岸边",项目管理界面会自动创建测次并记录数据。
- 6) 点击"停止发射",即可停止采集数据。
- 7) 重复步骤(3)~(5),即可重复测量,至少采集 4 个断面并且允许样本数据误差不超过 5%。

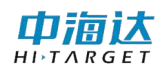

## <span id="page-11-0"></span>**2. 2** 回放模式

1) 点击"文件"下的"打开项目",选择需要回放的项目(*.xpgm*、*.pgm*、*.mea*)文件,选择完 成后,即可进入回放界面,除此之外,软件支持对项目文件的拖拽打开操作。

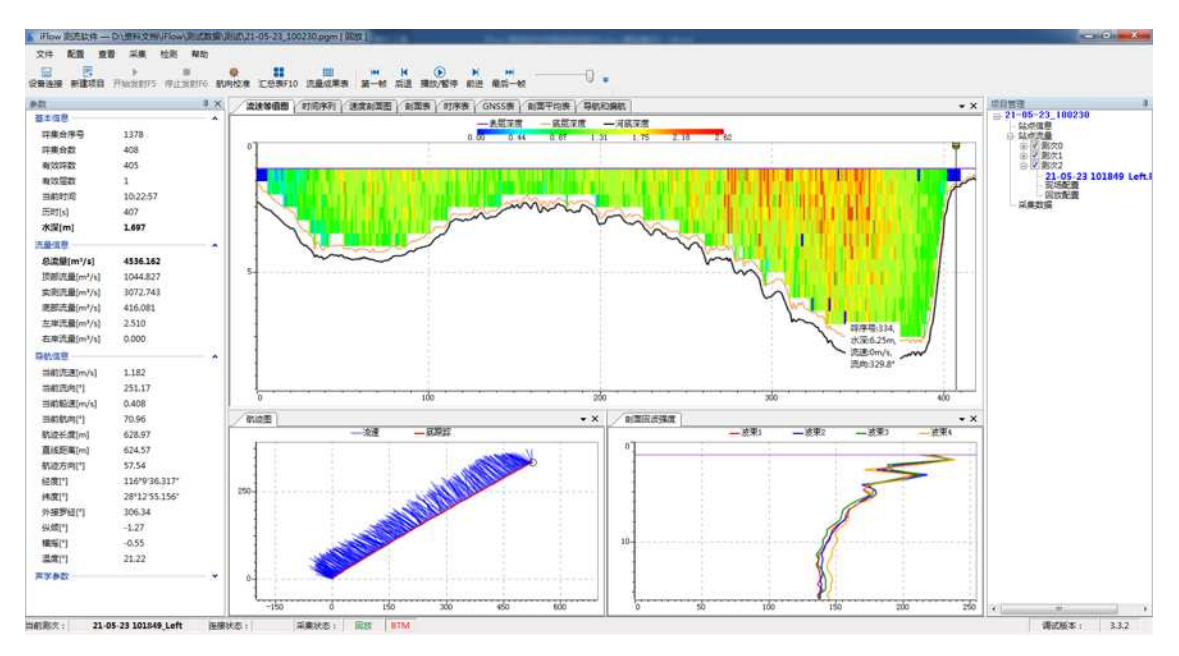

图 2- 2 数据回放

2) 在右侧项目信息窗体中,双击相应的测次(测次\*)序号或测次名称(*xxx-xxx.PD0*)节点, 进行打开当前测次数据文件,打开后软件默认进入回放状态。

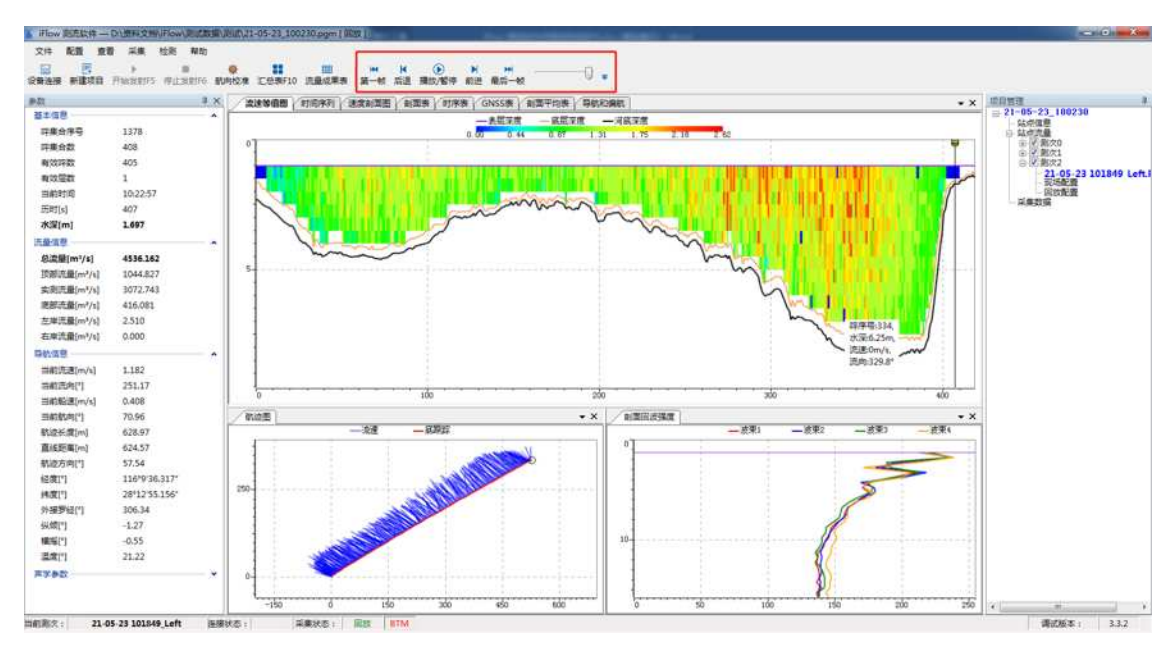

#### 图 2- 3 数据回放播放控件

3) 选择界面中的开始按钮,即可一帧一帧的回放当前测次数据。点击 按钮, 在扩展面板 中填入需要手动跳转的帧数,点击跳转,即可手动跳转。播放间隔用来设置回放测次速 度。

#### 中浦认  $H\overline{I}$   $T\overline{A}R\overline{G}F$

- 4) 选择"查看"下的"汇总表 F10"或快捷栏中的"汇总表 F10"查看流量汇总信息。
- 5) 选择"文件"下的"流量成果表", 导出成 Excel 文件, 也可导出 PDF 格式。
- 6) 选择"查看"-"表"-"**GNSS** 数据表"查看当前测次的 GGA/VTG/HDT 原始数据。
- 7) 可以选择"查看"-"表"-"航向校准表"查看各个测次的底跟踪航向值、GGA 航向值、 VTG 航向值和航向偏差值。
- 8) 可以选择软件其中一个界面或者表格,点击"文件"下的打印预览,选择合适的打印机, 即可打印当前选中的界面。
- 9) 现场配置: 实时或回放模式下,点击项目信息窗体中的"现场配置"节点,可查看该测 次的配置参数。
- 10) 回放配置:实时模式时,测次的回放配置不可点击。回放模式下,点击项目信息窗体中 的"回放配置"节点,弹出数据处理界面,用户可修改界面的配置参数,点击"完成", 软件会重新根据设置的配置参数,对测次进行计算,并更新界面数据。具体设置参数方 式参照第4章"[参数配置](#page-44-0)"。

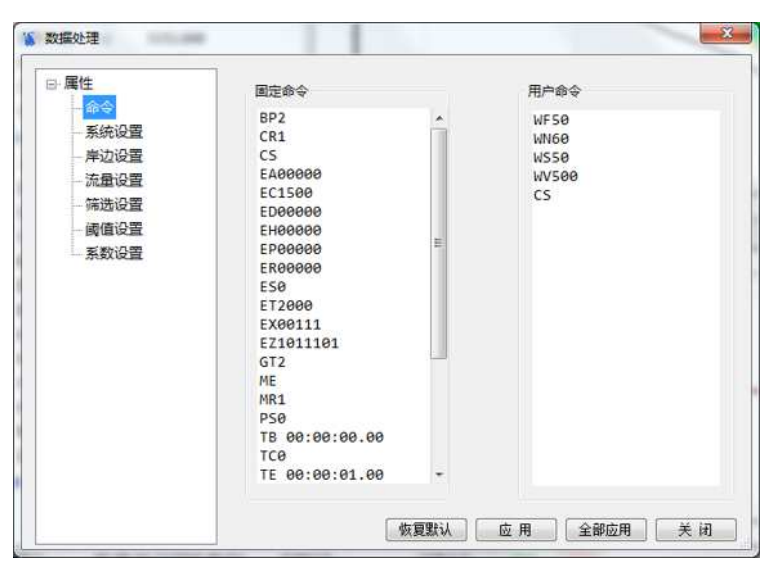

图 2- 4 参数配置

<span id="page-12-0"></span>11) 右键点击某一个测次时,会弹出如下界面,可对当前测次进行取消选中、删除测次、数 据分段和另存为操作。

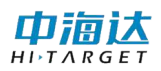

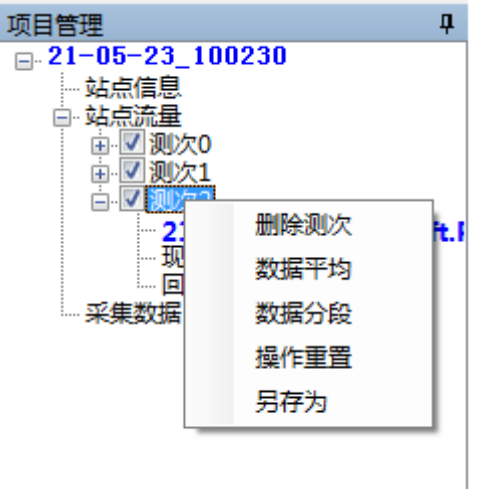

图 2- 5 测次管理菜单

删除测次:可删除当前测次,但源文件并不删除,主要用于错误数据的筛选操作。 数据平均:多个呯数据进行平均操作,输入平均呯数的每组呯数,根据输入的呯数,将 整个测次的所有呯进行平均计算,用于数据的平均操作。

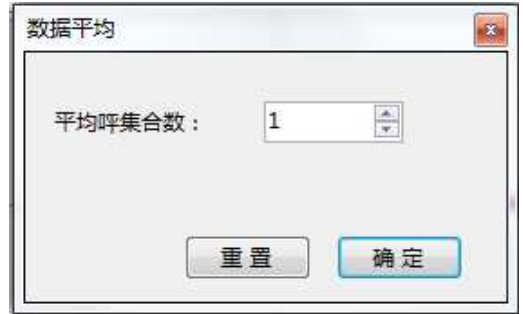

图 2- 6 数据平均界面

数据分段:可重新选择当前测次的开始呯集合序号和结束呯集合序号,点击"确认"后, 软件将自动截取当前数据,并将截取后的数据显示在界面上。若需要恢复数据,可选择 使用原始呯集合数,软件会重新对数据进行计算,并恢复原始数据信息。

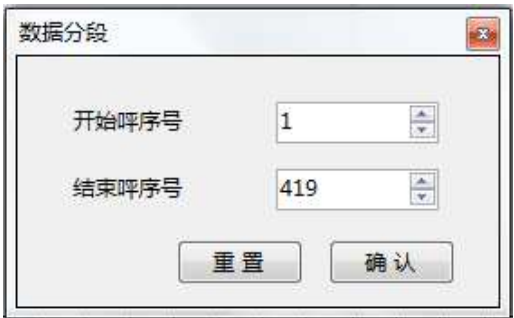

图 2- 7 数据分段界面

操作重置:重置所有的测次操作,清除数据平均和数据分段结果数据,恢复测次至加载 时状态。

另存为:可保存数据分段后的数据,另存为一个*.PD0* 文件。

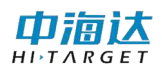

12) 右键点击"站点流量",会弹出如下界面,可进行增加测次操作。

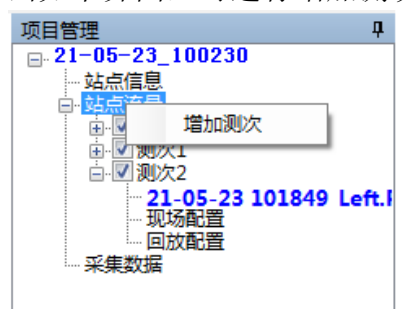

图 2- 8 增加测次

除此之外,也可以通过点击菜单"文件",选择"打开测次",选择相应的测次(PDO) 文件,打开后即可查看该数据的具体信息。

13) 双击"站点信息"节点,查看测站信息,主要包含测站点说明信息,对于缺失的信息, 可进行事后填写补充完整,点击"保存"按钮将修改保存到当前项目文件中,如需同一 地点多次重复测量,通过点击"导出项目模板",导出当前项目站点信息,在新建项目 时将保存的模板文件直接导入即可。

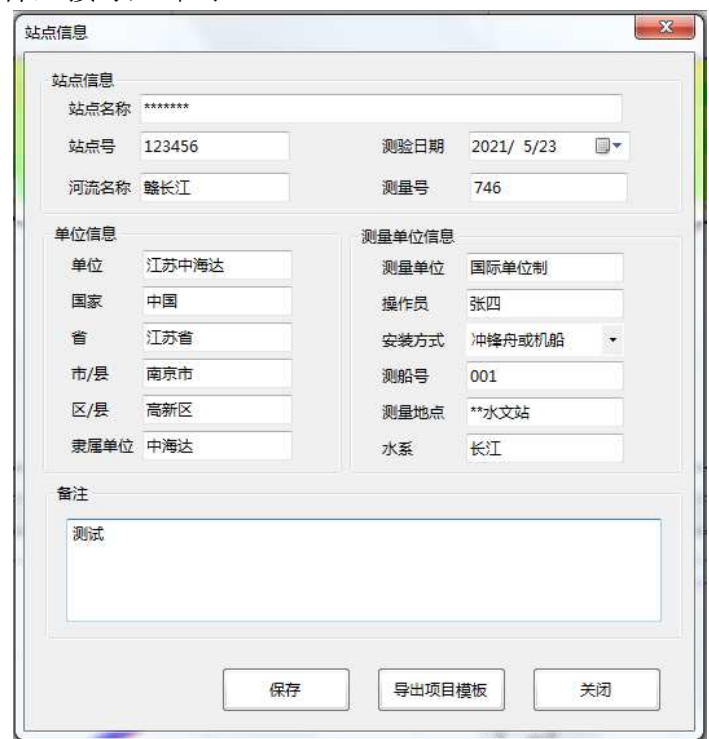

图 2- 9 站点信息界面

警告: 设备工作时严禁将换能器部分脱离水面, 若设备长时间在无水的环境 下进行工作,将可能造成不可逆转性的设备损坏。

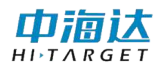

## <span id="page-15-0"></span>第 **3** 章 软件界面

*iFlow* 软件为用户提供了美观简洁、友好易用的软件界面,大体可分为菜单栏、工具栏、 状态栏和显示界面部分。其中菜单栏包括所有用户操作的基本功能,工具栏提供操作的快捷 方式,状态栏指示软件当前状态,显示界面显示流速流量数据细节。软件整体界面如图所示:

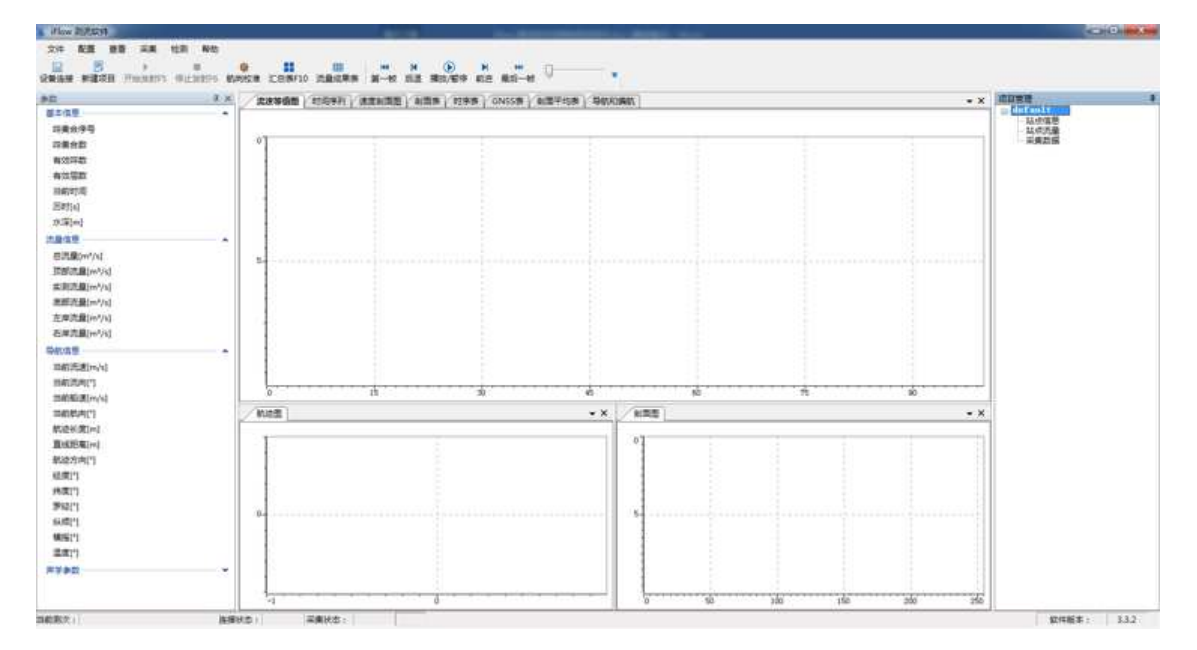

图 3- 1 软件主界面

## <span id="page-15-1"></span>**3. 1** 菜单栏

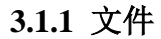

#### 新建测量:

- 点击**"**文件**"-"**新建项目**"**,然后通过**"**设置对话框**"**界面配置测量选项,开启实时测量。
- 新建测量选项中需配置站点信息、测流配置、流量配置、保存配置,并确认汇总信息。
- 查看"[参数设置](#page-44-0)"介绍参数具体设置。

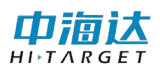

| 测流参数       |                  |                |                       | <b>辅出参数</b>          |           |         |                 |
|------------|------------------|----------------|-----------------------|----------------------|-----------|---------|-----------------|
| 单元层数       | 60               | ÷              |                       | <b>◎ 波速方向速度</b>      |           | 测流降采样数据 |                 |
| 单元层厚 (m)   | 0.5              | ٠              |                       | □ 大地坐标速度             |           | 测地降采样数据 |                 |
| 盲区距离 (m)   | 0.5              | ٠              |                       | ■ 相关性                | □ 香港降風样数量 |         |                 |
| 模糊课度 (m/s) | 5                | ٠              |                       | √ 对水回波强度             | 门美国独立样的道  |         |                 |
| 对水脉冲数      | $\overline{c}$   | ۳              |                       | √ 好数据百分比             |           |         |                 |
| 对底脉冲数      | $\overline{2}$   | ٠              |                       |                      | V GNSS    |         |                 |
| 垂直波束呼救     | o                | ٠              |                       | √ 对底跟踪数据             | / 波束校正矩阵  |         |                 |
| 表层坪数       | o                | ٠              |                       | √ 垂直深度数据             |           | 对庞回波强度  |                 |
| 呼衝降时间(s)   | 0.00             | $\ddot{\cdot}$ |                       | □ 垂直波束刮面数据           |           |         |                 |
| 数据组时间(s)   | 1.0              | ٠              |                       | 7 支援数据               |           |         |                 |
| 环境         |                  |                |                       |                      |           |         |                 |
|            |                  | 内置传感器 自定义值     |                       |                      |           |         |                 |
| 入水深度 [m]   |                  | 0.00           | ÷                     | 磁偏角(*)               |           | 0.00    | 츣               |
| 声速 (m/s)   | V                | 1500           | $\frac{1}{N}$         | 波束A相对于船艏的偏转角(°) 0.00 |           |         | $\frac{1}{\pi}$ |
| 航向(*)      | $\overline{v}$   | 0.00           | ÷                     |                      | 植向        | 0.00    | ÷               |
| 纵倾(*)      | $\overline{v}$   | 0.00           | $\frac{\ast}{\nu}$    | GNSS到ADCP距离          | 纵向        | 0.00    | $\frac{a}{\pi}$ |
| 横摇(*)      | v                | 0.00           | ÷                     |                      |           |         |                 |
| 週度(℃)      | $ \overline{v} $ | 20.00          | ÷                     |                      |           |         |                 |
| 盐度(ppt)    | F                | O              | $\frac{\Delta}{\Psi}$ |                      |           | >>高級    |                 |
|            |                  |                |                       |                      |           |         |                 |

图 3- 2 设置对话框界面

打开项目:点击"文件"-"打开项目",选择要打开的文件。支持*.xpgm*、*.pgm* 项目格 式,兼容 *iFlow* V2.1 的*.mea* 和 *WinRiverII* 软件的*.mmt* 项目格式。

## 打印**/**打印预览:

- 该选项允许用户对软件界面进行打印。鼠标选择将打印的窗体和图表,使该窗体或者 图表处于激活状态,点击**"**文件**"-"**打印**"**即可将该窗体或者图表结果进行打印输出, 点击**"**文件**"-"**打印预览**"**选项允许用户预览打印效果,在打印预览中点击左上角的打 印图标可以继续打印。
- 注意:打印的页面结果不仅取决于打印源,也取决于**"**页面设置**"**。

页面设置:

- 页面设置允许用户对打印的页面进行设置,包括设置页边距、页面方向、纸张样式。 页边距决定总页面中的可打印范围,页面方向决定内容的打印方向,纸张样式用来设 置打印机中的纸张。
- 注意:纸张样式的具体形式取决于系统默认打印机的支持格式,假如打印机不支持己 选的纸张样式或者不存在这种样式的纸张,那么打印出来的就会是空白或者部分内 容。
- **●** 打印表格的时候建议采用默认的 A4 纸张纵向, 打印图像的时候建议选择横向。

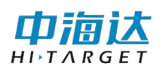

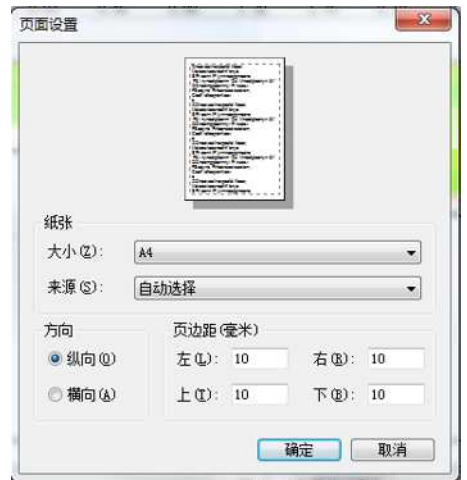

图 3- 3 页面设置

#### 流量记载表:

 软件提供《声学多普勒流量测验规范》规定的《流量成果记载表》报表打印输出。点 击**"**文件**"-"**流量记载表**"**,打开流量记载表信息界面,[如图](#page-17-0) 3- 4 所示,点击保存 PDF 可导出 PDF 格式,点击打印进入预览结果,点击打印机图标进行打印。

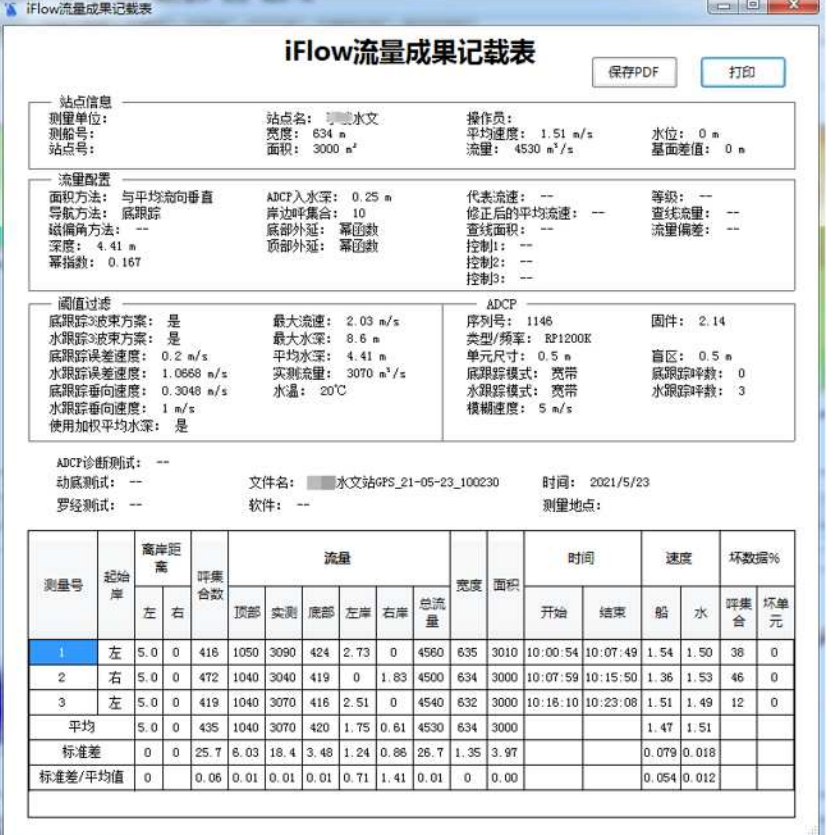

图 3- 4 记载表打印预览

#### <span id="page-17-0"></span>流量成果表:

 软件提供《声学多普勒流量测验规范》规定的《流量测验记载表》,然后用户设置文 件名和保存目录,当生成完毕后将弹出"文件转换完毕"提示。具体内容可查看第五

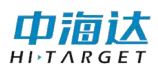

章中**"**[流量成果表](#page-52-1)**"**的介绍。

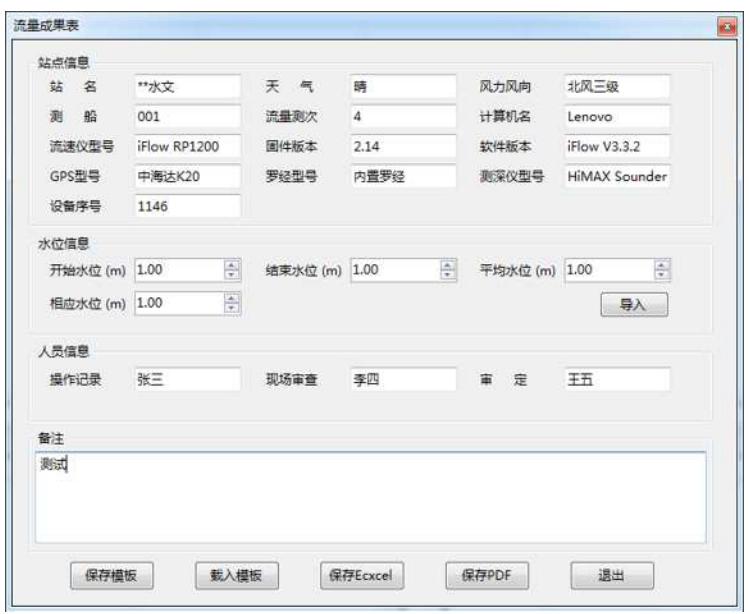

图 3- 5 流量成果表

#### 数据输出

- 支持当前.*pgm* 文件转换*.mea* 和*.ADP* 文件,支持 *iFlow* V2.1 打开;
- 支持 Excel 表格数据选择性输出, [如图](#page-18-1) 3-6 所示;
- 支持 ASIIC 码数据输出,将数据保存为*.TXT* 文本形式。

|   | 步进       | 采样群          | 时间             | 航济新职(m) | 直线距离(m) | 水泥(a)   |                          | 单元数      | P星数 | GRSS所示      | 经度           | 纬し      |
|---|----------|--------------|----------------|---------|---------|---------|--------------------------|----------|-----|-------------|--------------|---------|
| ٠ | 开始保护     | ŧ            | 2:18:44        | 0.00    | 0.00    | 2.31    |                          |          | 29  | 单点空位        | 116:9:15.743 | 26:     |
|   | 开始岸边2    | $\mathbf{z}$ | 2:18:45        | 0.04    | 0.04    | 2.34    | Ψ                        | 步进       | 29  | 单点定位        | 116:9:15.748 | 28:     |
|   | 开始岸边3    |              | 2:18:46        | 0.11    | 0.11    | 2.42    | v.                       | 認証数      | 29  | 单点定位        | 116:9:15.752 | 28:     |
|   | 开始岸边4    | ٠            | 2:18:47        | 0.15    | 0.17    | 2.49    | ä.                       | 封闭       | 29  | 单点定位        | 116:9:15.757 | 28      |
|   | 开始岸边5    | S.           | 2:18:48        | 0.27    | 0.26    | 2.52    | U                        | 航边距离     | 29  | 单点定位        | 116:9:15.762 | bs:     |
|   | 开始岸边6    | ß.           | 2:10:49        | 0.35    | 0.34    | 2.56    | v.                       | 直线距离     | 29  | 单点空位        | 116:9:15.767 | 26:     |
|   | 开始岸边T    |              | 2:18:50        | 0.46    | 0.44    | 2.60    | $\overline{\mathbf{v}}$  | 水深       | 29  | 单点定位        | 116:9:15.773 | 28:     |
|   | 开始岸边6    | n            | 2:18:51        | 0.56    | 0.54    | 2.80    | w.                       | 单元数      | 29  | 单占定位        | 116:9:15.778 | 28:     |
|   | 开始岸边9    | io.          | 2:18:52        | 8.65    | 0.61    | 2.67    | $\checkmark$             | 卫星数      | 29  | 单点定位        | 116 9:15 783 | $28 -$  |
|   | 开始库边10   | 10           | 2:18:53        | 0.74    | 0.70    | 2.74    | $\checkmark$             | GPS感量    | 29  | 单点空位        | 116:9:15.788 | 28.     |
|   | 圭航中      | 11           | 2:18:54        | 0.83    | 0.77    | 2.81    | $\mathbf{v}$             | 经度       | 29  | 单点空位        | 116:9:15.792 | 28      |
|   | 走航中      | 12           | 2:18:55        | 0.97    | 0.90    | 2.84    | v                        | 件度       | 29  | 单点定位        | 116:9:15.197 | 28      |
|   | 生航中      | i3           | 2:18:56        | 1.08    | 1.00    | 2.91    |                          | 平均速率     | 29  | 单点空位        | 116:9:15.801 | 28:     |
|   | 走航中      | 14           | 2:18:57        | 1.20    | 1.11    | 2.98    |                          | 平均流向     | 29  | 单点定位        | 116 9:15 805 | 28      |
|   | 李航中      | 15           | 2:18:58        | 1.31    | 1.22    | 3.04    | $\overline{\phantom{a}}$ | 船課       | 29  | 单占定位        | 116:9:15.808 | 26:     |
|   | 圭航中      | 16           | 2:18:59        | 1.43    | 1.34    | 3.12    | w.                       | 左座流量     | 29  | 单点定位        | 116:9:15.811 | 28:     |
|   | 走航中      | t?           | 2:19:00        | 1.60    | 1.51    | 3.18    | v                        | 右車流量     | 29  | 单点定位        | 116:9:15.813 | 28      |
|   | 生航中      | 18           | 2:19:01        | 1.75    | 1.66    | 3.21    | v                        | 最亮色      | 29  | 单点空位        | 116:9:15.815 | zs:     |
|   | 主航中      | 19           | 2:19:02        | 1.89    | 1.79    | 3.25    |                          | 导出至Excel | 29  | 单点定位        | 116 9:15 815 | $^{28}$ |
|   | 走航中      | 20           | $2.19 - 03$    | 2.09    | 1.99    | 3.32    |                          | и        | 29  | 单点空位        | 116:9:15.015 | 28:     |
|   | $+8 + 4$ | $\alpha x$   | <b>BLEBURE</b> | in:ne   | 0.86    | $n_{1}$ |                          | l.       | h.  | Ab John Co. | COLOHOL: APP | N.      |

图 3- 6 导出结果数据至 Excel

#### <span id="page-18-1"></span><span id="page-18-0"></span>**3.1.2** 配置

#### 设备连接:

- 在设备连接界面, 设置仪器串口、波特率和仪器类型。串口类型中可以设置数据位、 停止位、校验位、流控制等参数,一般保持默认即可。
- 参数配置完成后,点击"连接"按钮,等待连接。连接成功后,界面会显示设备序列 号。
- 设备连接界面还可以连接 GNSS 设备和 MRU 设备。ADCP 一般使用的是 GGA、VTG

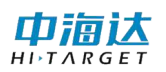

和 HDT。

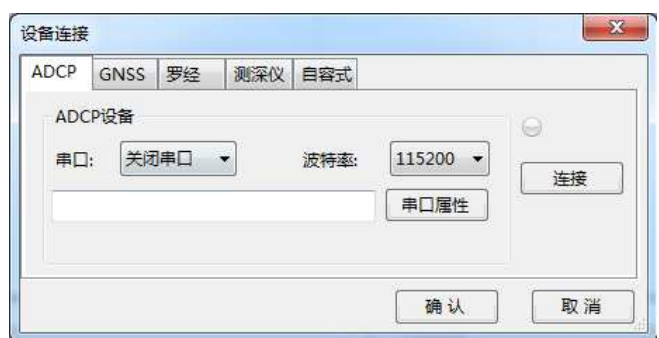

图 3- 7 设备连接

#### 串口转发

串口转发主要用于针对实时数据解析出来的流速数据进行串口实时转发,转发数据包括 分层流速数据、GPS 数据,其中分层流速数据传输格式为 PD7、PD8 两种, GPS 数据主要包 括 GGA、VTG 两种数据。在串口转发输出配置界面中,[如图](#page-19-0) 3- 9 所示,依次选择串口号、 波特率信息,点击"···"按钮,打开数据选择界面,[如图](#page-19-1) 3-8 所示,勾选需要转发的数据类 型,点击"确定"生效,勾选串口之前的复选框,点击"确认"关闭串口输出界面并生效。 将计算机输出串口的串口线接入其他设备,即可接收到相应的数据信息,具体格式请参考第 5章["实时输出"](#page-55-0)小结的数据格式说明。

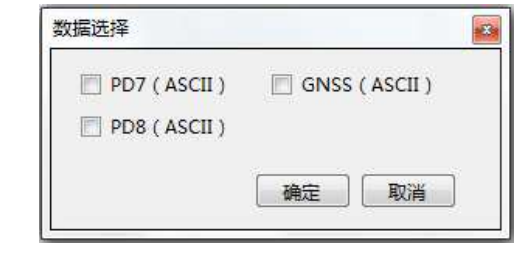

图 3- 8 转发数据类型选择

<span id="page-19-1"></span>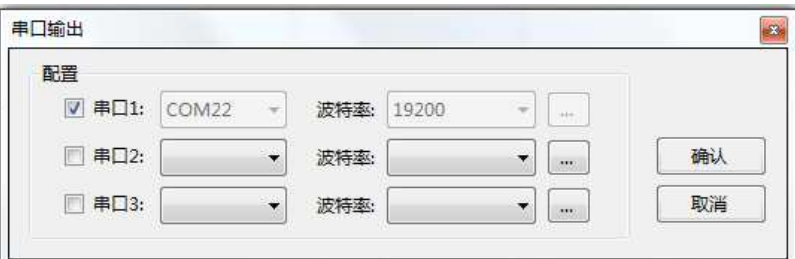

图 3- 9 串口转发输出设置界面

<span id="page-19-0"></span>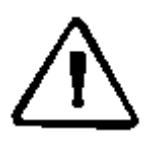

注意:串口转发中的所有数据均采用 ASCII 格式进行传输,解析时注意设置 编码格式,如果是本机接收,可采用虚拟闭合环路串口,在通过串口工具接

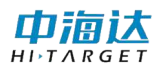

收即可接收到相应的数据。

## 单位制:

单位制包括了英制单位、公制单位,以及单位的自定义设置,选择相应的单位制进行数 据单位换算,其中自定义设置主要是针对软件中的主要物理量的单位进行特殊单位设置,软 件启动默认为公制单位,支持对上一次单位设置缓存。

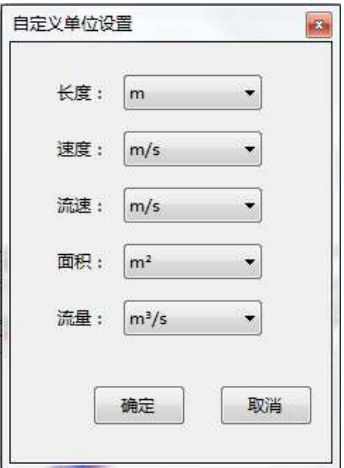

图 3- 10 自定义单位设置

#### 坐标设置:

坐标参数配置包括了椭球、投影、椭球转换、平面转换、高程拟合、点平移、平面格网 等选项配置。既可以手动输入选择参数,也可以导入历史文件直接应用,对于常用的配置, 可以保存为*.dam* 文件。

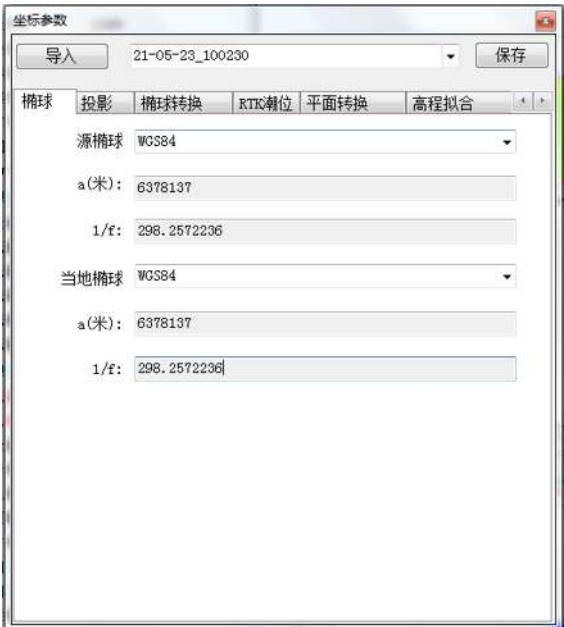

图 3- 11 坐标设置界面

对坐标转换参数的配置,会影响 DXF 底图导入、计划线编辑和 GPS 导航功能。因此, 要确保导入的底图、计划线与这里设置的坐标体系向匹配。

#### 底图设置:

工程底图导入功能支持将 AutoDesk 公司的通用 DXF(Drawing Exchange Format)格式的航 道图或海图、水深点等导入,以方便在实时走航采集数据时,GPS 导航面板上可以显示参照 的航道图或海图,确保按计划走航。

工程底图导入功能支持导入多个数据,被导入的数据会保存在软件的运行目录下的特定 文件夹下,在该界面上可以对文件的导入、删除和显隐进行控制。

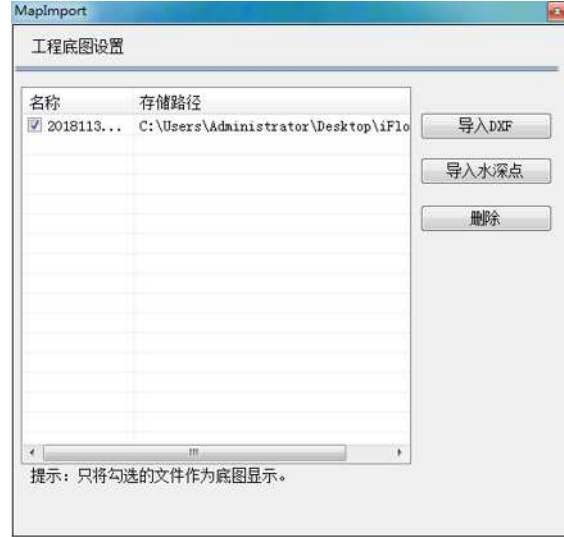

图 3- 12 底图配置界面

#### **3.1.3** 查看

通过勾选**"**视图**"**菜单下各项前的勾选项,可以控制相应视图是否在页面中显示。视图包 括命令日志、默认布局、汇总表、图、表、辅助窗口和语言设置。

命令日志:命令日志界面主要显示软件启动后,用户操作设备连接、新建项目、采集数 据和停止发射等与下位机通信的命令。

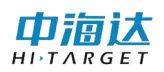

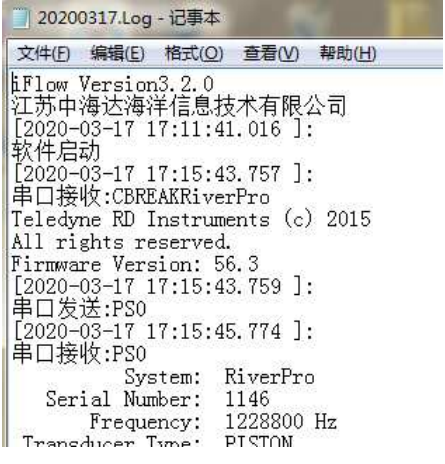

图 3- 13 命令日志

默认布局:默认布局功能用来恢复打乱的软件界面,提供给客户一个默认布局,默认布 局如下图所示:

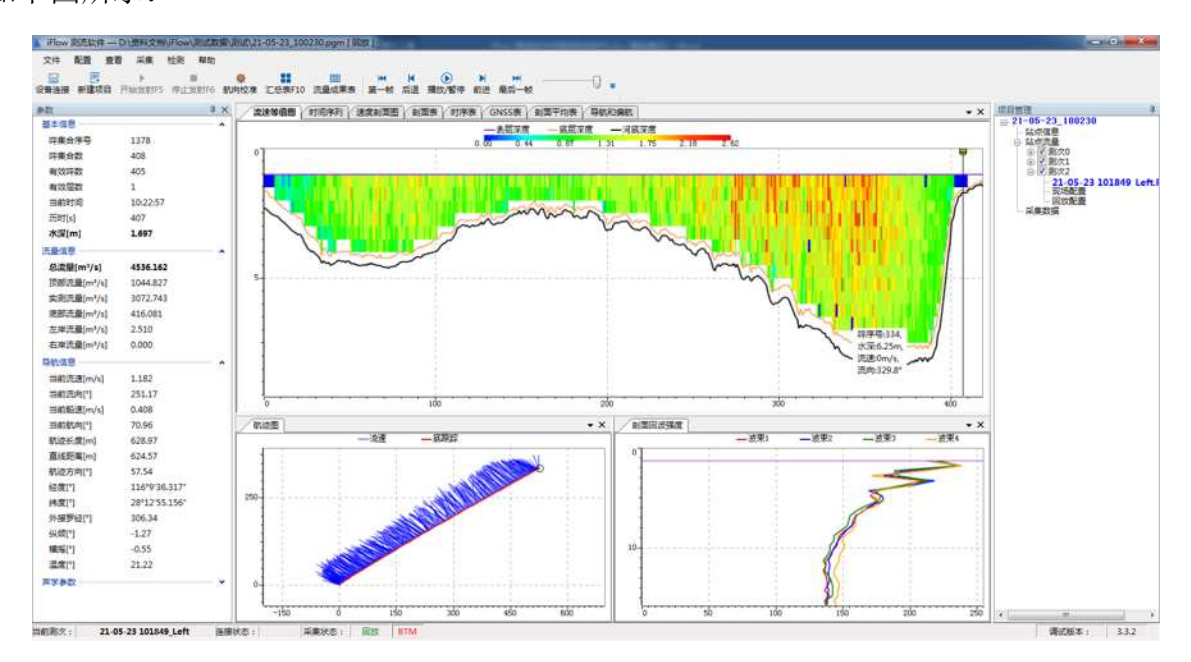

图 3- 14 软件默认布局

## 汇总表:

在实时模式和回放模式时,可选择点击菜单栏中的**"**查看**"-**"汇总表 **F10**"或快捷键**"**汇 总表 **F10"**,即可查看当前项目中所有测次的汇总信息,其中根据数据质量勾选复选框,勾选 相应的测次数据进行数据平差计算,选择窗体内的快捷工具对数据进行保存,[如图](#page-23-0) 3- 15 所示。

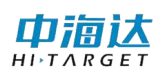

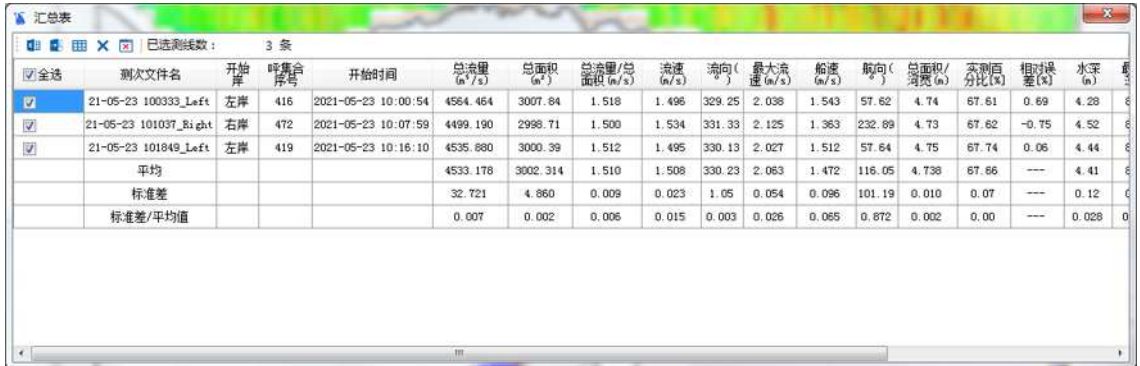

图 3- 15 汇总表界面

## <span id="page-23-0"></span>图**/**表:

● 图/表选项包括界面中以图形或表格形式显示测量结果的用户界面。其具体信息请查 看**"**[图表界面](#page-32-1)**"**部分。

### 辅助窗口 **-** 导航

#### 计划线设计:

在该界面上可以进行计划线的绘制与管理。计划线的绘制方式有**"**简洁模式**"**和**"**高级模 式**"**,其中**"**简洁模式**"**是指直接在格网图上通过鼠标交互进行选点绘制,绘制过程简单;**"**高 级模式**"**则是通过手动输入坐标点,或选定之前导入坐标库的坐标点进行连线,绘制过程更加 精确。

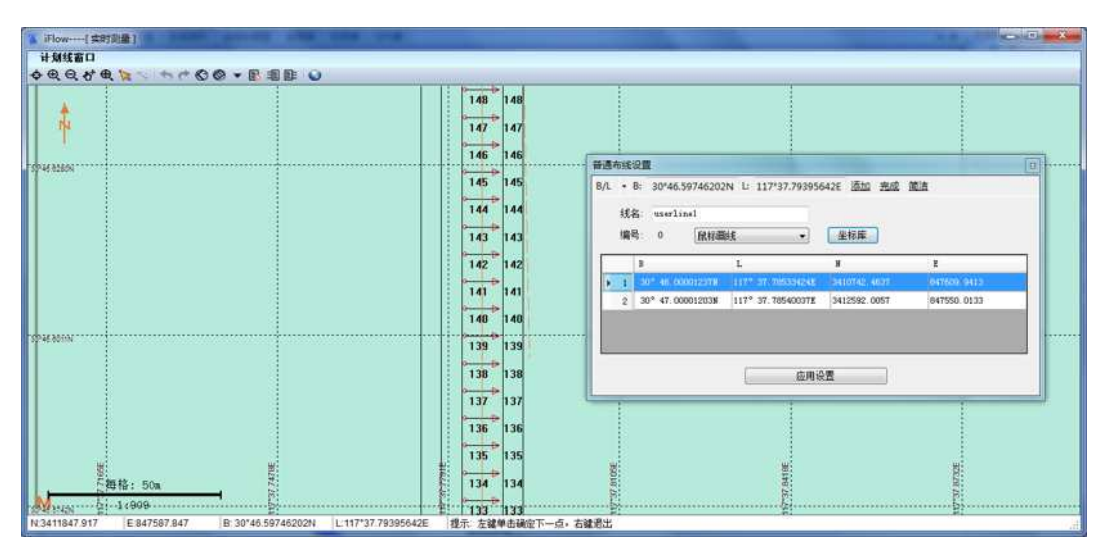

图 3- 16 计划线设计界面

绘制计划线的形式分为**"**航道布线**"**、 **"**区域布线**"**、 **"**平行布线**"**、 **"**垂直布线**"**、 **"**扇形 布线**"**、**"**半挂式布线**"**,可根据具体需要进行选择。

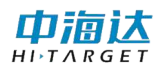

|   | <b>BEBU</b> |  |
|---|-------------|--|
| ⊗ | 航道布线        |  |
|   | 区域布线        |  |
| Ø | 平行布线        |  |
|   | 垂直布线        |  |
|   | 扇形布线        |  |
|   | 半挂式布线       |  |

图 3- 17 布线选择菜单

另外,可对绘制完成的计划线导出为*.DXF*、*.pln*、*.plx* 格式文件,以备下次导入使用。该 界面下也可以对已有计划线做选中编辑、删除、放大、缩小、平移、全图、线选择模式等操 作。界面也可切换白天模式和夜间模式。

### 导航:

GPS 导航是指在实时走航进行数据采集时,利用下位机接入的 GPS 定位数据,在格网上 进行实时导航。其中,以简化的船型模型代表当前走航设备所在的位置,可以配合导入的 DXF 底图、水深点、计划线作为参照。

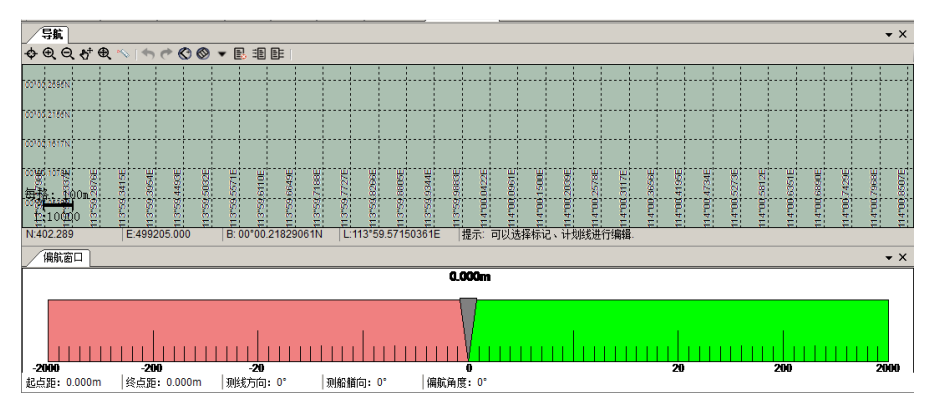

图 3- 18 导航界面

格网图有指北针,指示真北方向始终向上。船型模型会根据 GPS 定位信息解算的坐标变 化在格网内移动,当船型模型移动到界面外时,格网的边界坐标会自动更新,将模型重新纳 入其中。比例尺也会随界面的放大缩小动态变化。在船行驶的过程中,可显示船的航迹线。

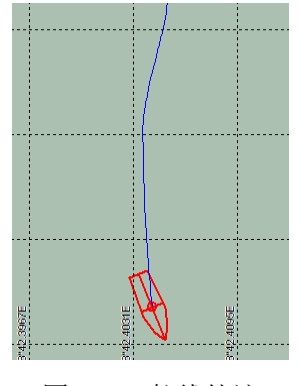

图 3- 19 航线轨迹

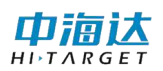

#### 辅助窗口 **–** 实时影像

在现场作业时,依次点击"查看"-"辅助窗口"-"实时影像"打开实时影像查看界面, [如图](#page-25-0) 3-20 所示,通过网络通信的方式连接无人船上的摄像头设备,实时查看测量现场影像, 输入 IP 地址、端口号、用户名及密码信息,点击登录即可看到无人船上的画面信息,在右侧 操作面板中对镜头进行左右视角的调整、视频录像等操作,抓图及录像存储至项目文件夹中, 方便事后查看现场测量环境。

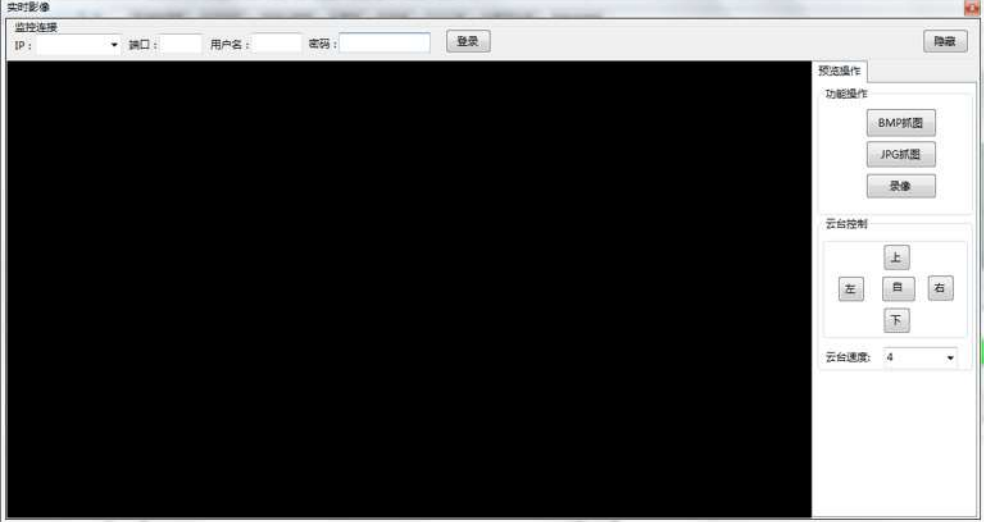

图 3- 20 实时影像显示界面

<span id="page-25-0"></span>语言设置:支持中英文版本切换,通过点击菜单**"**查看**"**,选择**"**语言设置**"**,切换软件的 语言,目前只对中英文进行了支持,后续会逐步增加其他语言版本,软件首次安装默认置为 中文显示,根据用户设置,缓存上一次语言设置状态。

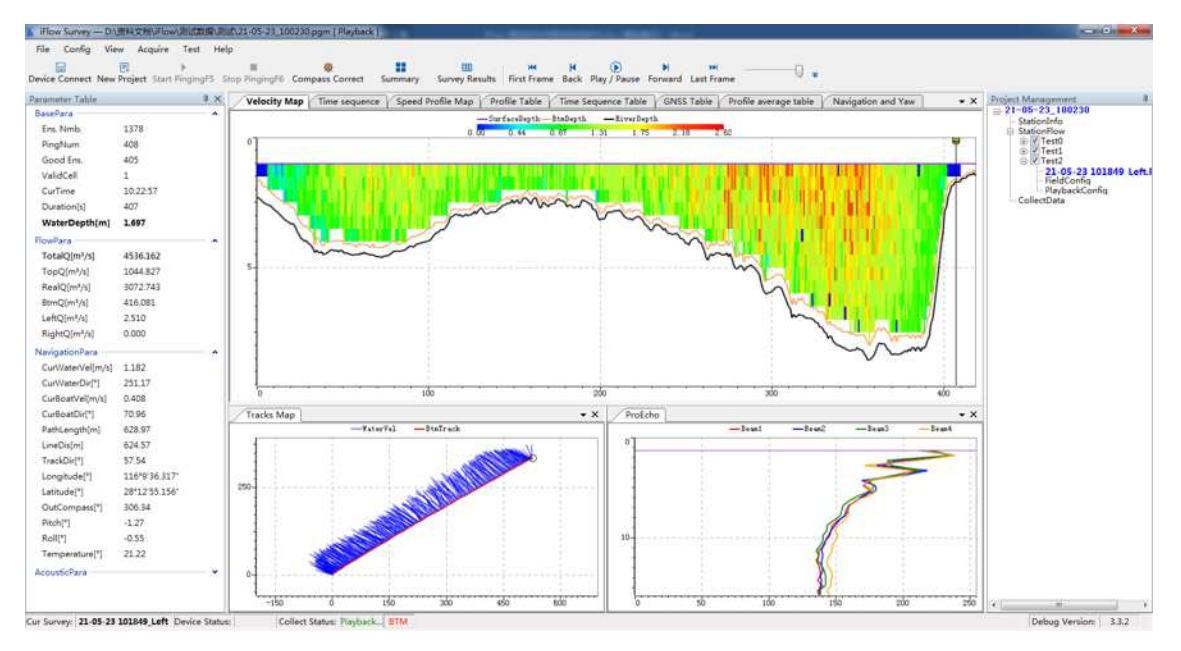

图 3- 21 英文版界面

## **3.1.4** 采集

开始发射: 开始测流数据。

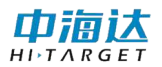

停止发射:停止接收数据,并界面停止显示。

**3.1.5** 检测

姿态校准:可以用来校准航向、纵倾和横摇的值。界面如下:

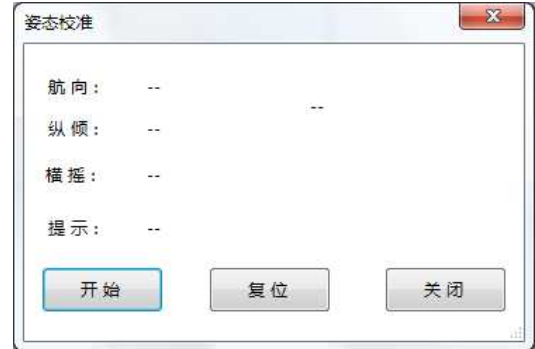

图 3- 22 姿态校准

姿态校准测试方法:上位机连接设备成功后,点击**"**检测**"**->**"**姿态校准**"**进入姿态校准界 面,首先将 ADCP 平稳的放在垫子上,点击**"**开始**"**后,将 ADCP 水平逆时针或顺时针旋转(校 准过程中, 旋转方向不可更改), 旋转速度需要大于 30s/圈, 但也不宜过快, 当界面提示数 字到 6 时, 将 ADCP 举头, 即箭头朝上, 俯仰角大于 30 度, 然后继续旋转, 旋转方向不变, 旋转至界面提示 12 时, 将 ADCP 低头, 即箭头朝下, 俯仰角小于-30 度。继续旋转到数字提 示 18,若校准成功,界面提示**"**校准成功**"**。

数字自检: 检测硬件设备中各个组件状态信息。界面如下:

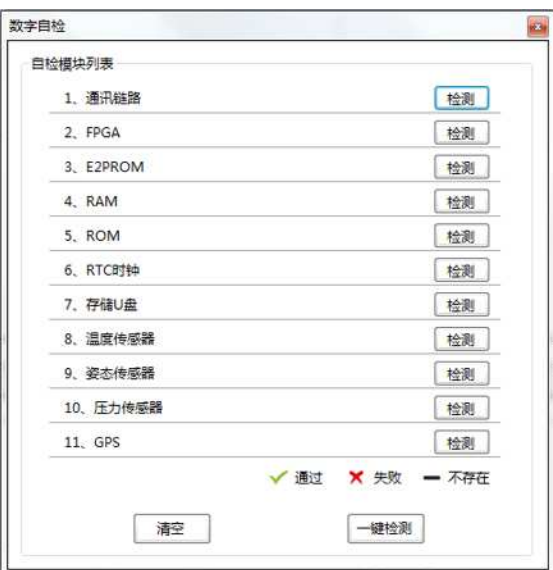

图 3- 23 设备自检功能

上位机连接设备成功后,点击**"**检测**"**->**"**数字自检**"**进入设备自检界面,选择相应的检测 模块,点击对应的"自检"按钮,获取模块硬件的状态信息,状态信息包括三种状态,即"通 过"、"失败"、"不存在","通过"表示模块正常工作,"失败"表示模块异常,无法 正常工作, "不存在"表示模块为安装或不存在;点击"一键检测"则按照通信逻辑逐层进

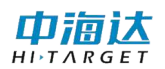

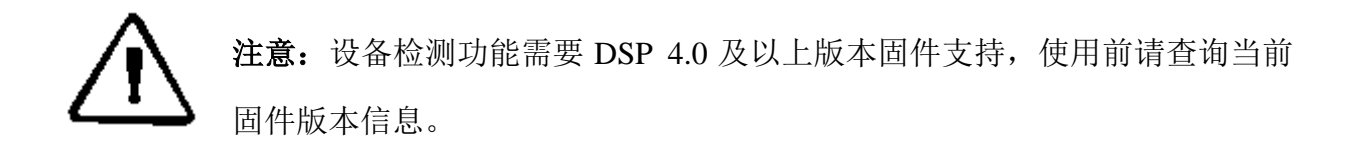

设备序列号:查看设备固件版本及序列号信息。界面如下:

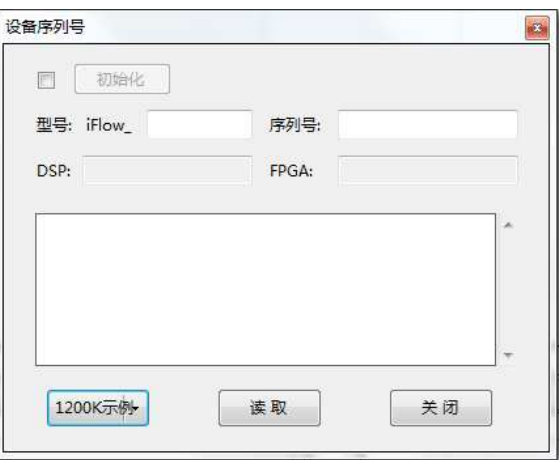

上位机连接设备成功后,点击**"**检测**"**->**"**设备序列号**"**进入设备序列号查看界面,点击"读 取"查询设备序列号、DSP 版本、FPGA 版本等信息。

## **DSP** 升级:

- 在实时模式下点击"检测"-"DSP 升级",主界面会弹窗显示"DSP 升级"的窗体。
- **●** 上位机需要在设备连接中打开通讯端口用于连接 ADCP 设备, 然后才可以进行嵌入式 软件升级。DSP 软件升级可以帮助用户在面临整个 ADCP 系统升级或者设备出故障的 时候无须返厂就可以进行自主升级或完善,用户可以联系中海达相应的技术部门来获 取最新的 DSP 软件。在窗体里面点击"浏览"找到获取的 DSP 软件(*.ais* 或*.bin* 文件), 然后点击**"**开始烧写**"**, ADCP 系统会自动进行 DSP 软件的升级,此时请不要做任何 操作,直到进度条走完且文本框中显示"烧写成功,请重新上电"时方可结束升级, 断掉 ADCP 设备的电源并重新上电即可重新开始测量。

图 3- 24 设备序列号界面

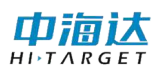

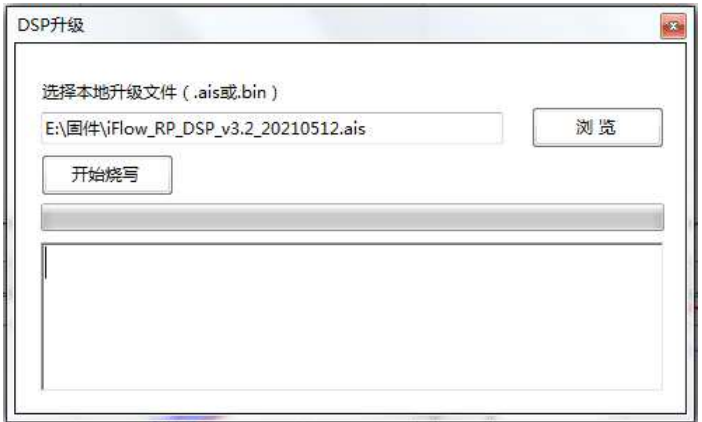

图 3- 25 DSP 固件升级

#### **FPGA** 升级:

- 在"实时模式"下点击"检测"-"FPGA 升级",主界面会弹窗显示"FPGA 升级"的窗体。
- 上位机需要在设备连接中打开通讯端口用于连接 ADCP 设备, 然后才可以进行 FPGA 软件升级。FPGA 软件升级可以帮助用户在面临整个 ADCP 系统升级或者设备出故障 的时候无须返厂就可以进行自主升级或完善,用户可以联系中海达相应的技术部门来 获取最新的 FPGA 软件。在窗体里面点击"**浏览**"找到获取的 FPGA 软件(*.bit* 文件), 然后点击**"**开始烧写**"**, ADCP 系统会自动进行 FPGA 软件的升级,此时请不要做任 何操作,直到进度条走完且文本框中显示"烧写成功,请重新上电"时方可结束升级, 断掉 ADCP 设备的电源并重新上电即可重新开始测量。

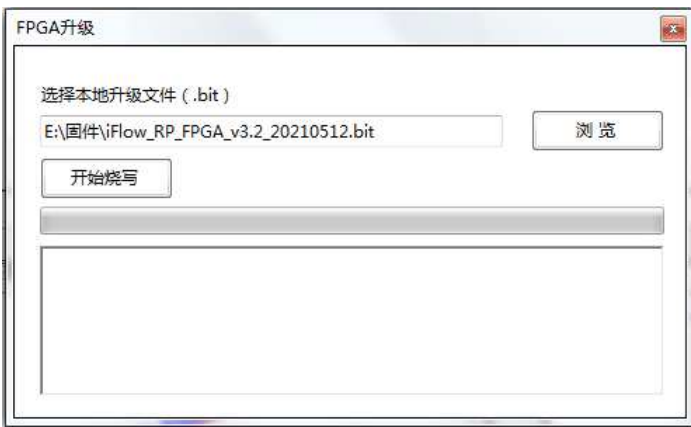

图 3- 26 FPGA 固件升级

## 工作模式:

- 在"实时模式"下点击"检测"-"工作模式",主界面会弹窗显示"工作模式"的窗体。
- 上位机需要在设备连接中打开通讯端口用于连接 ADCP 设备, 然后才可以进行工作模 式的切换。ADCP 工作模式主要分为走航式、自容式, 以及上电自启动, 走航式主要 应对与河流断面流量观测工作,自容式主要应对河流定点位置的流量、流速的监测工 作,上电自启动主要是针对自容式模式下设备自动化测量配置。

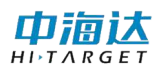

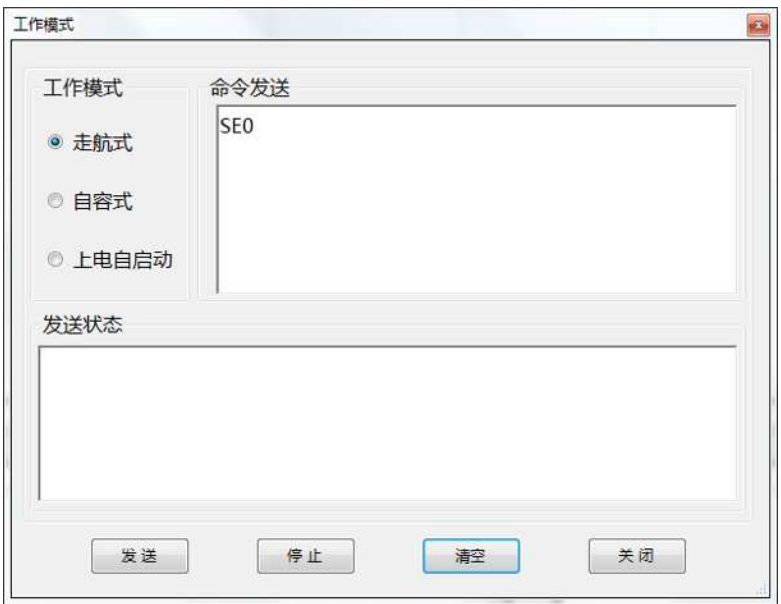

图 3- 27 工作模式

#### 存储管理:

存储管理用于管理 ADCP 设备中的存储空间,主要包括存储文件的导出、删除,以及存 储空间的查询与清理功能,操作界面[如图](#page-30-0) 3- 28 所示。

- 界面最上方工具栏中,依次是查询剩余空间按钮、一次性导出所有文件按钮、清空所 有存储文件按钮,以及选择文件导出默认路径。界面中央为单个文件导出的两种方式, 即文件名导出和文件创建时间导出。
- 文件名导出, 即通过点击"检索"按钮, 查询 ADCP 存储单元中历史测量存储的文件 名列表,通过勾选相应的文件名,点击"导出"按钮,即可导出相应的数据文件,当 然也一次性都选多个文件进行导出。
- 时间导出, 即输入文件存储的起始时间, 点击"导出"按钮, 将该时间内存储的数据 文件全部导出。

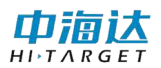

| 存储管理        |                      |    |          |        | 24                 |
|-------------|----------------------|----|----------|--------|--------------------|
| 图面<br>文件名导出 | $6$<br>导出路径:<br>时间导出 |    |          | 选择     |                    |
| F           | 文件                   |    | 时间       | 大小(KB) | 检索<br>导出           |
|             |                      |    |          |        | ×                  |
| 文件名称:       |                      | 大小 | KB   进度: |        | $\pi$<br>0%<br>цŽ, |

图 3- 28 存储数据导出

<span id="page-30-0"></span>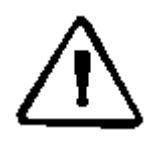

注意: 当文件导出至指定目录位置时, 如存在同名文件, 文件名导出与时间 导出方式会有不同的处理方式,文件名导出则采用副本存储的方式,而时间 导出方式则采用直接覆盖的方式进行存储。

**3.1.6** 帮助

帮助信息: 提供帮助文档, 辅助用户使用本软件。其中包括软件概述, 系统概述, 软件 界面,参数配置,数据输出。

版本信息:显示软件版本、公司地址、邮编、电话、传真和网址等信息。界面如下:

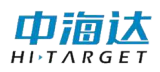

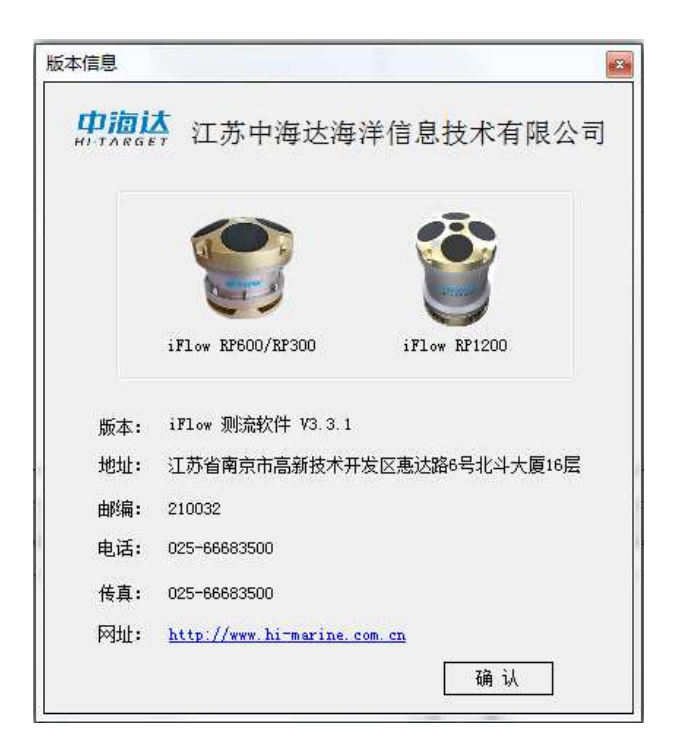

图 3- 29 版本信息

检查更新:检查当前软件是否是最新版本,可以在线下载升级最新软件,也可以通过升 级包进行本地升级。界面如下:

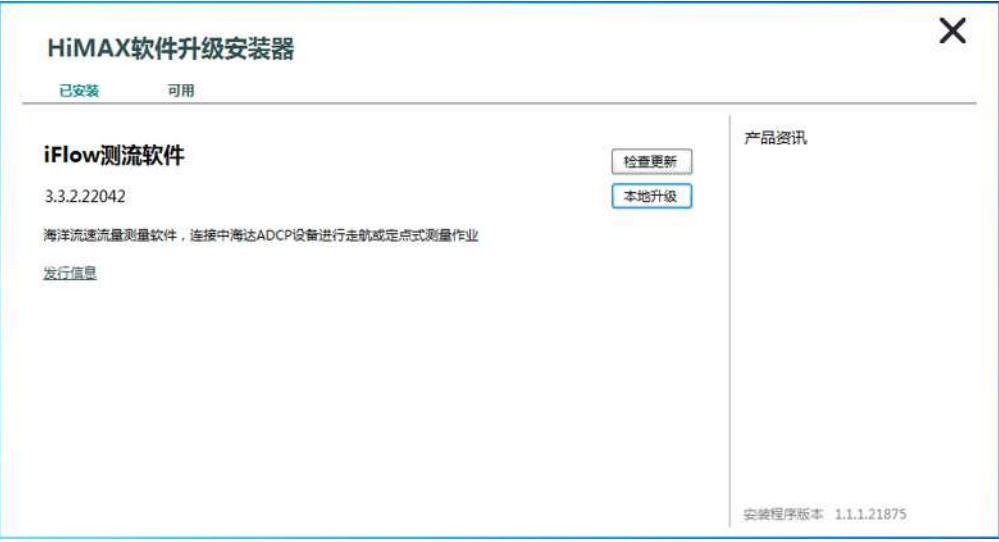

图 3- 30 检查更新

## <span id="page-31-0"></span>**3. 2** 工具栏

工具栏中主要分为两个部分,左侧为软件常用操作快捷工具按钮,由此为数据回放播放 按钮,具体如下图所示。

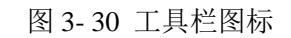

工具栏包含了菜单栏选项常用项的快捷选项,当前版本工具栏图标具体解释如下表:

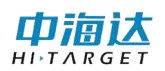

| 图标                    | 含义     | 图标       | 含义     |
|-----------------------|--------|----------|--------|
| 畐                     | 设备连接   | 冔        | 新建项目   |
|                       | 开始发射   |          | 开始岸边设置 |
|                       | 停止岸边设置 |          | 停止发射   |
| 賱                     | 流量成果表  | 88<br>88 | 汇总表    |
|                       | 航向校准   | K        | 第一帧    |
| $\blacktriangleright$ | 最后一帧   |          | 上一帧    |
|                       | 下一帧    |          | 回放播放   |
|                       | 暂停回放   |          | 更多     |

表 3- 1 工具栏图标解释

播放按钮主要是针对数据回放位置和状态进行控制,具体使用方法操作逻辑,可参考 3.6 节"辅助操作"中["回放操作"](#page-43-1)的具体内容。

## <span id="page-32-0"></span>**3. 3** 状态栏

状态栏对软件所处状态提供提示信息。

**●** iFlow 处于"实时模式"时, 状态栏从左至右依次是当前测次、设备连接状态、采集状 态(回放、采集)、测流参考系(BTM、GGA、VTG、NONE)、软件版本号。 当前测次: 21-05-23 101849 Left 采集状态: 回放 **BTM** 连接状态:  $3.3.2$ 

#### 图 3- 31 软件状态栏

## <span id="page-32-1"></span>**3. 4** 数据图表

图像界面新增图形放大缩小功能,当点击某一个点时,可滚动鼠标滑轮,进行放大缩小, 该点始终显示在界面的正中。

#### 流速等值图:

用户可通过等值图直观查看河底深度信息与已选参数的变化趋势。

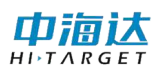

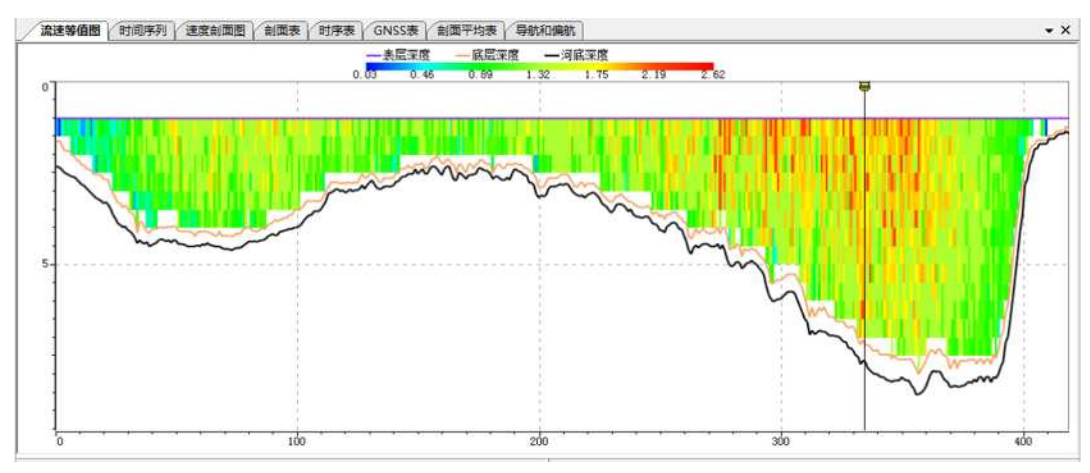

图 3- 32 流速等值图

- <span id="page-33-0"></span>● [在图](#page-33-0) 3-32 中黑色竖线即为游标,游标只在回放模式下显示,游标的位置表示回放状 态下当前呯的位置,通过鼠标点击流速等值图的其他位置或拖动游标,切换当前呯 显示。
- 游标顶部为 ADCP 小图标,图标下部位置,代表着 *iFlow* ADCP 实时采集过程中的入 水深度,在项目窗体中点击"回放配置"打开参数设置界面,选择"系统设置"节 点可对其进行修改。

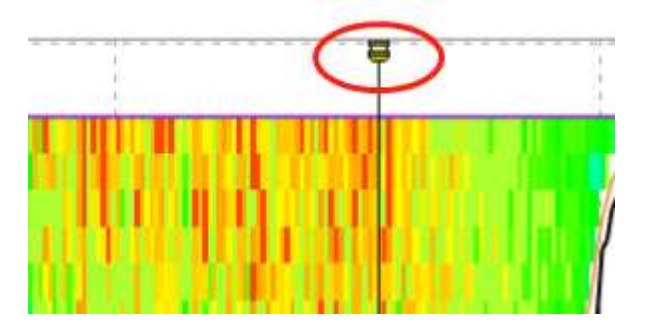

图 3- 33 游标上 ADCP 图标位置

 流速等值图界面右击**"**属性**"**功能,主要包括:Y 轴比例、X 轴比例和渐变色范围。Y 轴比例和 X 轴比例主要是设置 Y 轴和 X 轴的最大值和最小值。渐变色范围设置渐变 色条的最大值和最小值,用户可根据需求来进行更改。

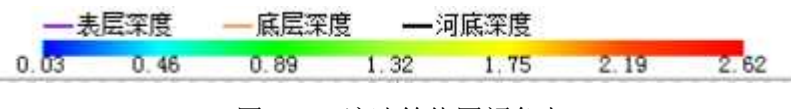

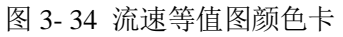

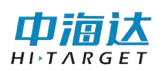

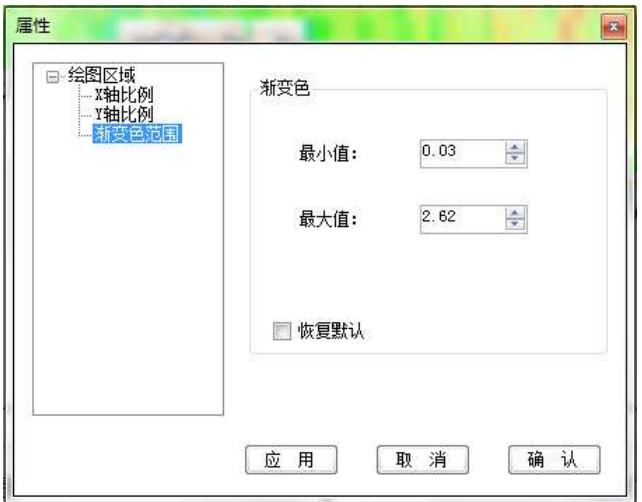

图 3- 35 渐变色属性修改界面

## 时间序列图:

- 用户可以通过时间序列图查看 ADCP 航向信息、水速船速信息、纵倾横摇信息和流 量信息等随呯数累计变化的情况。
- 鼠标在图上停留,会显示鼠标指向点对应的横纵坐标数据。
- 鼠标右击可以切换横坐标为数据组序号或直线距离。

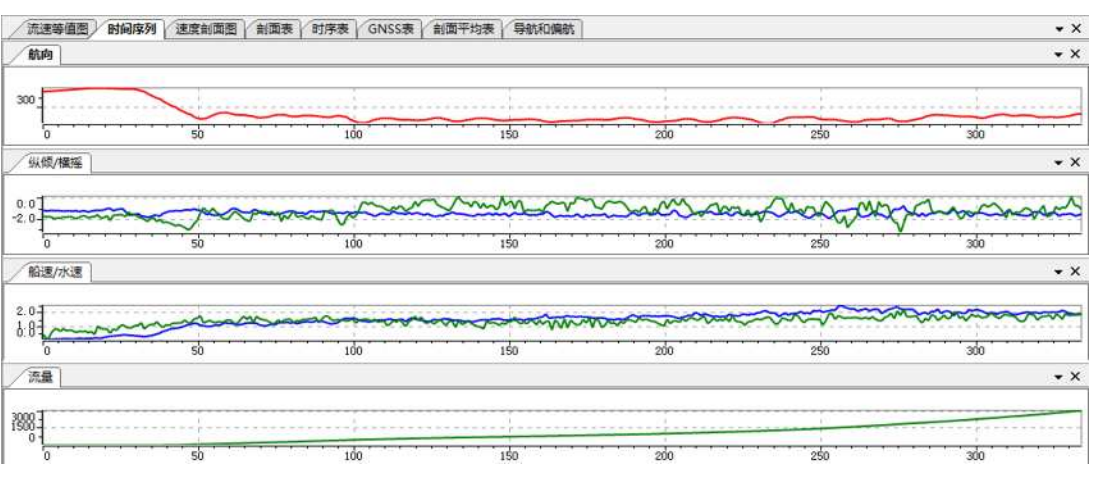

图 3- 36 时间序列

## 剖面表:

- 该表显示当前呯深度剖面上各参数数值,用户可通过右键选择欲显示的参数。可选参 数包括波束速度、大地相对流速、大地绝对流速、流速幅值与方向、相关性、回波 强度等信息,其中符号"-"表示数值异常值。
- 剖面表内容中的第一行显示对底的信息,第二行以后显示对水各个单元层的信息。
- 鼠标右击,弹出列选择菜单,通过勾选相应的列,进行表格数据的选择性显示。
- 图中"/"为占位填充符,表示无实际意义参数;

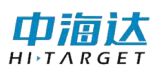

| 流速等值图          |      | 时间序列       | 速度剖面图      | 剖面表<br>时序表 | GNSS表      | 剖面平均表 |                         | 导航和偏航        |          |          |          |          |      |       |      |       | $\star \times$           |
|----------------|------|------------|------------|------------|------------|-------|-------------------------|--------------|----------|----------|----------|----------|------|-------|------|-------|--------------------------|
| 单元层            | 深度   | 北向相对速<br>度 | 东向相对速<br>度 | 垂向相对速<br>度 | 误差相对速<br>度 | 北向速度  | 东向速度                    |              | 垂向速度     | 误差速度     | 速度大<br>小 | 速度方<br>向 | 相关性1 | 相关性2  | 相关性3 | 相关性4  |                          |
| 底跟踪            | 8.24 |            |            |            |            | 0.900 | 1.636                   |              | $-0.001$ | 0.001    | 1.867    | 61.166   | 237  | 239   | 235  | 222   |                          |
| 1              | 1.25 | $-0.557$   | 2.113      | $-0.140$   | $-0.151$   | 1.458 | $-0.478$                |              | 0.139    | $-0.151$ | 1.534    | 341.86   | 172  | 134   | 160  | 182   |                          |
| $\overline{2}$ | 1.75 | $-0.621$   | 1.993      | $-0.063$   | 0.098      | 1.522 | $-0.357$                |              | 0.062    | 0.098    | 1.563    | 346.78   | 161  | 183   | 188  | 186   | 를                        |
| 3              | 2.25 | $-0.538$   | 2.228      | $-0.016$   | $-0.035$   | 1.438 | 0.502                   |              | 0.015    | $-0.035$ | 1.555    | 337.62   | 199  | 174   | 169  | 177   |                          |
| 4              | 2.75 | $-0.674$   | 2.645      | 0.008      | 0.074      | 1.575 | $\checkmark$            | 波束速度         | ٠        | 0.074    | 1.870    | 327.33   | 201  | 191   | 157  | 176   |                          |
| 5.             | 3.25 | $-0.638$   | 2.431      | 0.035      | 0.018      | 1.539 | $\mathbf{v}$            | 相对速度<br>大地速度 | ▸        | 0.018    | 1.732    | 332.67   | 171  | 162   | 199  | 168   |                          |
| 6              | 3.75 | $-0.386$   | 2.537      | 0.000      | $-0.055$   | 1.287 |                         | 速度大小         | ٠        | $-0.055$ | 1.571    | 324.97   | 203  | 221   | 185  | 165   |                          |
| $\mathbf{7}$   | 4.25 | $-0.357$   | 2.561      | 0.006      | $-0.035$   | 1.257 |                         | 速度方向         |          | $-0.035$ | 1.561    | 323.64   | 173  | 172   | 193  | 195   |                          |
| 8              | 4.75 | $-0.491$   | 2.352      | 0.078      | $-0.004$   | 1.391 |                         | 相关性          | ٠        | $-0.004$ | 1.565    | 332.74   | 193  | 181   | 171  | 177   |                          |
| 9              | 5.25 | $-0.238$   | 2.472      | 0.050      | 0.068      | 1.138 | $\overline{\mathbf{v}}$ | 回波强度         | ٠        | 0.068    | 1.413    | 323.69   | 175  | 190   | 194  | 175   |                          |
| 10             | 5.75 | $-0.197$   | 2.370      | 0.033      | 0.021      | 1.098 | $\overline{\mathbf{v}}$ | 实测流量         |          | 0.021    | 1.320    | 326.22   | 186  | 170   | 174  | 193   |                          |
| 11             | 6.25 | $-0.480$   | 2.534      | 0.048      | $-0.035$   | 1.381 |                         | 导出至Excel     |          | $-0.035$ | 1.647    | 326.95   | 166  | 208   | 188  | 195   |                          |
| 12             | 6.75 | $-0.311$   | 2.201      | 0.049      | 0.011      | 1.211 | $-0.565$                |              | $-0.050$ | 0.011    | 1.337    | 334.99   | 163  | 192   | 190  | 164   |                          |
| 13             | 7.25 | $-0.030$   | 2.234      | 0.015      | $-0.023$   | 0.930 | $-0.598$                |              | $-0.016$ | $-0.023$ | 1.106    | 327.25   | 190  | 177   | 171  | 190   |                          |
| 14             | 7.75 | ٠          | $\sim$     | $\sim$     |            | ٠     | $\overline{a}$          |              | ٠        | ٠        | $\sim$   |          | 38   | 62    | 67   | 94    |                          |
| $\sim$ $\sim$  | o on | 0.000      | 4.494      | 0.042      | 0.040<br>m | 0.000 | 0.214                   |              | 0.042    | 0.040    |          |          | 107  | $-75$ | 100  | 4.5.4 | $\overline{\phantom{a}}$ |

图 3- 37 剖面表及其功能菜单

#### 时序表:

- 该表显示当前测次从起始呯到当前呯中所有呯的时间、水深、导航信息与流量信息等 参数数值,右键可以选择显示或者隐藏对应参数。
- 鼠标右击,弹出列选择菜单,通过勾选相应的列,进行表格数据的选择性显示。

| 流速等值图                            | 时间序列     | 速度剖面图            |      | 剖面表<br>时序表     | GNSS表      | 剖面平均表  |                              | 导航和偏航                    |                               |        |       |       |         |      |      | $\mathbf{v} \times$ |
|----------------------------------|----------|------------------|------|----------------|------------|--------|------------------------------|--------------------------|-------------------------------|--------|-------|-------|---------|------|------|---------------------|
| 呼集合数                             | 时间       | 历时               | 水深   | 有效单元<br>数      | 当前流速       | 当前流向   | 平均流速                         | 平均流向                     | 当前船速                          | 当前船向   | 平均船速  | 平均船向  | 航迹长度    | 直线距离 | 河宽   | $\overline{a}$      |
| $\mathbf{1}$                     | 10:16:10 | $\Omega$         | 2.31 | 1              | 0.394      | 26.82  | 0.394                        | 26.82                    | 0.077                         | 69.74  | 0.077 | 69.74 | 0.00    | 0.00 | 5.00 |                     |
| 2                                | 10:16:11 | 1                | 2.34 | 1              | 0.025      | 30.81  | 0.209                        | 27.05                    | 0.040                         | 68.05  | 0.040 | 68.05 | 0.04    | 0.04 | 5.03 |                     |
| 3                                | 10:16:12 | $\overline{2}$   | 2.42 | $\mathbf{1}$   | 0.500      | 305.07 | $\checkmark$                 | 呯集合数                     | 0.065                         | 65.84  | 0.053 | 66.68 | 0.11    | 0.11 | 5.10 |                     |
| 4                                | 10:16:13 | 3                | 2.49 | 1              | 0.775      | 354.80 | 时间<br>$\checkmark$           |                          | 0.071                         | 41.43  | 0.059 | 56.56 | 0.18    | 0.17 | 5.16 |                     |
| 5                                | 10:16:14 | $\boldsymbol{A}$ | 2.52 | 1              | 0.831      | 333.26 | 历时<br>✓                      |                          | 0.091                         | 47.94  | 0.067 | 53.58 | 0.27    | 0.26 | 5.25 |                     |
| 6                                | 10:16:15 | 5                | 2.56 | 1              | 0.627      | 315.08 | 水深<br>$\checkmark$           |                          | 0.083                         | 24.61  | 0.070 | 46.75 | 0.35    | 0.34 | 5.32 |                     |
| 7                                | 10:16:16 | 6                | 2.60 | $\overline{2}$ | 0.844      | 313.59 | $\checkmark$<br>$\checkmark$ | 有效单元数                    | 0.108                         | 36.55  | 0.076 | 44.28 | 0.46    | 0.44 | 5.43 |                     |
| 8                                | 10:16:17 | 7                | 2.60 | $\overline{2}$ | 0.666      | 318.24 | 流速<br>船速<br>$\checkmark$     |                          | ٠<br>0.102                    | 21.29  | 0.080 | 40.05 | 0.56    | 0.54 | 5.52 |                     |
| 9                                | 10:16:18 | 8                | 2.67 | $\overline{2}$ | 0.749      | 301.23 | $\checkmark$                 | 航迹长度                     | $\ddot{\phantom{1}}$<br>0.093 | 354.64 | 0.082 | 33.77 | 0.65    | 0.61 | 5.58 |                     |
| 10                               | 10:16:19 | 9                | 2.74 | $\overline{2}$ | 0.674      | 322.61 | $\checkmark$                 | 直线距离                     | 0.088                         | 29.51  | 0.082 | 33.24 | 0.74    | 0.70 | 5.66 |                     |
| 11                               | 10:16:20 | 10               | 2.81 | $\overline{2}$ | 0.554      | 326.90 | $\checkmark$<br>河宽           |                          | 0.090                         | 2.30   | 0.083 | 29.83 | 0.83    | 0.77 | 5.72 |                     |
| 12                               | 10:16:21 | 11               | 2.84 | $\overline{2}$ | 0.648      | 341.87 | $\checkmark$                 | 总面积                      | 0.143                         | 357.70 | 0.088 | 24.99 | 0.97    | 0.90 | 5.78 |                     |
| 13                               | 10:16:22 | 12               | 2.91 | $\overline{2}$ | 0.619      | 317.82 | $\mathbf{v}$<br>流量           |                          | 0.109                         | 9.66   | 0.090 | 23.34 | 1.08    | 1.00 | 5.87 |                     |
| 14                               | 10:16:23 | 13               | 2.98 | $\overline{2}$ | 0.652      | 331.97 | $\checkmark$                 | 总流量                      | 0.113                         | 8.16   | 0.092 | 21.81 | 1.20    | 1.11 | 5.94 |                     |
| 15                               | 10:16:24 | 14               | 3.04 | $\overline{2}$ | 0.545      | 344.82 |                              | 导出至Excel                 | 0.114                         | 7.90   | 0.094 | 20.54 | 1.31    | 1.22 | 6.00 |                     |
| $\overline{a}$<br>$\overline{ }$ | 10.1000  | <b>AP</b>        | 5.45 | $\sim$         | 0.022<br>ш | 22257  |                              | $0.500$ $1.005$ $55$ $1$ | 0.110                         | 0.00   | 0.005 | 10.02 | $-4.49$ | 1.34 | 0.07 | $\cdot$             |

图 3- 38 时序表及其功能菜单

#### 剖面平均表:

- 该表显示当前测次中每个单元层的深度、平均速度大小、平均速度方向和有效呯数, 计算范围是从起始呯到当前呯中的所有呯,其中符号"-"表示数值异常值。
- **●** 鼠标右击, 弹出导出至 Excel 功能菜单, 点击"导出至 Excel"菜单按钮, 弹出文件 路径选择对话框,选择文件保存的位置,点击"确定"以后,会将剖面平均表中的数 据保存至文件,当弹出"导出成功"对话框时,文件导出成功。

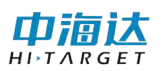

| 流速等值图          |       | 时间序列 速度剖面图      | 剖面表           | 时序表          |          | GNSS表 剖面平均表 导航和偏航 |  |  |  | $\bullet$ X              |
|----------------|-------|-----------------|---------------|--------------|----------|-------------------|--|--|--|--------------------------|
| 单元层            | 深度(m) | 平均速度大<br>小(m/s) | 平均速度方<br>向(°) | 有效呯数         |          |                   |  |  |  | $\overline{\phantom{a}}$ |
| $\mathbf{1}$   | 1.25  | 1.540           | 330.52        | 379          |          |                   |  |  |  |                          |
| $\overline{2}$ | 1.75  | 1.496           | 329.84        | 371          |          |                   |  |  |  |                          |
| 3              | 2.25  | 1.495           | 330.49        | 307          |          |                   |  |  |  |                          |
| 4              | 2.75  | 1.554           | 330.86        | 242          |          |                   |  |  |  | 티                        |
| 5              | 3.25  | 1.526           | 331.89        | 204          | 导出至Excel |                   |  |  |  |                          |
| 6              | 3.75  | 1.466           | 332.21        | 154          |          |                   |  |  |  |                          |
| 7              | 4.25  | 1.628           | 333.05        | 99           |          |                   |  |  |  |                          |
| 8              | 4.75  | 1.585           | 332.46        | 86           |          |                   |  |  |  |                          |
| 9              | 5.25  | 1.624           | 330.20        | 74           |          |                   |  |  |  |                          |
| 10             | 5.75  | 1.550           | 328.94        | 69           |          |                   |  |  |  |                          |
| 11             | 6.25  | 1.564           | 328.41        | 57           |          |                   |  |  |  |                          |
| 12             | 6.75  | 1.524           | 326.79        | 48           |          |                   |  |  |  |                          |
| 13             | 7.25  | 1.390           | 326.79        | 25           |          |                   |  |  |  |                          |
| 14             | 7.75  | 1.565           | 317.44        | $\mathbf{1}$ |          |                   |  |  |  |                          |
| 15             | 8.25  | ×.              | $\sim$        | $\mathbf 0$  |          |                   |  |  |  |                          |
| 16             | 8.75  | ×.              | $\sim$        | $\mathbf 0$  |          |                   |  |  |  | $\overline{\phantom{a}}$ |

图 3- 40 剖面平均表及其导出功能

#### **GNSS** 表:

- 该表显示当前测次中 UTC 时间、经度、纬度、卫星数、解状态、海拔高、地面速率 和航向值,其中符号"-"表示数值异常值。
- **●** 鼠标右击, 弹出导出至 Excel 功能菜单, 点击"导出至 Excel"菜单按钮, 弹出文件 路径选择对话框,选择文件保存的位置,点击"确定"以后,会将剖面平均表中的 数据保存至文件,当弹出"文件保存成功"对话框时,文件导出成功。

| 流速等值图          | 时间序列    | 速度剖面图        | 剖面表<br>时序表   | GNSS表 | 剖面平均表 | 导航和偏航 |            |                 |        |          | $\mathbf{v} \times$      |
|----------------|---------|--------------|--------------|-------|-------|-------|------------|-----------------|--------|----------|--------------------------|
| 呯集合数           | UTC时间   | 经度           | 纬度           | 卫星数   | 解状态   | 海拔高   | 地面速率(<br>节 | 地面速率(千米<br>/小时) | 航向     |          | $\blacktriangle$         |
| -1             | 2:18:44 | 116:9:15.743 | 28:12:46.087 | 29    | 单点定位  | 31.46 | ٠          | ٠               | 340.48 |          |                          |
| $\overline{2}$ | 2:18:45 | 116:9:15.748 | 28:12:46.088 | 29    | 单点定位  | 31.46 | ×.         | ٠               | 340.91 |          |                          |
| 3              | 2:18:46 | 116:9:15.752 | 28:12:46.089 | 29    | 单点定位  | 31.46 | ×.         | $\sim$          | 341.11 |          |                          |
| 4              | 2:18:47 | 116:9:15.757 | 28:12:46.090 | 29    | 单点定位  | 31.45 | ٠          | ٠               | 341.98 |          |                          |
| 5              | 2:18:48 | 116:9:15.762 | 28:12:46.092 | 29    | 单点定位  | 31.47 | ٠          | ٠               | 342.54 |          |                          |
| 6              | 2:18:49 | 116:9:15.767 | 28:12:46.094 | 29    | 单点定位  | 31.45 | ٠          | ۰               | 343.03 |          |                          |
| 7              | 2:18:50 | 116:9:15.773 | 28:12:46.096 | 29    | 单点定位  | 31.46 | ۰          | ٠               | 343.63 | 导出至Excel |                          |
| 8              | 2:18:51 | 116:9:15.778 | 28:12:46.099 | 29    | 单点定位  | 31.46 | ٠          | $\sim$          | 343.86 |          |                          |
| 9              | 2:18:52 | 116:9:15.783 | 28:12:46.101 | 29    | 单点定位  | 31.46 | ٠          | ٠               | 344.77 |          |                          |
| 10             | 2:18:53 | 116:9:15.788 | 28:12:46.104 | 29    | 单点定位  | 31.46 | ٠          | ٠               | 345.43 |          |                          |
| 11             | 2:18:54 | 116:9:15.792 | 28:12:46.107 | 29    | 单点定位  | 31.47 | ٠          | ٠               | 346.09 |          |                          |
| 12             | 2:18:55 | 116:9:15.797 | 28:12:46.111 | 29    | 单点定位  | 31.45 | ۰          | ٠               | 346.78 |          |                          |
| 13             | 2:18:56 | 116:9:15.801 | 28:12:46.114 | 29    | 单点定位  | 31.47 | ۰          | ٠               | 347.08 |          |                          |
| 14             | 2:18:57 | 116:9:15.805 | 28:12:46.118 | 29    | 单点定位  | 31.46 | ٠          | ٠               | 347.96 |          |                          |
| 15             | 2:18:58 | 116:9:15.808 | 28:12:46.122 | 29    | 单点定位  | 31.47 | ٠          | ٠               | 348.35 |          |                          |
| 16             | 2:18:59 | 116:9:15.811 | 28:12:46.126 | 29    | 单点定位  | 31.47 | ٠          | ٠               | 348.73 |          | $\overline{\phantom{a}}$ |

图 3-39 GNSS (信息)表

#### 剖面回波强度图:

 用户可通过剖面图查看当前呯集合参数与深度的关系曲线。 鼠标右击可选择回波强 度、相关性、波束速度以及属性修改等信息显示。

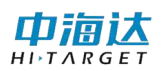

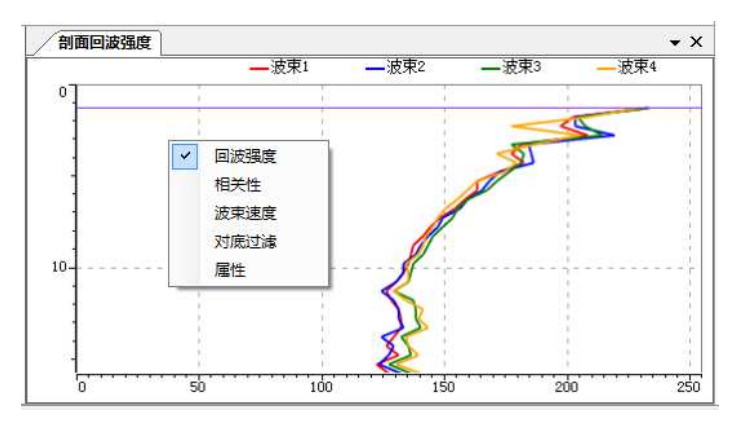

图 3- 40 剖面回波强度图

## 剖面相关性图:

 用户可以通过相关性图查看当前呯各个波束不同单元层的回波信号质量,根据相关性 可以确定波束速度等数据的可信程度,其中上下位机已对数据进行了筛选,软件中可 显示的数据,均达到了所需数据质量要求。

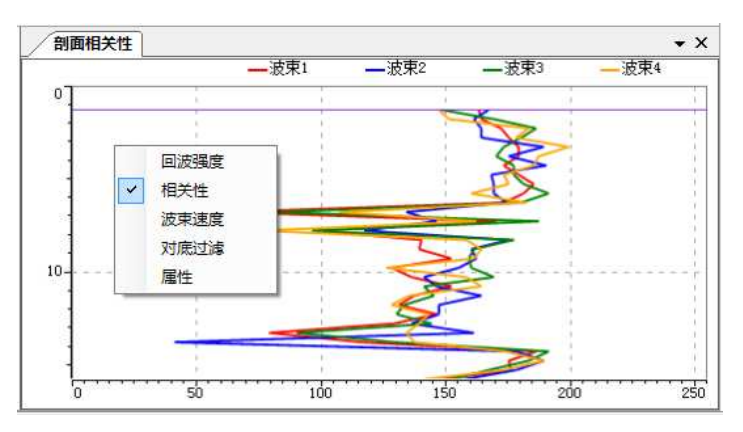

图 3- 41 相关性图

## 剖面速度图:

 用户可以通过剖面速度图查看当前呯集合参数与深度的关系曲线,显示的参数分别为 平均流速和瞬时流速。

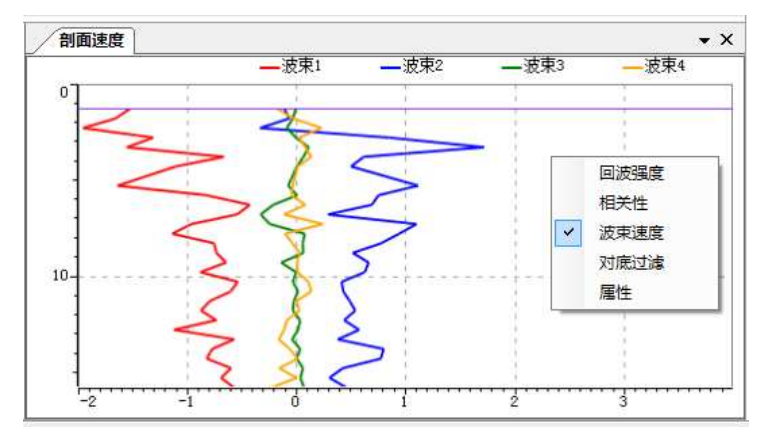

图 3- 42 速度剖面图

航迹图:

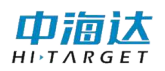

 用户可在导航图的左侧查看从开始呯到当前呯测船的航行轨迹,与每一呯对应的平均 流速方向。航迹图新增底跟踪、GGA 和 VTG 航迹线可以选择并同时显示功能, 通过 右击菜单进行勾选显示,其中在右击功能菜单中,航迹追踪主要用于实时采集、回放 过程中,进行航迹点视角锁定,实时刷新显示当前航迹位置的流速矢量状态。

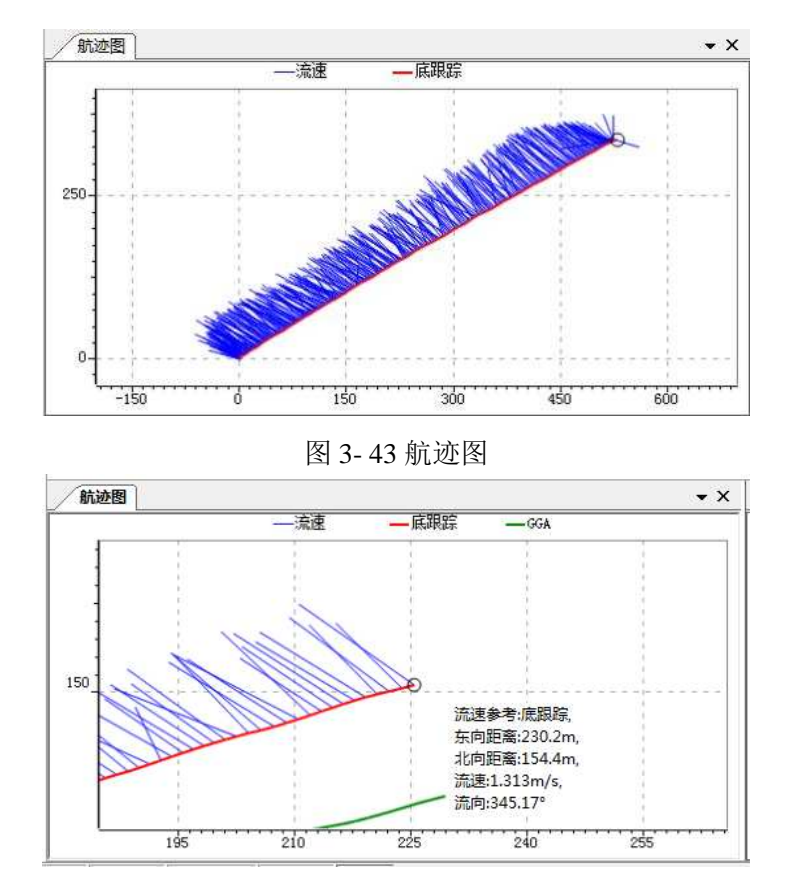

图 3- 44 实时航迹追踪视角

#### **GNSS** 数据表:

● 用户可以点击菜单"查看"-"表"-"GNSS 数据表", 打开 GNSS 数据表界面, 如 下图所示,该表显示当前呯的 GNSS 原始数据,其中包括 GPGGA、GPVTG 和 GPHDT 的数据。

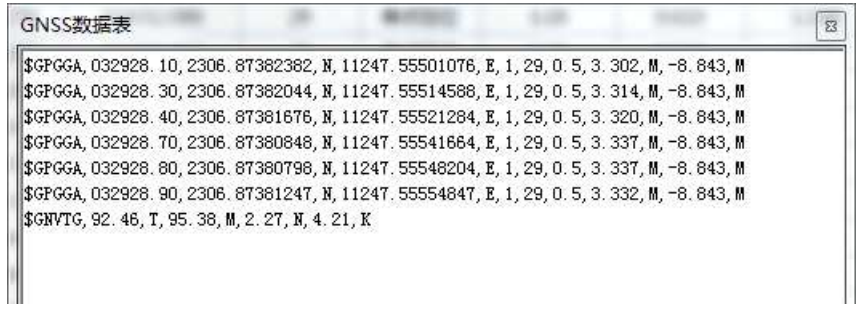

图 3-45 GNSS 数据(消息)表

### 航向校准表:

● 用户可以点击菜单"查看"-"表"-"航向校准表",打开航向校准表界面,如下图

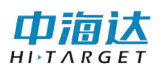

所示,该表显示当前所有测次的底跟踪航向值、GGA 航向值、VTG 航向值和航向偏 差值。其中航向偏差值是 GGA 航向值和底跟踪航向值的差值, 取值范围为-180 °~ 180°之间。若 GGA 航向值和底跟踪航向值的差值小于-180°时,则对差值进行+360° 处理。若差值大于 180°时,对差值进行-180°处理,保证差值范围在-180°~180°之间。

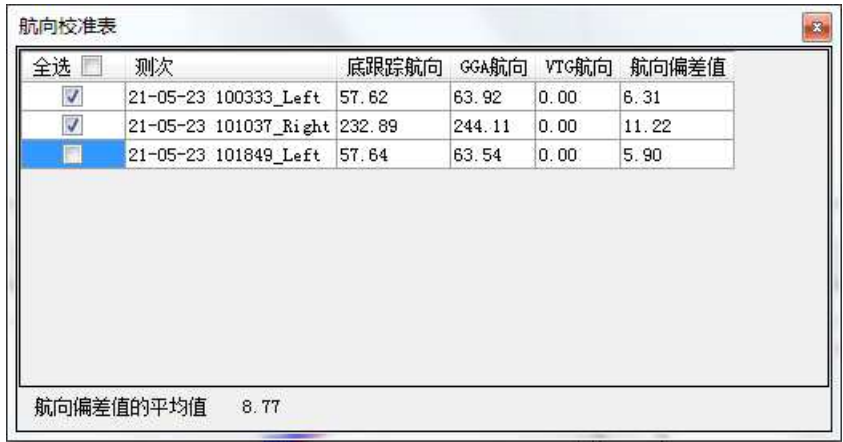

图 3- 46 航向校准表

## 航向校准:

● 点击工具栏中的 <sup>母</sup> 图标按钮,打开实时航向校准界面,[如图](#page-39-0) 3-47 所示,界面 主要显示其他流速参考下测流状态位置与底跟踪测流位置对比结果,用于实时显示 航向作差结果值,具体名称意义可通过鼠标移动至标签名称上方进行显示查看。

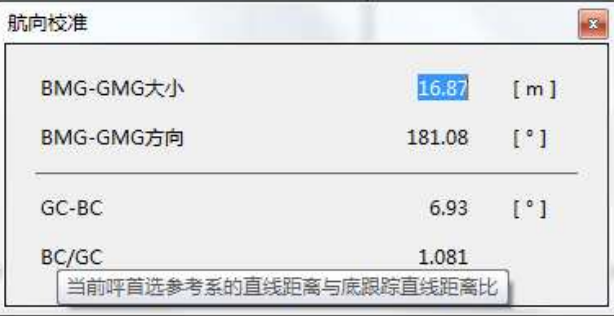

图 3- 47 航向校准显示

#### <span id="page-39-0"></span>参数页面:

● 参数表默认布置在主窗体界面左侧,用户可以在参数表中查看当前呯集合的基本信 息、航向信息、流速信息和导航信息。另新增声学参数等信息,若需显示,右击参 数表,选择**"**配置**"**,可选择参数显示。

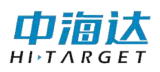

| 参数                     |          | $\mathbf{u} \times$ |
|------------------------|----------|---------------------|
| 基本信息                   |          |                     |
| 呯集合序号                  | 1349     |                     |
| 呯集合数                   | 379      |                     |
| 有效呯数                   | 379      |                     |
| 有效层数                   | 13       |                     |
| 当前时间                   | 10:22:28 |                     |
| 历时[s]                  | $378 -$  |                     |
| 水深[m]                  | 全部折叠     |                     |
| 流量信息。                  | 全部展开     |                     |
| 总流量[m <sup>3</sup> /s] | 字体<br>颜色 |                     |
| 顶部流量[m3/s]             | 配置       |                     |
| 实测流量[m3/s]             |          |                     |
| 底部流量[m3/s]             | 391.658  |                     |
| 左岸流量[m3/s]             | 2.510    |                     |
| 右岸流量[m3/s]             | 0.000    |                     |
| 导航信息 -                 |          |                     |
| 声学参数                   |          |                     |

图 3- 50 参数信息界面

● 在配置界面中,通过鼠标左击左侧框体中的选项进行选中,然后点击 → 按钮,将 其添加至参数窗体中进行显示,通过鼠标左击右侧框体中的选项进行选中,然后点 击 按钮,将参数窗体中的参数显示进行移除。

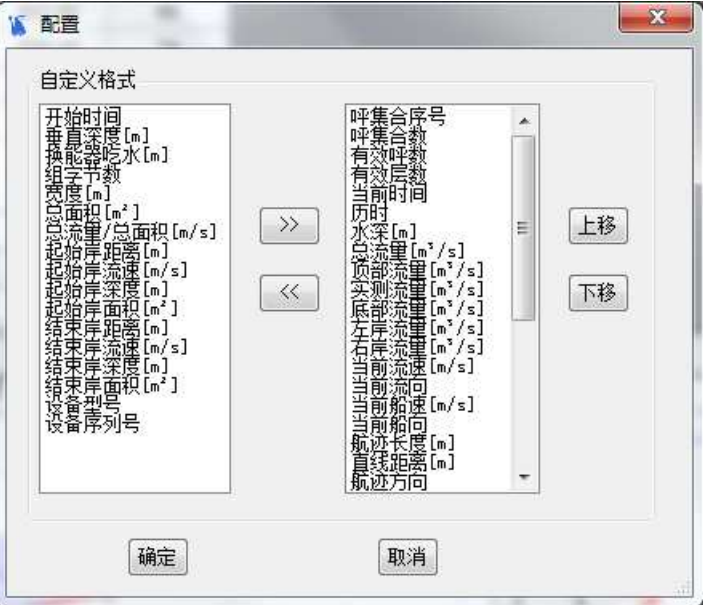

图 3- 48 参数配置界面

## 项目信息

- 项目信息页面默认布置在主窗体界面的右侧,用户可以在项目信息中查看项目中各个 测次的基本信息、配置信息。
- 点击"现场配置"节点,可查看实时采集时所设置的参数信息。点击"回放配置"节 点,可进行数据参数的修改,进行数据的重新计算和回放显示。

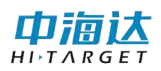

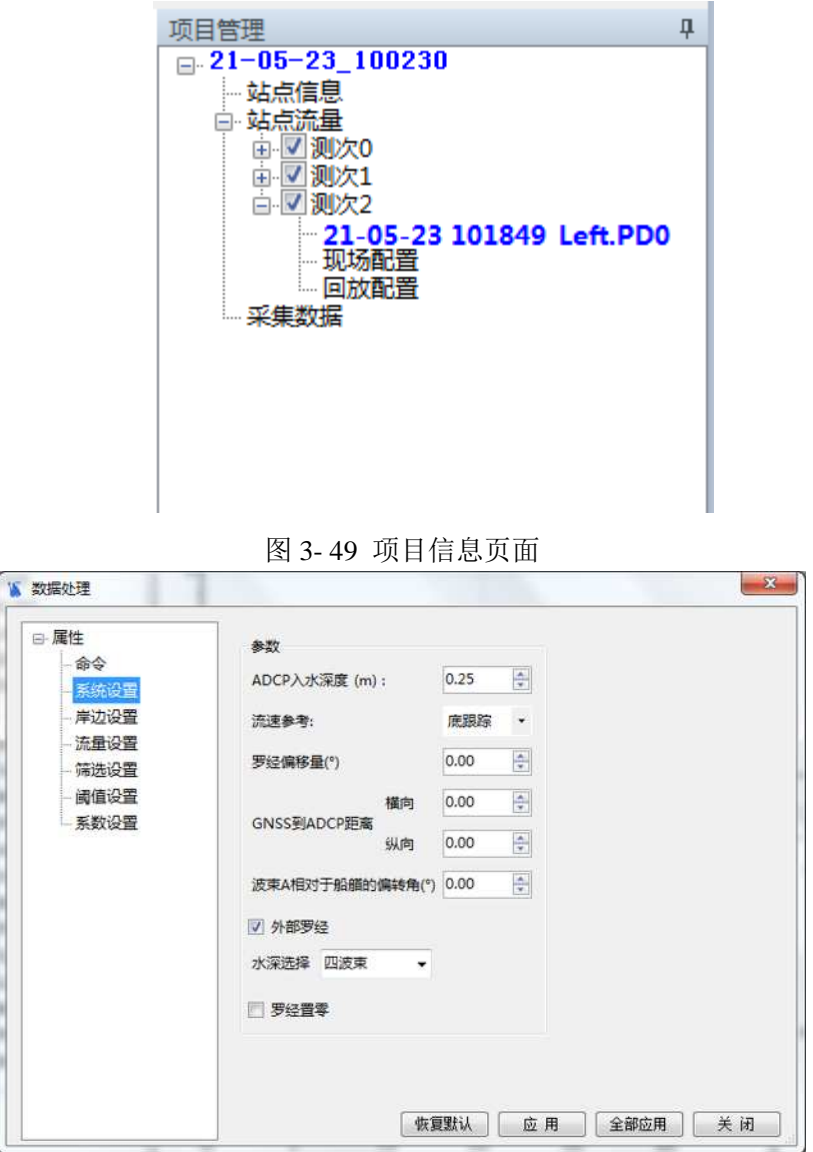

图 3- 50 回放配置参数设置页面

 右击测次号,弹出测次操作菜单,并进行测次的删除、平均、分段、重置,另存为操 作,具体操作方法,可参考第 2 章第 2 小节"回放模式"中的(**11**[\)项](#page-12-0)进行操作。

## <span id="page-41-0"></span>**3. 5** 界面配置

#### **3.5.1** 坐标设置

- 软件主界面中的图像界面,基本上具备坐标轴属性设置的功能,以轨迹图为例,鼠标 右击弹出菜单显示列表,点击"属性"项,打开属性设置界面,在属性设置页面中 包括了对 X 轴、Y 轴的最大最小值设置功能,点击"**X** 轴比例",显示 X 轴的最大 值最小值设置页面,填写预设值,点击"**Y** 轴比例",显示 Y 轴的最大值最小值设 置页面,填写预设值,点击"应用"完成坐标值设置,也可以直接点击"确定"按 钮生效并关闭设置。
- 若需要恢复原装,勾选"恢复默认"后,点击"确定"按钮,即可恢复默认坐标值显

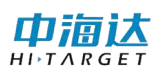

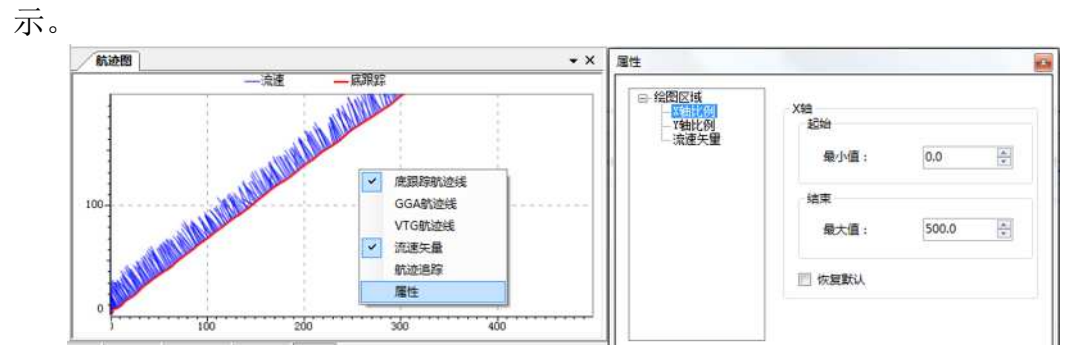

图 3- 51 坐标轴设置

#### **3.5.2** 流速矢量

- 在航迹图中,右击弹出功能菜单,点击"流速矢量"来选择,流速矢量的显示与隐藏, 点击"属性",打开属性设置界面,选择"流速矢量"节点,切换至流速矢量的属 性设置页面,进行流速矢量的显示比例及颜色设置,默认实时采集和回放模式下的 流速矢量实现为 1, 即 100%大小, 当显示比例在 0~1 之间, 即为缩放, 当显示比例 为 1~10 之间即为放大。
- 点击"涫染色"下拉框,进行矢量线条颜色的选择,点击"应用"将修改结果生效。

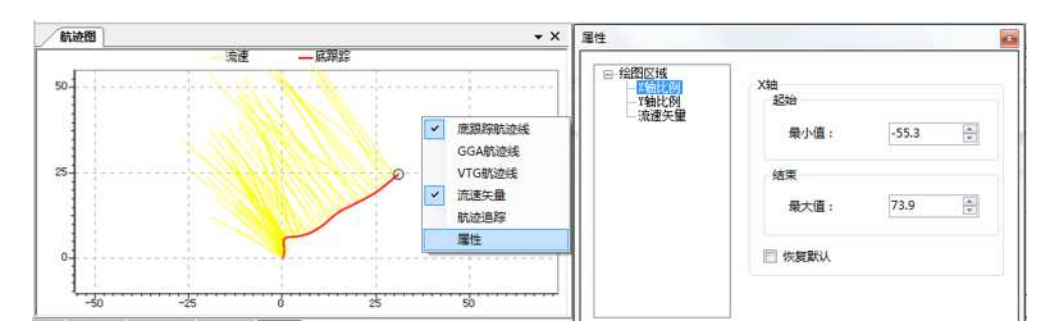

图 3- 52 流速矢量自定义显示设置

若需要恢复原装,勾选"恢复默认"后,点击"确定"按钮,即可恢复默认坐标值 显示。

#### **3.5.3** 参数样式

- 在主页面左侧的参数信息界面上,通过右击显示配置信息菜单,其中包括:全部折叠、 全部展开、字体、颜色、配置等功能,其中折叠与展开可用于调整参数分类名称的展 开显示与折叠隐藏,字体和颜色用于对特别参数进行高亮或标红突出显示用途。
- 在实时采集过程中,声学参数和导航信息中的当前流速、当前流向、当前船速、当前 船向、航迹长度、航迹方向,以及直线距离等参数添加了错误标红提醒功能,所以用 户自定义的参数字体颜色将会强制失效。

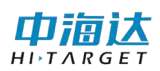

| 导航信息            |        |      |
|-----------------|--------|------|
| 当前流速[m/s]       | 1.388  | 全部折叠 |
| 当前流向[゜]         | 330.95 | 全部展开 |
| 当前船速[m/s] 1.840 |        | 字体   |
| 当前船向[°] 62.27   |        | 颜色   |
| 航迹长度[m]         | 589.88 | 配置   |
| 直线距离[m]         | 585.64 |      |
| 航迹方向[°]         | 57.34  |      |

图 3- 53 导航参数字体颜色自定义设置

## <span id="page-43-0"></span>**3. 6** 辅助操作

#### 软件快捷键

 在辅助操作上添加了常用采集按钮、图表显示、参考坐标系的快捷键操作,具体操作 说明如下表所示:

| 快捷键            | 作用          | 快捷键        | 作用          |
|----------------|-------------|------------|-------------|
| F1             | 打开用户手册      | $Ctrl + B$ | 切换流速参考为底跟踪  |
| F <sub>5</sub> | 开始发射        | $Ctrl + G$ | 切换流速参考为 GGA |
| F <sub>6</sub> | 停止发射        | $Ctrl + N$ | 流速参考为空      |
| F10            | 打开汇总表       | $Ctrl + P$ | 打印当前活动图表窗体  |
| $Ctrl+V$       | 切换流速参考为 VTG |            |             |

表 3- 2 常用快捷键操作说明

#### <span id="page-43-1"></span>回放控制

- 主页面工具栏右侧为回放播放控制按钮,点击 H 按钮,将游标置于第一帧的初始 位置, 然后点击 ▶ 播放按钮, 讲行数据逐帧播放。
- 拖动 <sup>—— 0</sup> 核钮中间的滑动标钮,调整游标的位置,当然也可以直接流速等值图 中的指定位置完成当前呯数据显示。
- <span id="page-43-2"></span>● 点击工具栏最右侧的 到标,弹出更多回放功能弹窗,[如图](#page-43-2) 3-54 所示,设置当前呯 的值,点击"跳转"按钮,回放数据切换至指定呯的位置,填写播放间隔,后实时播 放数据将自动按照当前的播放间隔时间逐呯进行播放。

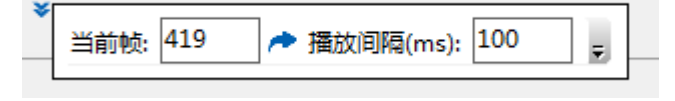

图 3- 54 回放扩展功能

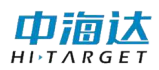

## <span id="page-44-0"></span>第 **4** 章 参数配置

## <span id="page-44-1"></span>**4. 1** 站点信息

- 站点配置包括站点信息、单位信息和备注。站点信息包括站点位置信息、站点环境和 测量时间等的信息,单位信息记录的是测量单位的详细信息,备注表示记录不在站点 信息和单位信息范围之内的数据信息。测量日期初始值为系统日期。
- 站点配置是新建测量时配置向导的第一步,配置完成之后该站点信息将载入到**"**流量 成果表**"**中,文档格式参考第 5 章的**"**[流量成果表](#page-52-1)**"**介绍。

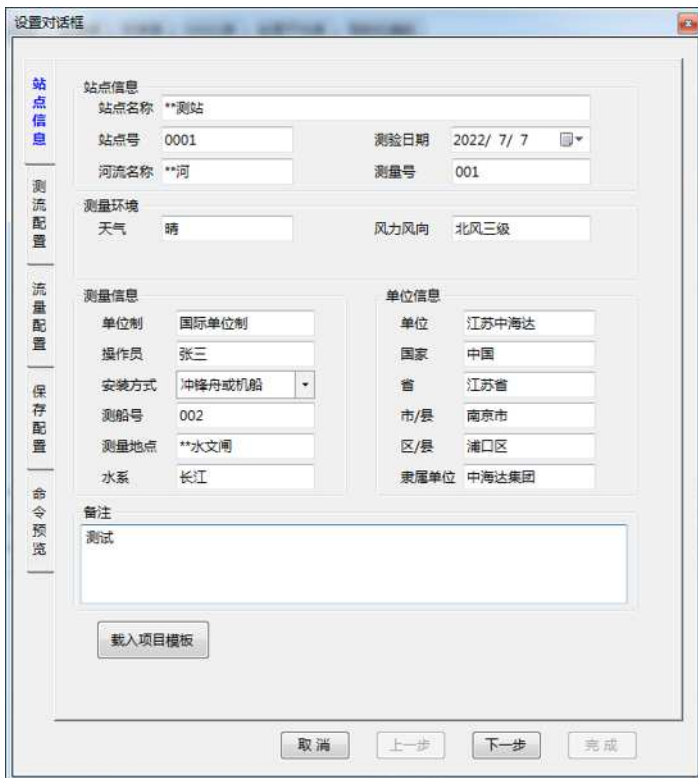

图 4- 1 站点信息

## <span id="page-44-2"></span>**4. 2** 测流配置

**"**测流配置**"**可配置测流命令、输出参数和环境参数等,这些配置会在开始测量发射信号 之后统一下发给下位机,且发射信号之后这些配置不可再更改。其中,测流命令的参数配置 将控制发射的声信号类型,并对流速数据精度和有效单元个数产生影响。因此需要对该参数 进行合理的选择配置。

#### 测流命令:

 盲区距离:表示 ADCP 附近因换能器余震,而不能提供有效测流数据的垂直深度。 *iFlow* 盲区为 0.125m、0.25m、0.5m、1m、2m 和 4m 可选,通常情况,盲区距离与

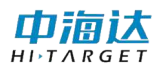

单元层厚一致。

- 单元层厚:流速单元尺寸,尺寸越小,深度分辨率越高,分层越精细;单元层厚为 0.125m、0.25m、0.5m、1m、2m、4m 可选。
- 单元层数: 当前测量最大可测层数,范围在 1~256 层可调; 单元层数与层厚乘积加上 盲区距离应大于最大水深。
- 模糊速度:表示有效速度验测的临界值,限定了可测最大水流速度,用户应根据现场 最大水流设置。模糊速度为 1m/s、2m/s、5m/s、10m/s 和 20m/s 可选。
- 对水脉冲数:对水测量的脉冲数。
- 对底脉冲数:对河底测量的脉冲数。
- 垂直波束呯数:垂直距离测量的波束呯数。
- 表层呯数:对表层水测量的脉冲数。
- 呯间隔时间:两呯脉冲的发射间隔时间。
- 数据组时间:两数据组的输出时间间隔。

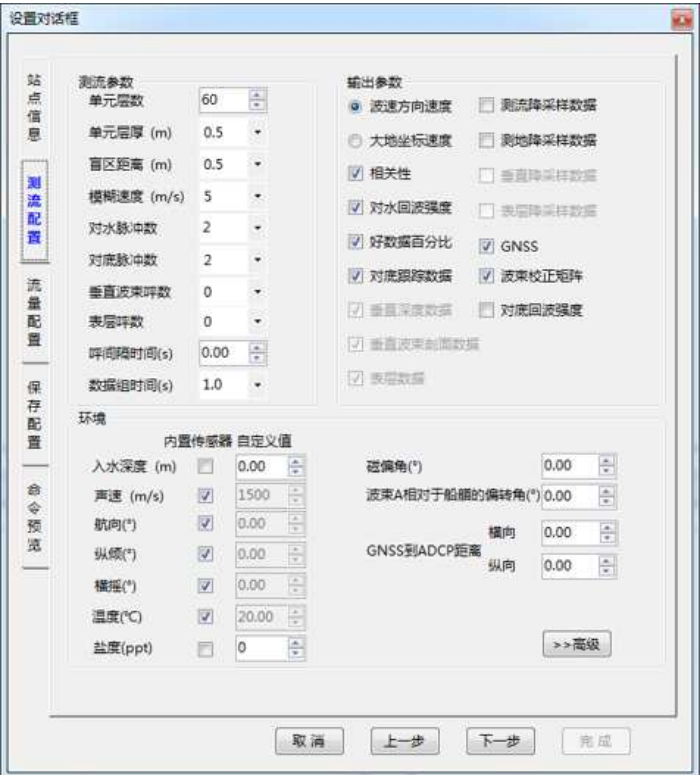

图 4- 2 测流基础配置

#### 流量高级配置:

点击右下方的**"**高级**"**按钮,用户可以通过设置流速误差门限、假目标门限和低相关门限, 筛选不合理的流速数据。

流速误差门限:速度误差反映了速度的一致性,当流速误差大于该门限时,认为该层

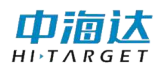

流速为坏。

- 假目标门限:假目标门限用以减少水下鱼群对 *ADCP* 测流影响,当四波束最大回波与 最小回波或第二小回波强度差值大于该门限时,认为小回波波束为坏。
- 低相关门限:相关性反映了数据的有效性和可信性,当相关值小于该门限时,认为该 波束的速度值为坏。
- 一帧时间:设置一帧数据的时间长度。
- 一帧中的数据组数:设置一帧时间内的数组的组数。

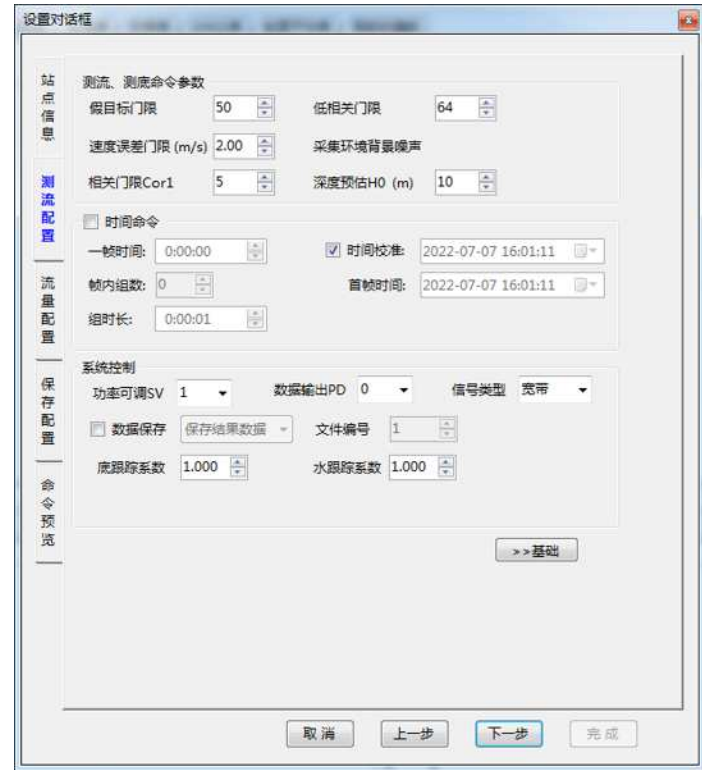

图 4- 3 测流高级配置

## <span id="page-46-0"></span>**4. 3** 流量配置

 流速参考:将 *ADCP* 水跟踪测得的水速度转换为相对于大地的绝对速度时,应将水速 度减去参考速度,*iFlow* 提供**"**底跟踪**"**、**"GPS**(**GGA**)**"**、**"GPS**(**VTG**)**"**和**"**无**"** 四个选项。

1) 底跟踪: 选择 ADCP 底跟踪速度为船速参考(默认选项)。

2)GPS(GGA):选择 GPS 的 GPGGA 数据的速度为船速。当有良好的 GPS 环境, 选择此项。

3)GPS(VTG):选择 GPS 的 GPVTG 数据的速度为船速。当有良好的 GPS 环境, 选择此项。

4)无参考:设置船速为 0,直接使用水速度作为绝对速度,用以查看水速度情况。

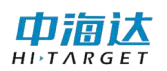

- 罗经偏移量:罗经偏移量代表罗经和艏向的偏差角度。
- 顶部**/**底部估计方法:表示顶部或底部流速非实测区流量估算可使用相应的流量估计 方法。顶部流量可使用幂函数、三点外延和常数法,底部流量可使用幂函数和不滑动 方法。
- 幂函数指数:当**"**顶部**/**底部估计方法**"**选择幂函数或不滑动法时使用幂函数指数设置 的值,标准值为 0.1667。

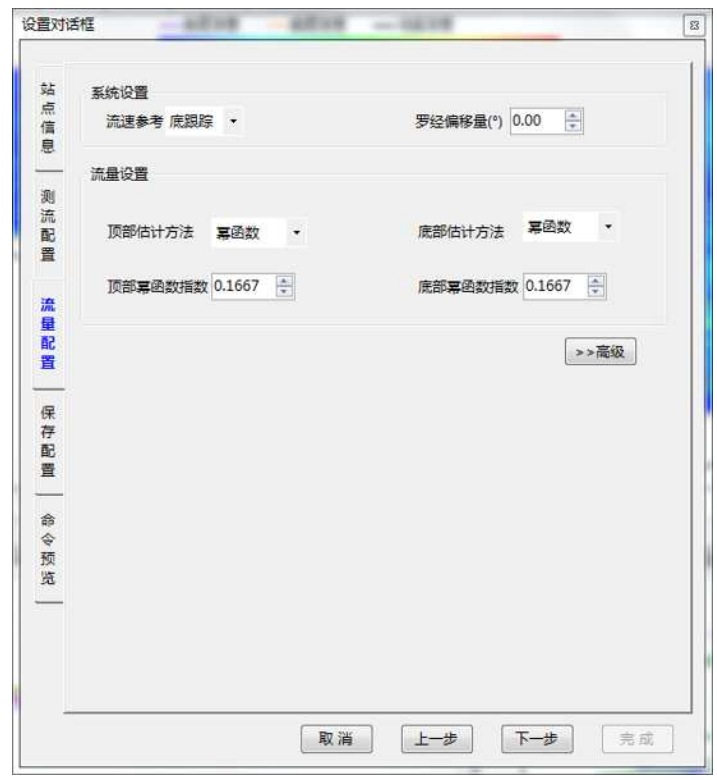

图 4- 4 流量基础配置

#### 流量高级配置:

#### 流量设置:

- 删除顶部**/**底部单元数:可选择从顶部或底部额外删除若干单元,不用于实测区流量 计算。
- 投影角:当**"**断面面积**"**勾选了**"**与投影角垂直**"**时,输入值用于表示在用户给定角度上 投影的河宽与截面面。
- 断面面积选择:与航迹方向平行提供最宽的河面宽度与面积;与平均流速垂直代表了 真实的河面宽度与截面面积;与投影角垂直将计算界面在用户给定角度上投影的河宽 与截面面。

#### 筛选设置:

数据显示边界:包括**"**底层深度**"**、**"**河底深度**"**和**"**最大层底**"**三个单选框,软件会将该

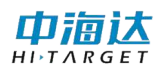

边界以下的数据均标记为坏,但该项仅影响数据显示,不影响流量计算。

- 采用三波束:包括**"**底跟踪**"**和**"**水跟踪**"**两个复选框,勾选该选项表示当呯集合中存在 一波束超过阈值时,允许使用剩余三波束估算速度。
- 深度筛选:包括**"**加权深度**"**、**"**水深过滤**"**和**"**底跟踪**"**筛选三个复选框。 水深过滤用于筛选四波束内部差值较大的坏深度数据,并利用此前若干呯数据判断当 前呯深度数据是否为坏点;加权深度被勾选之后,软件会使用四波束的加权平均深度 作为水深;底跟踪筛选被勾选之后,若底跟踪速度为坏,则软件认为深度数据也为坏。
- 呯估计:勾选**"**是**"**意味着主界面的流速剖面图会用有效呯的数据估算并填充无效呯的 空白,勾选**"**否**"**就会保持不变。注意:当实测数据的无效呯过多,软件将无法预估数 值,也就无法填充空白。

#### 阈值设置:

- 底跟踪误差速度。当底跟踪误差速度大于该值则认为该呯数据为坏;
- 底跟踪垂向速度:当底跟踪垂向速度大于该值则认为该呯数据为坏。
- 水跟踪误差速度:当某层流速误差速度大于该值,则认为该层数据为坏。
- 水跟踪垂向速度:当某层流速垂向速度大于该值,则认为该层数据为坏。
- 鱼群回波强度: 筛选回波强度, 若回波强度最大值与最小值或次小值差值大于该值, 则认为小数据所在波束值为坏。

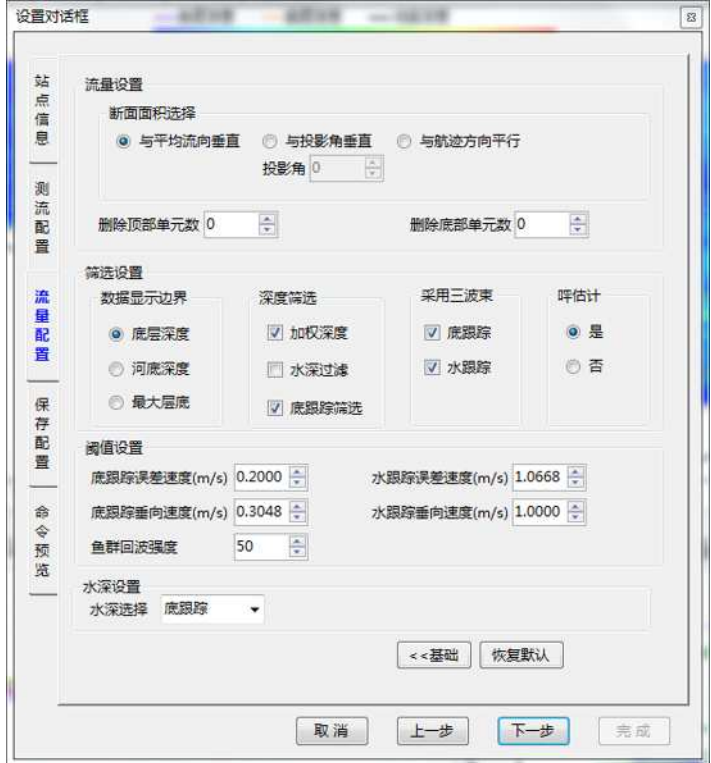

图 4- 5 流量高级配置

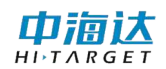

## <span id="page-49-0"></span>**4. 4** 保存配置

- 文件名:即项目名称,当**"**测量序号**"**选项被勾选时,该项将被添加在保存的项目文件 名前。
- 文件名选项:即对文件名称进行补充,包括测量序号、序号、测量日期、分隔符等, 文件名形式为**"**文件项目名**\_**测量序号**\_**序号**\_**时间日期**"**,通过对文件名选项是否勾选 以选择相应的内容添加在文件名中,文件名之间可以勾选是否使用分隔符分隔,分隔 符可以自定义设置。
- 预览:通过预览选项可确定保存文件名是否符合用户要求。

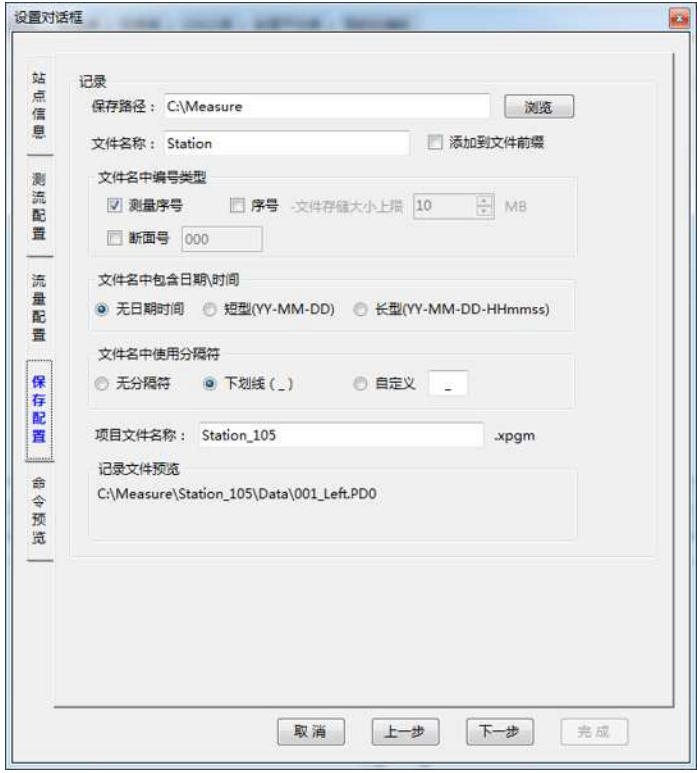

图 4- 6 保存配置

## <span id="page-49-1"></span>**4. 5** 命令预览

- 默认命令:显示的是软件保存的一套默认的参数命令,用户不做任何修改时,以默认 参数下发使用。
- 用户命令:显示的是跟默认参数相对比后的修改的配置参数。用户命令可修改。

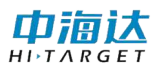

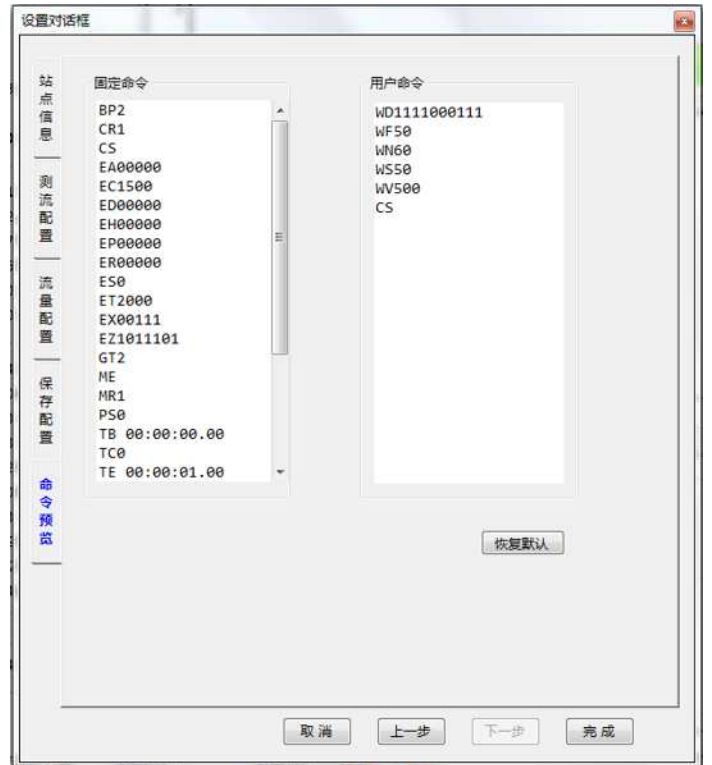

图 4- 7 命令预览

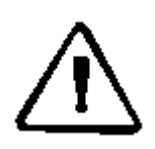

注意:用户命令此处建议不要随意修改,错误命令格式会导致参数设置失败, 如需手动配置特殊命令,请联系相关技术人员,确定无误后手动添加即可。

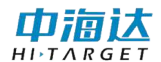

## <span id="page-51-0"></span>第 **5** 章 数据输出

## <span id="page-51-1"></span>**5. 1** 流速文件

流速文件记录 *ADCP* 流速测量结果,保存为**"PD0"**格式。存储在保存选项设置的文件目 录下。流速文件以二进制方式保存,数据中包括流速数据、回波强度数据、相关性数据、好 数据百分比数据和深度数据。表展示了 *PD0* 数据的数据保存格式。

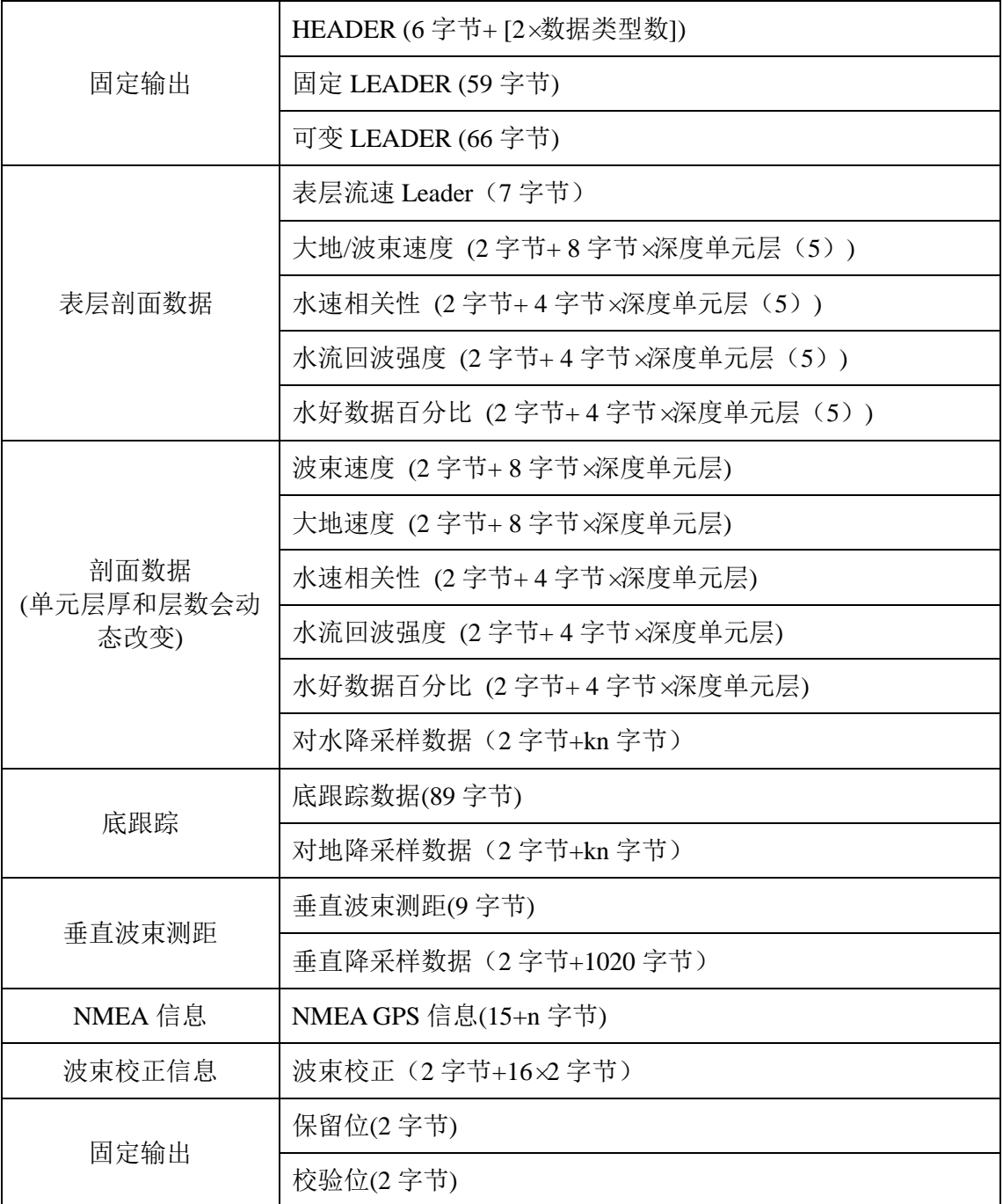

表 5- 1 *PD0* 数据格式

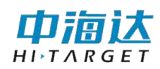

## <span id="page-52-1"></span><span id="page-52-0"></span>**5. 2** 流量成果表

*iFlow* 软件提供《声学多普勒流量测验规范》规定的《流量测验成果记载表》Excel 报表 输出。点击"文件"-"流量成果表"或直接点击工具栏中的 <sup>體體表</sup> 按钮, 弹出成果信息设置界面, 在流量成果表界面中点击**"**开始水位**"**按钮,弹出文本选择框,选择固定格式的水位输入文档, 则可自动根据文档中的水位的最开始时间和结束时间设置开始水位、结束水位、平均水位和 相应水位。

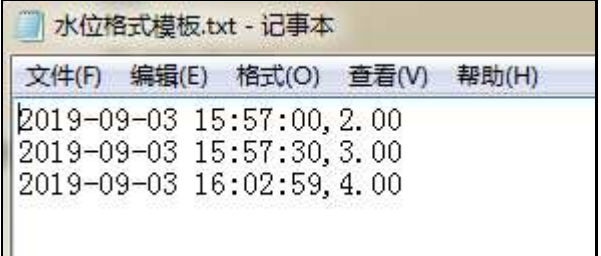

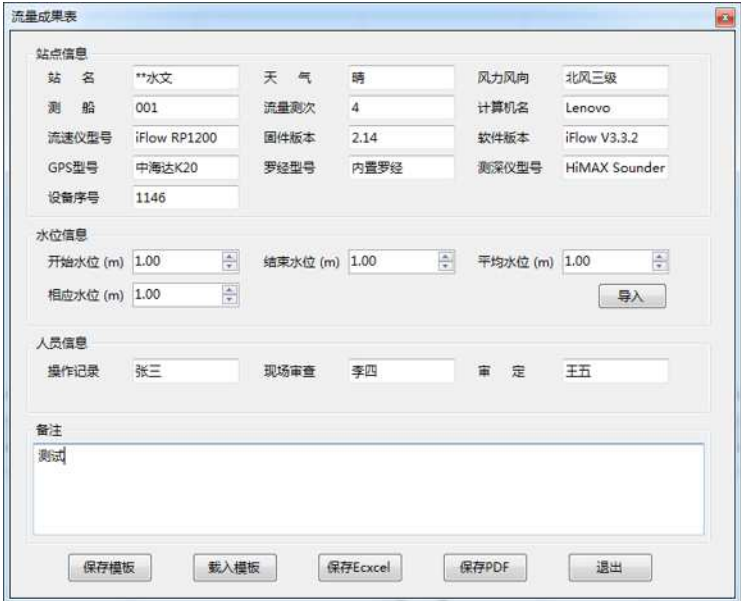

图 5- 1 水位格式

图 5- 2 流量成果表信息填写

 流量成果表支持 Excel 和 PDF 两种不同的格式导出。同时,在导出成功后,软件会自动 打开相应的文件,用户无需进行操作。

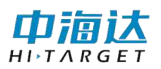

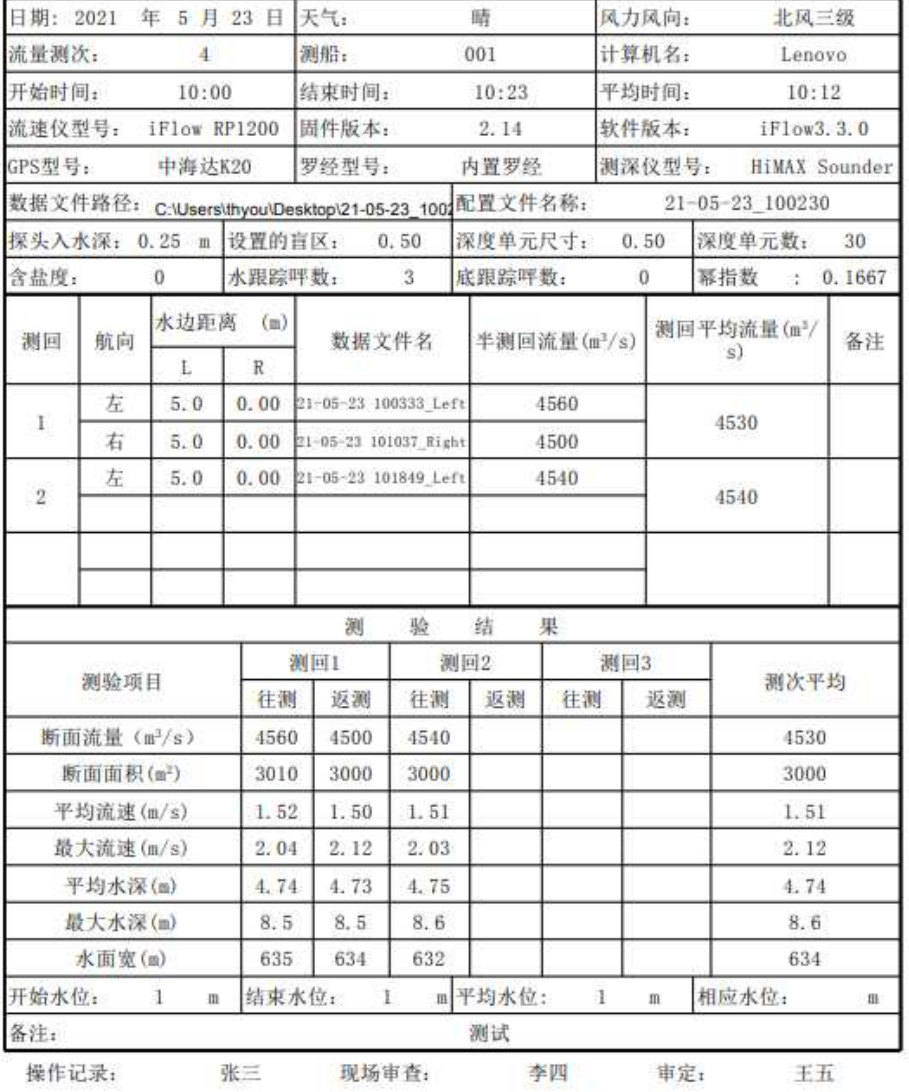

#### \*\*水文站 声学多普勒流速仪流量测验记载表

图 5- 3 测验记载表

## <span id="page-53-0"></span>**5. 3** 汇总表

软件提供流量汇总表,在实时模式下,当采集完一个测次后,或在回放模式下,可点击**"**查 看**"**下的**"**汇总表**"**或快捷键中的**"**汇总表**"**查看。

流量汇总表可以选择多组测试进行平均值、标准差和平均值/标准差的计算。若选择的测 试的总流量的平均值/标准差的值大于 0.05,则对勾选的测次分别进行计算,将每个测次的总 流量与总流量平均值相减,再与平均值流量做比值,若得到的结果仍小于 0.05.则该测次数据 显示为红色。若总流量的平均值/标准差小于 0.05,则测次显示为黑色。

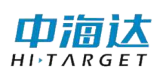

| ※目 日本                   | 田<br>已选奥次数:           | 3 条 |     |                     |          |            |       |             |        |       |             |        |       |       |                                                                                                    |       |
|-------------------------|-----------------------|-----|-----|---------------------|----------|------------|-------|-------------|--------|-------|-------------|--------|-------|-------|----------------------------------------------------------------------------------------------------|-------|
| ■全选                     | 测次文件名                 | 諬   | 鸞   | 开始时间                | 器牌       | 总面积<br>(m) | 篇 (4) | 流速<br>(n/s) | 潮      | 最大流   | 船連<br>(n/s) | 騎[     | 5要(k) | 羅     | <b>關援</b>                                                                                                    | 糯     |
| $\mathbf{z}$            | 21-05-23 100333_Left  | 左   | 416 | 2021-05-23 10:00:54 | 4564.464 | 3007.84    | 1.518 | 1.496       | 329.25 | 2.038 | 1.543       | 57.62  | 4.74  | 67.61 | 0.69                                                                                                    | 4.28  |
| $\overline{\mathbf{v}}$ | 21-05-23 101037 Right | 右   | 472 | 2021-05-23 10:07:59 | 4499.190 | 2998.71    | 1.500 | 1.534       | 331.33 | 2.125 | 1.363       | 232.89 | 4.73  | 67.62 | $-0.75$                                                                                                    | 4.52  |
| V                       | 21-05-23 101849 Left  | 左   | 419 | 2021-05-23 10:16:10 | 4535.881 | 3000.39    | 1.512 | 1.495       | 330.13 | 2.027 | 1.512       | 57.64  | 4.75  | 67.74 | 0.06                                                                                                    | 4.44  |
|                         | 平均                    |     |     |                     | 4533.179 | 3002.314   | 1.510 | 1.508       | 330.23 | 2.063 | 1.472       | 116.05 | 4.738 | 67.66 | $\cdots$                                                                                                    | 4.41  |
|                         | 标准差                   |     |     |                     | 32.721   | 4.860      | 0.009 | 0.023       | 1.05   | 0.054 | 0.096       | 101.19 | 0.010 | 0.07  | $\cdots$                                                                                                    | 0.12  |
|                         | 标准差/平均值               |     |     |                     | 0.007    | 0.002      | 0.006 | 0.015       | 0,003  | 0.026 | 0.065       | 0.872  | 0.002 | 0.00  | $\frac{1}{2} \sum_{i=1}^n \frac{1}{2} \sum_{i=1}^n \frac{1}{2} \sum_{i=1}^n \frac{1}{2} \sum_{i=1}^n \frac{1}{2} \sum_{i=1}^n \frac{1}{2} \sum_{i=1}^n \frac{1}{2} \sum_{i=1}^n \frac{1}{2} \sum_{i=1}^n \frac{1}{2} \sum_{i=1}^n \frac{1}{2} \sum_{i=1}^n \frac{1}{2} \sum_{i=1}^n \frac{1}{2} \sum_{i=1}^n \frac{1}{2} \sum_{i=1}^n \frac{1}{2} \sum_{i=$ | 0.028 |

图 5- 4 各测次测量计算汇总表

## <span id="page-54-0"></span>**5. 4** 成果打印

软件提供数据成果打印功能,用户可在回放或采集过程中,首先单击选中相应的软件子 窗体上的图表,然后打开**"**文件**"**菜单,选择**"**打印预览**"**,对其选中的图表窗体信息进行打印, 通过选择**"**页面设置**"**对打印文件的大小进行选择,目前暂不支持非图表窗体界面的直接打印, 如产生误操作,会进行"暂不支持**\*\***窗体打印"的弹窗提醒。

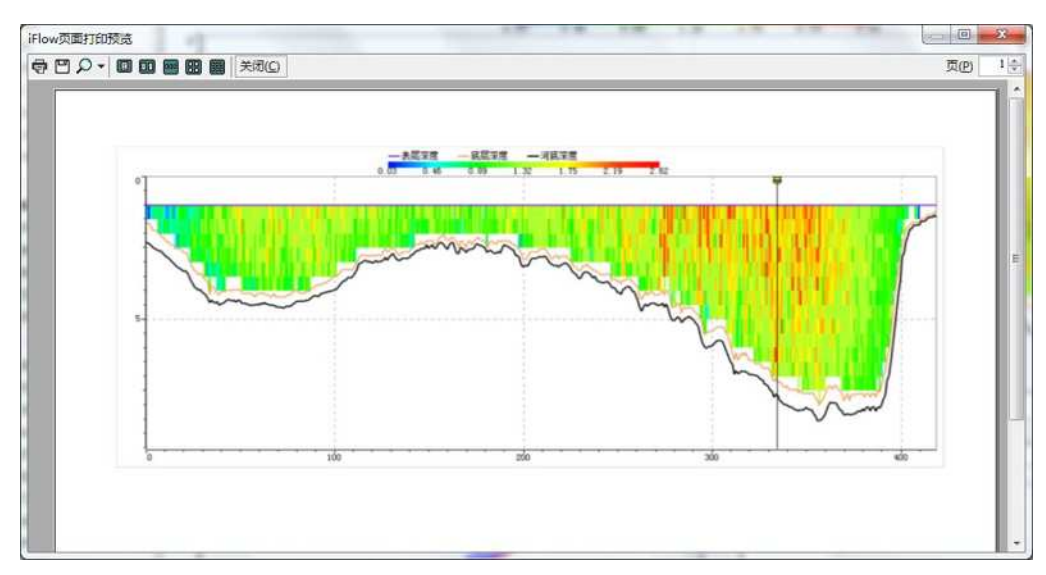

图 5- 5 软件界面图表打印预览

除此之外,通过点击**"**文件**"**,选择**"**流量记载表**"**,对项目流量测量记载信息进行打印。

## <span id="page-54-1"></span>**5. 5** 表格导出

软件提供表格数据导出功能,用户可在回放或采集过程中,选择打开相应的数据表,右 击鼠标弹出导出菜单,待选择需要导出的列以后,点击"导出至 Excel",弹出路径选择对话 框, 选择要保存的位置, 确定后, 即可保存至 Excel 文件中, 导出完成后会有"导出成功" 提醒, [如图](#page-55-1) 5-6 所示。

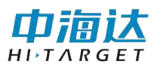

| 19集合数           | 时间       | 历时                      | 水王    | 有效单元           | 当前流速  | 当前流向       | 平均流速                | 平均商司    | 当前船連  | 当前船向         | 平均設置  | 平均船向  | 截迹长度  | 直线距离 | 河亮    | 总面段   | 起始率流  | 结果。           |
|-----------------|----------|-------------------------|-------|----------------|-------|------------|---------------------|---------|-------|--------------|-------|-------|-------|------|-------|-------|-------|---------------|
|                 | 10:16:10 | o.                      | 2.31  |                | 0.394 | 26.82      | 0.394               | 26.82   | 0.077 | 69.74        | 0.077 | 89.74 | 0.00  | 0.00 | 5.00  | 0.00  | 0.00  | 0.            |
| $\overline{2}$  | 10:16:11 | 31                      | 2.34  | $\pm$          | 0.025 | 30.81      | 0.209               | 27.05   | 0.040 | 68.05        | 0.040 | 68.05 | 0.04  | 0.04 | 5.03  | 0.06  | 0.00  | a.            |
| $\mathbf{3}$    | 10:16:12 | z.                      | 2.42  | 1              | 0.580 | 305.07     | 0.232               | 341.68  | 0.065 | <b>85.84</b> | 0.053 | 68.88 | 0.11  | 0.11 | \$10  | 0.25  | 0.00  | $\alpha$      |
| ٠               | 10:16:13 | 3                       | 2.49. | 1              | 0.775 | 354 BQ     | 0.255               | 348.60  | 0.071 | 41.43        | 0.059 | 56:56 | 0.18  | 0.17 | 5.16  | 0.39  | 0.00  | o.            |
| 5.              | 10:16:14 | ٠                       | 2.52  | 1              | 0.831 | ×<br>333.1 | 詳集合数                |         | 0.091 | 47.94        | 0.067 | 53.58 | 0.27  | 0.26 | 5.26  | 0.81  | 0.00  | Ū.            |
| 5.              | 10:16:15 | $\overline{\mathbf{5}}$ | 2.56  | 1              | 0.627 | 315.1      | 时间<br>历时<br>٠<br>水漠 |         | 0.083 | 24.61        | 0.070 | 46.75 | 0.35  | 0.34 | 5.22  | 0.79  | 0.00  | a.            |
| ٧               | 10:16:16 | 6                       | 2.80  | $\overline{2}$ | 0.844 | 313.       |                     |         | 0.108 | 36.55        | 0.076 | 44.28 | 0.46  | 0.44 | 5.43  | 1.08  | 0.00  | O.            |
| B               | 10:16:17 | $\tau$                  | 2.60  | $\mathbf{r}$   | 0.666 | 318.5      | 有效单元数               |         | 0.102 | 21.29        | 0.000 | 40.05 | 0.56  | 0.54 | \$.52 | 1.31  | 0.00  | $\alpha$      |
| $\alpha$        | 10:16:18 | 8                       | 2:67  | $\mathbf{2}$   | 0.749 | 301        | 流速                  | ٠       | 0.093 | 354 64       | 0.082 | 33 TT | 0.65  | 0.61 | 5.58  | 1.48  | 0.00. | 0.            |
| 10 <sub>1</sub> | 10:16:19 | g.                      | 2.74  | $\overline{z}$ | 0.674 | 322        | 船道                  | 98<br>٠ | 0.088 | 29.51        | 0.062 | 33.24 | 0.74  | 0.70 | 5.66  | 8.01  | 2.51  | $\alpha$      |
| 11              | 10:16:20 | 10                      | 2:81  | $\ddot{z}$     | 0.554 | 326        | 航空长度                |         | 0.090 | 2.30         | 0.083 | 29.83 | 0.83  | 0.77 | 5,72  | 8.17  | 2.51  | a.            |
| 12              | 10:16:21 | 11                      | 2.04  | ž.             | 0.648 | 341.1      | 直线距离                |         | 0.143 | 357.70       | 0.088 | 24.99 | 0.97  | 0.90 | 5.78  | 8.37  | 2.51  | $\alpha$      |
| 13              | 10:16:22 | 12 <sup>7</sup>         | 2.91  | £.             | 0.619 | 317.1      | 营营                  |         | 0.109 | 9.66         | 0.090 | 23.34 | 1.08  | 1.00 | 5.87  | 8.62  | 2.51  | a.            |
| 14              | 10:16:23 | 13.                     | 2.98  | ž.             | 0.652 | 331.1      | 中国积                 |         | 0.113 | 8.16         | 0.092 | 21.81 | 1.20. | 1.11 | 5.94  | 8.84  | 2.51  | 0.            |
| 15              | 10:36:24 | 14                      | 3.04  | $\mathbf{2}$   | 0.545 | 344.6<br>× | 流量                  | ٠       | 0.114 | T.90         | 0.094 | 20.54 | 1.31  | 1.22 | 6.00  | 9.03  | 2.51  | $\mathfrak a$ |
| 16.             | 10:16:25 | 15.                     | 3.12  | 3              | 0.630 | 323.5<br>w | 动流量                 |         | 0.119 | 0.89         | 0.095 | 18.83 | 1.43  | 1.34 | 6.07  | 9.27  | 2.51  | $\alpha$      |
| 17              | 10:16:26 | 16                      | 3.18  | э              | 0.407 | 330.5      | 导出至Excel            |         | 0.170 | 19.08        | 0.100 | 18.85 | 1.60  | 1.51 | 5.20  | 9.68  | 2.51  | o.            |
| 18              | 10:16:27 | 17                      | 3.21  | ۰,             | 1.029 | 333.43     | 0.823               | 327.10  | 0.157 | 0.86         | 0.103 | 17.17 | 1.75  | 1.66 | 6.27  | 9.93  | 2.51  | $\alpha$      |
| 19              | 10:16:28 | 18                      | 3.25  | э              | 0.827 | 335.50     | 0.639               | 328.01  | 0.134 | 11.89        | 0.105 | 16.78 | 1.88  | 1.79 | 6.35  | 10.19 | 2.51  | a.            |
| 20              | 10:16:29 | 19                      | 3.32  | з              | 0.822 | 347.62     | 0.650               | 329.88  | 0.203 | 359.71       | 0.110 | 15.06 | 2.09  | 1.99 | 8:41  | 10.43 | 2.51  | o.            |

图 5- 6 时序表数据导出

|                      | R        | n       | Ð         |       |            | $\alpha$ |                            |                               |              |                   |               |        |          | n        |        |
|----------------------|----------|---------|-----------|-------|------------|----------|----------------------------|-------------------------------|--------------|-------------------|---------------|--------|----------|----------|--------|
| <b>詳集合約</b>          | 計算[s]    | 折射      | 水深 [m]    | 有效单元数 | 当解意使 [m/s] | 当前意向     | 平均变速 [m/s]                 | 平均息向                          | 当前船费 [m/s]   | 当前船向厂             | 平均能速<br>fm/s) | 平均船向!" | 航迹长度 Imj | 真线距离 (m) | 词表 In  |
|                      | 10:16:10 |         | 231       |       | D.394      | 76.82    | 0.394                      | 76.82                         | 0.077        | <b>B974</b>       | 0.077         | 89.74  | 0.00     | 0.00     | 500    |
|                      | 10 16 11 |         | 234       |       | 0.025      | 30.81    | D.209                      | 727.05                        | 0.040        | 88.05             | 0.040         | 88.05  | 0.04     | 0.04     | 5.03   |
| ×                    | 10:16:12 |         | 2.42      |       | 0.500      | 305.07   | D.232                      | 541.68                        | 0.065        | 65.84             | 0.053         | 66.68  | D.11     | 0.11     | 5.10   |
| P.                   | 10:16:13 |         | 2.49      |       | D.775      | 354.80   | 0.365                      | 748.60                        | 0.071        | 41.43             | 0.059         | 56.56  | 0.18     | 2.17     | 5.16   |
| ×<br>6               | 10:16:14 |         | 2.52      |       | 0.831      | 333.26   | 0.455                      | 543.05                        | 0.091        | "47.94            | 0.067         | \$3.58 | 0.27     | 0.26     | 5.25   |
| 作                    | 10:16:15 |         | 256       |       | 0.627      | 315.08   | 0.474                      | "137.11                       | 0.083        | 74.61             | 0.070         | "48.75 | 0.35     | 0.34     | 5.32   |
|                      | 10:16:16 |         | 2.50      |       | 0.844      | 513.59   | 0.555                      | "328.38                       | 0.108        | 36.55             | 0.076         | "44.28 | 0.46     | 0.44     | 5.43   |
| $\overline{a}$<br>'n | 10:16:17 |         | 260       |       | 0.666      | 318.24   | D.576                      | "126.05                       | D.102        | 21.29             | 0.080         | "40.05 | 0.56     | 0.54     | \$52   |
| 10 <sup>5</sup>      | 10:16:18 |         | 2.67      |       | 0.749      | 301.23   | 0.595                      | "321.00                       | 0.093        | 354.64            | 0.062         | 53.77  | 0.65     | 0.61     | \$58   |
| $11 - 10$            | 10:16:19 |         | 2.74      |       | 0.674      | 322.61   | D.607                      | 321.25                        | 0.088        | 29.51             | 0.082         | 33.24  | 0.74     | D.70     | 5.68   |
| $12 - 11$            | 10:16:20 | 50      | 7.81      |       | 0.554      | 326.90   | D.600                      | 321.91                        | 0.090        | 730               | 0.083         | 29.83  | 0.83     | 0.77     | 3.72   |
| 13 <sup>7</sup> 12   | 10:16:21 | 511     | 284       |       | 0.648      | 341.87   | D.601                      | "324.25                       | 0.143        | 7357.70           | 0.088         | 24.99  | 0.97     | 0.90     | 5.78   |
| 14 <sup>4</sup>      | 10:16:22 | 92      | 791       |       | 0.619      | 317.82   | 0.603                      | 323.59                        | 0.109        | 9.66              | 0.090         | 23.34  | 71.08    | 7.00     | 5.87   |
| 15.14                | 10:16:23 | 53      | 298       |       | 0.652      | 331.97   | <b><i><u>D.607</u></i></b> | 724.41                        | D.113        | B.16              | 0.092         | 21.81  | 720      | 7.11     | 5.94   |
| 10 75                | 10:16:24 | 74      | 304       |       | D.545      | 344.82   | 0.599                      | "325.92                       | 0.114        | 7.90              | 0.094         | 20.54  | 7.31     | 5.22     | 8.00   |
| $17 - 16$            | 10:16:25 | 55      | 3.12      |       | 0.630      | 323.57   | 0.602                      | "325.65                       | D.119        | 0.89              | 0.095         | 78.83  | 7.43     | 5.34     | 5.07   |
| 18.717               | 10:16:26 | 56      | 3.18      |       | D.407      | 330.52   | 0.583                      | "325.99                       | D.170        | "19.08            | 0.100         | 98.85  | 7.60     | 7.51     | 9.20   |
| 19.18                | 10:16:27 | 77      | 3.21      |       | "1.029     | 333.43   | 0.623                      | "327.10                       | D.157        | 0.86              | 0.103         | 57.17  | 71.75    | 7.66     | 6.27   |
| 20'19                | 10:16:28 | 78      | 3.25      |       | D.827      | 335.50   | 0.639                      | "328.01                       | 0.134        | 11.89             | 0.105         | 76.78  | 7.89     | 7.79     | 8.35   |
| $21 \overline{20}$   | 10:16:29 | 59      | 3.32      |       | 0.822      | 347.62   | 0.650                      | 329.88                        | 0.203        | 359.71            | 0.110         | 75.06  | 2.09     | 7.99     | 8.41   |
| 22.21                | 10:16:30 | 20      | 3.29      |       | 0.809      | 338.27   | 0.660                      | 730.61                        | 0.245        | 7.61              | 0.117         | 73.59  | 2.34     | 2.22     | 8.52   |
| 23'22                | 10:16:31 | 21      | 3.36      |       | 0.498      | 5.68     | 0.645                      | "332.13                       | 0.274        | 7.79              | 0.124         | "12.30 | 2.61     | 2.49     | 76.61  |
| 24.23                | 10:16:32 | $_{22}$ | 3.47      |       | 0.818      | 319.49   | 0.655                      | 331.15                        | 0.305        | "1.55             | 0.133         | 71.14  | 2.92     | 2.79     | 8.79   |
| 25.74                | 10:16:33 | 53      | 3.64      |       | D.702      | 342.44   | 0.657                      | 332.07                        | D.324        | "358.12           | 0.141         | 0.79   | 3.24     | 3.11     | 8.90   |
| 26 25                | 10:16:34 | $^{54}$ | 3.74      |       | 0.967      | 314.52   | D.677                      | 230.31                        | 0.344        | "353.27           | 0.149         | 3.16   | 3.58     | 3.44     | 7.11   |
| 27, 26               | 10:16:35 | 75      | 5.88      |       | 7136       | 311.22   | D.704                      | "328.29                       | 0.379        | 354.13            | 0.159         | 8.78   | 3.96     | 5.81     | 7.37   |
| $28^{27}$            | 10:16:36 | 26      | 3.91      |       | 0.969      | 317.23   | D.719                      | 127.31<br>$\langle 0 \rangle$ | 0.383        | 350.01            | D.167         | 5.27   | 74.25    | 74.18    | 7.57   |
| 20 <sup>7</sup> 28   | 10:16:37 | 57      | 3.98      |       | 0.887      | 336.86   | D.728                      | 328.04                        | 0.356        | 7353.40           | 0.174         | "4.34  | 2.70     | 4.53     | 7.68   |
| 30 29                | 10:16:38 | 28      | 3.95      |       | 0.905      | 327.97   | D.738                      | 728.04                        | 0.344        | 357.25            | 0.180         | 3.84   | 5.05     | 54.87    | 7.85   |
| 31 <sup>5</sup> 30   | 10:16:39 | 29      | 4.05      |       | 7.070      | 526.27   | D.756                      | "327.91                       | D.315        | 74.60             | 0.185         | 388    | 3.36     | 5.18     | 8.04   |
| 32.31                | 10:16:40 | 50      | 74.09     |       | 9.054      | 322.65   | 0.774                      | "327.47                       | D.303        | "15.43            | 0.189         | 4.51   | 5.66     | 5.48     | 3.30   |
| 33.52                | 10:16:41 | Fi1     | 74.16     |       | 7.275      | 328.17   | D.803                      | 527.53                        | 0.281        | 21.22             | 0.192         | 5.32   | 3.94     | P. 76    | 8.52   |
| 34 33                | 10:16:42 | 32      | 4.26      |       | 0.799      | 326.69   | 0.803                      | <sup>7</sup> 327.48           | 0.248        | "40.13            | 0.194         | 8.68   | 8.19     | 5.95     | 3.76   |
| 35 34                | 10:16:43 | h.      | 74.42     |       | 7.030      | 330.51   | D.817                      | "327.72                       | <b>0.285</b> | <sup>757.85</sup> | 0.196         | 276    | 6.48     | 3.14     | 9.03   |
| 36 35                | 10:16:44 | 74      | 4.33      |       | 7.150      | 323.51   | 0.833                      | 727.44                        | 0.321        | 70.04             | 0.200         | 71.31  | 5.80     | 9.30     | 9.37   |
| $37 - 86$            | 10:16:45 | 56      | 4.40      |       | 7.118      | 316.02   | 0.845                      | "326.73                       | D.372        | 78.00             | 0.205         | 74.35  | 7.17     | 6.45     | 9.77   |
| 38.57                | 10:16:46 |         | 74.43     |       | "1.339     | 314.71   | <b>0866</b>                | 725.91                        | 0.449        | 84.35             | 0.212         | "18.01 | 7.62     | 8.62     | "10.22 |
| 20.729               | 10:16:47 | Pry     | $74 - 38$ |       | 71.077     | 7146.14  | 7.874                      | P197 16                       | <b>D 512</b> | 作会 和下             | <b>0220</b>   | 7201   | 72.42    | 9.92     | 710.52 |

图 5- 7 导出至 Excel 的数据

## <span id="page-55-0"></span>**5. 6** 实时输出

<span id="page-55-1"></span> $f(28)$   $\bullet$   $\bullet$   $\bullet$   $\bullet$  327.37

软件提供流速数据实时转发功能,用户可在采集过程中,打开数据转发设置界面,将分 层流速数据通过串口转发至其它设备或平台中,具体设置方法请参阅本文档第 3 章"[配置](#page-18-0)"中 的相关内容,串口转发出来的数据主要包括两种,即分层流速数据 PD7、PD8,以及 GPS 数 据 GGA、VTG。

分层流速数据的 PD7 数据具体格式[如图](#page-56-0) 5- 8 所示,而 PD8 数据相比 PD7 数据取消了最 后两行的底跟踪数据,数据格式说明如下:

第1行: 年/月/日 时:分:秒 设备序列号 层一距离 单元层厚 单元层数;

第2行: Hdg(当前呯罗经值) Pitch(当前呯纵倾值) Roll(当前呯横摇值);

第 **3** 行:Temp(当前呯温度) SoS(当前呯声速) Bit(标识符,暂时未使用);

第4行: 各单元层的 Bin (单元层序号) 、Dir (当前单元层速度方向)、Mag (当前单 元层速度大小)、E/W(当前单元层东向速度)、N/S(当前单元层北向速度)、Vert(当前 单元层垂向速度)、Err(当前单元层误差速度)、Echo1~Echo4(当前单元层回波强度 1~回

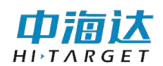

波强度 4):

第(**5+**单元层数)行:Bot(底跟踪)对应的船速、船向、东北垂误差速度,四波束回波 强度;

第(**6+**单元层数)行:Bot Range(测底深度)后的四个数据为当前呯的四波束深度,并 非东/北/垂/误差速度;

其中在数据中,温度单位为摄氏度(℃),距离单位为米(m),速度单位为米/秒(m/s);

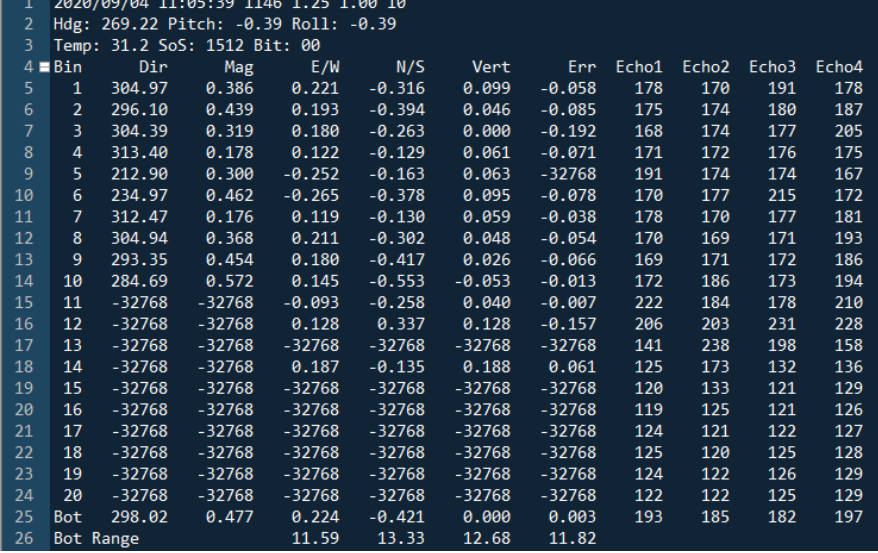

图 5- 8 PD7 数据输出格式示例

<span id="page-56-0"></span>GPS 数据采用 NMEA 0183 通用数据格式,主要是将软件接入的 GPS 数据进行逐呯转发, 具体数据内容[如图](#page-57-0) 5-9 所示, 具体消息格式说明如下:

\$GPGGA,<1>,<2>,<3>,<4>,<5>,<6>,<7>,<8>,<9>,M,<10>,M,<11>,<12>\*xx<CR><LF>

- \$GPGGA: 起始引导符及语句格式说明(本句为 GPS 定位数据);
- <1> UTC 时间, 格式为 hhmmss.sss:
- <2> 纬度, 格式为 ddmm.mmmm(第一位是零也将传送);
- $\langle$ 3> 纬度半球, N 或 S(北纬或南纬)
- <4> 经度, 格式为 dddmm.mmmm(第一位零也将传送);
- $\bullet$  <5> 经度半球, E 或 W(东经或西经);
- <6> GPS 状态, 0 初始化, 1 单点定位, 2 码差分, 3 无效 PPS, 4 固定解, 5 浮点解, 6 正在估算,7 人工输入固定值,8 模拟模式,9WAAS 差分
- <7> 使用卫星数量, 从 00 到 12(第一个零也将传送)
- <8> HDOP-水平精度因子, 0.5 到 99.9, 一般认为 HDOP 越小, 质量越好:
- <9> 海拔高度, -9999.9 到 9999.9 米;
- M 指单位米;

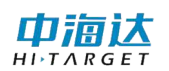

- <10> 大地水准面高度异常差值, -9999.9 到 9999.9 米;
- M 指单位米;
- <11> 差分 GPS 数据期限(RTCM SC-104), 最后设立 RTCM 传送的秒数量, 如不是差 分定位则为空;
- <12> 差分参考基站标号, 从 0000 到 1023(首位 0 也将传送);
- 语句结束标志符;
- xx 从\$开始到\*之间的所有 ASCII 码的异或校验;
- <CR>回车符,结束标记;
- <LF> 换行符, 结束标记;

\$GPVTG,<1>,T,<2>,M,<3>,N,<4>,K,<5>\*hh<CR><LF>

- <1> 以真北为参考基准的地面航向(000~359 度, 前面的 0 也将被传输)
- <2> 以磁北为参考基准的地面航向(000~359 度, 前面的 0 也将被传输)
- <3> 地面速率(000.0~999.9 节, 前面的 0 也将被传输)
- <4> 地面速率(0000.0~1851.8 公里/小时, 前面的 0 也将被传输)
- <5> 模式指示(仅 NMEA0183 3.00 版本输出, A=自主定位, D=差分, E=估算, N=数 据无效
- <CR>回车符,结束标记;
- <span id="page-57-0"></span>● <LF>换行符,结束标记;

|    | \$GPGGA,082059.424,8346.3140,N,17928.9920,W,1,08,1.5,1.7,M,56.4,M,,*4F                |
|----|---------------------------------------------------------------------------------------|
|    | \$GPVTG, 148.3, T, 287.4, M, 146.5, N, 079.1, K, A*2D                                 |
| 3  | \$GPGGA,082100.440,1305.5620,N,03808.4300,W,1,11,1.5,-3.3,M,37.4,M,,*6E               |
| 4  | \$GPVTG, 291.9, T, 211.8, M, 052.2, N, 028.2, K, A*27                                 |
| 5  | \$GPGGA,082101.452,8516.9440,N,07313.0620,W,1,13,0.7,-3.3,M,87.6,M,,*67               |
| 6  | \$GPVTG,089.8,T,237.7,M,098.7,N,053.3,K,A*28                                          |
| 7  | \$GPGGA,082102.466,2309.4320,S,01508.9280,E,1,01,0.0,8.9,M,2.1,M,,*7D                 |
| 8  | \$GPVTG,023.3,T,100.5,M,088.9,N,048.0,K,A*20                                          |
| 9  | \$GPGGA, 082103.480, 3417.9160, S, 10008.8920, E, 1, 03, 0.1, -7.3, M, 75.4, M, , *6D |
| 10 | \$GPVTG, 191.8, T, 170.3, M, 090.4, N, 048.8, K, A*2E                                 |
| 11 | \$GPGGA,082104.494,1005.2440, N,14752.4880, W,1,15, 2.7, 6.8, M, 0.3, M, *73          |
| 12 | \$GPVTG, 199.8, T, 168.6, M, 081.1, N, 043.8, K, A*24                                 |
| 13 | \$GPGGA,082105.508,7752.0620,N,08226.7900,W,1,09,0.7,-3.7,M,19.2,M,,*63               |
| 14 | \$GPVTG, 217.9, T, 328.9, M, 081.3, N, 043.9, K, A*2A                                 |
| 15 | \$GPGGA,082106.522,3147.7420,5,03048.4500,W,1,13,2.3,9.7,M,92.5,M,,*56                |
| 16 | \$GPVTG,131.2,T,291.0,M,174.1,N,094.0,K,A*26                                          |
|    |                                                                                       |

图 5- 9 GPS 数据输出内容示例